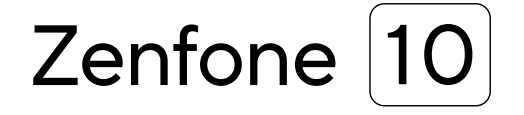

## **AI2302 Gebruikershandleiding**

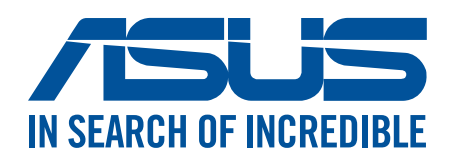

#### **DU21835**

**Juli 2023 Eerste Editie**

## Zorg en veiligheid

#### Richtlijnen

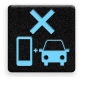

Veiligheid op de weg is topprioriteit. Wij raden u sterk af het apparaat te gebruiken tijdens het besturen of het bedienen van enig type voertuig.

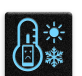

Dit apparaat mag alleen worden gebruikt in omgevingen met een omgevingstemperatuur tussen 0°C (32°F) en 35°C (95°F).

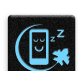

Schakel het apparaat uit in begrensde gebieden waar het gebruik van mobiele apparaten verboden is. Leef altijd regels en voorschriften na binnen deze begrensde gebieden, zoals een vliegtuig, bioscoop, ziekenhuis of in de buurt van medische apparatuur, gas of benzine, op bouwwerven, op plaatsen waar explosiegevaar bestaat en andere gebieden.

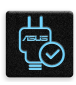

Gebruik alleen wisselstroomadapters en kabels die door ASUS zijn goedgekeurd voor gebruik met dit apparaat. Raadpleeg het vermogenslabel op de onderkant van uw apparaat en zorg ervoor dat uw voedingsadapter overeenstemt met dit vermogen.

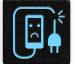

Gebruik geen beschadigde voedingskabels, accessoires en andere randapparatuur met uw apparaat.

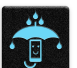

Houd uw apparaat droog. Stel uw apparaat niet bloot aan vloeistoffen, regen of vocht.

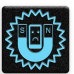

U kunt uw apparaat door röntgenmachines voeren (zoals de machines die worden gebruikt voor de transportbanden van de luchthavenbeveiliging), maar stel het niet bloot aan magnetische detectoren en magneetpennen.

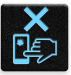

Het scherm van het apparaat is van glas. Als het glas gebroken is, mag u het apparaat niet langer gebruiken en mag u de gebroken glazen onderdelen niet aanraken. Stuur het apparaat onmiddellijk voor reparatie naar een door ASUS erkende onderhoudsdienst.

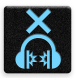

Om mogelijke gehoorschade te voorkomen, mag u niet langdurig luisteren aan een hoog volumeniveau.

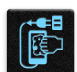

Koppel de netstroom los voordat u het apparaat reinigt. Gebruik alleen een schone cellulose spons of een zeemleer wanneer u het scherm van uw apparaat schoonmaakt.

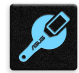

Stuur het apparaat alleen naar door ASUS erkend onderhoudspersoneel voor reparaties.

#### Goede verwijdering

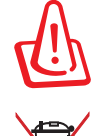

Ontploffingsgevaar als de batterij wordt vervangen door een onjuist type. Gooi lege batterijen weg in overeenstemming met de instructies.

Gooi de ASUS Phone NIET bij het huishoudelijk afval. Dit product is ontworpen om een correct hergebruik van onderdelen en recycling mogelijk te maken. Het symbool met de doorgekruiste vuilnisbak geef aan dat het artikel (elektrisch, elektronische apparatuur en knoopbatterijen welke kwik bevatten) niet bij het gemeentelijk afval mogen worden afgeleverd. Raadpleeg de lokale voorschriften voor het verwijderen van elektronische producten.

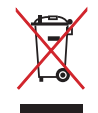

Gooi de batterij NIET bij het huishoudelijk afval. Het symbool met de doorgekruiste vuilnisbak geeft aan dat de batterij niet met het huishoudelijk afval mag worden verwijderd.

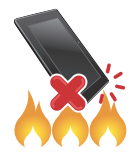

Gooi de ASUS Phone NIET in vuur. Veroorzaak GEEN kortsluiting in de contacten. Demonteer de ASUS Phone NIET.

### **ZenTalk-fanforum (http://www.asus.com/zentalk/global\_forward.php)**

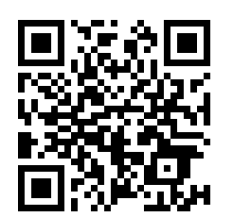

#### **OPMERKING:**

- Voor meer wettelijke en e-labelinformatie, controleert u dit op uw apparaat in **Settings (Instellingen)** > **System (Systeem)** > **Regulatory labels (Regelgevende labels)** en **Settings (Instellingen)** > **System (Systeem)** > **About Phone (Over Phone)** > **Legal Information (Wettelijke informatie**).
- De app-omschrijvingen die in deze handleiding worden getoond, zijn alleen bedoeld als referentie, en komen wellicht niet exact overeen met wat u op uw apparaat ziet.

## Inhoudsopgave

#### **Basisprincipes**  $\mathbf{1}$

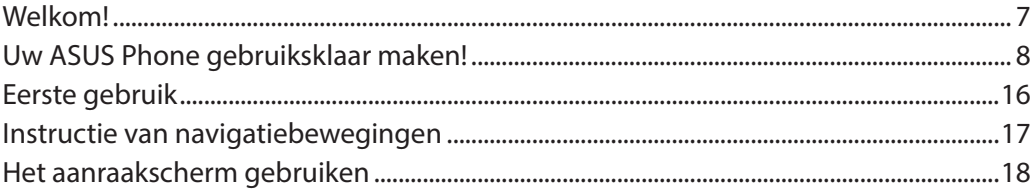

#### Nergens is het zo goed als thuis  $\overline{\mathbf{2}}$

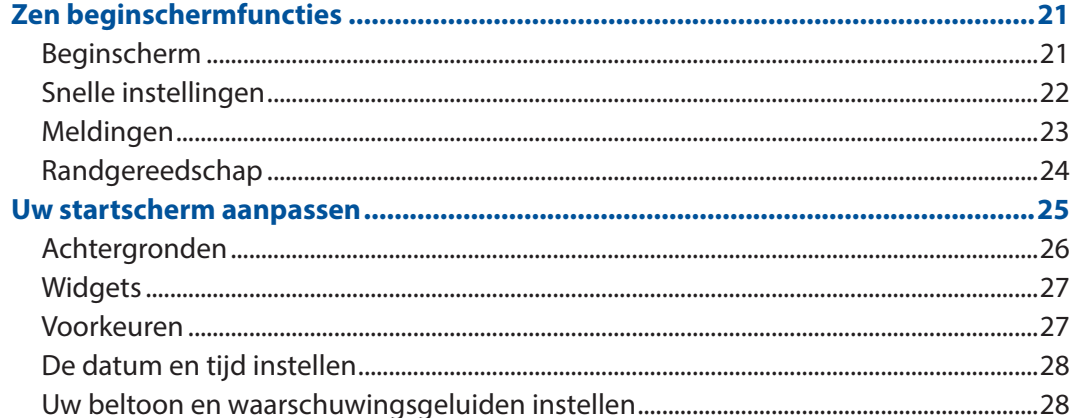

#### Werk hard, speel harder  $3<sup>7</sup>$

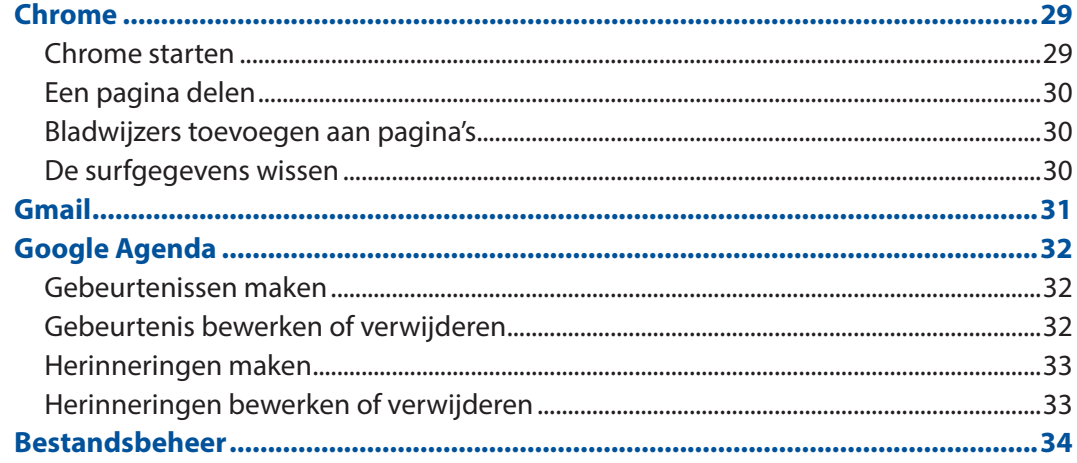

#### **Contact houden**  $\overline{\mathbf{4}}$

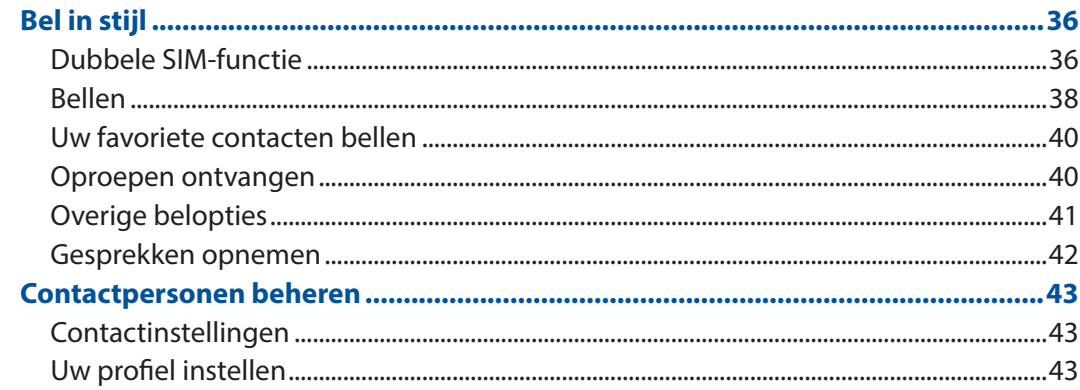

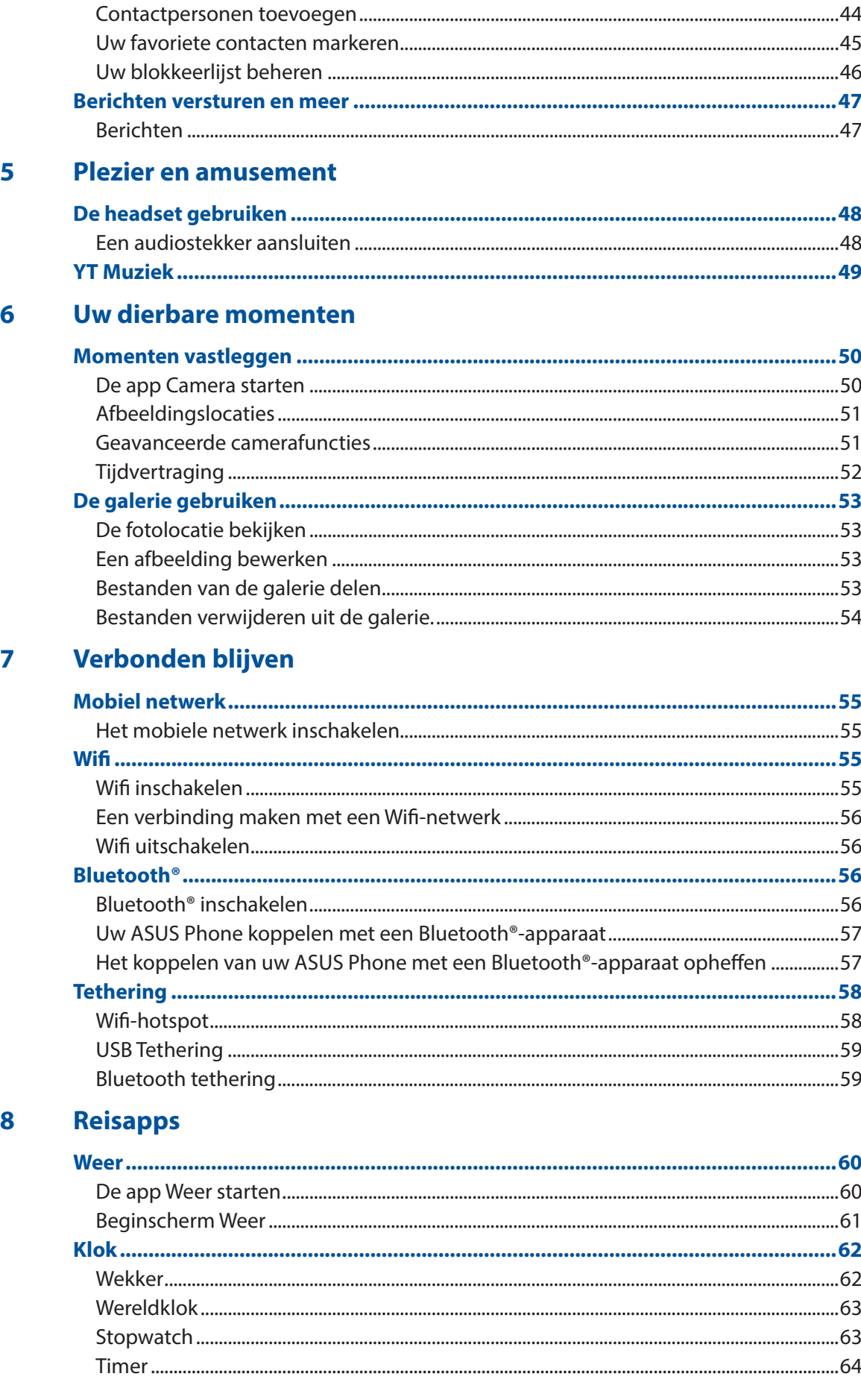

#### $\overline{9}$ **Zen Overal**

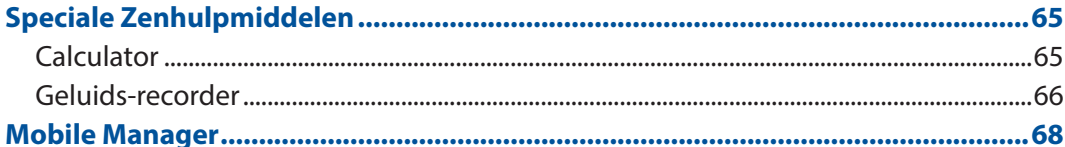

## 10 Behoud uw Zen

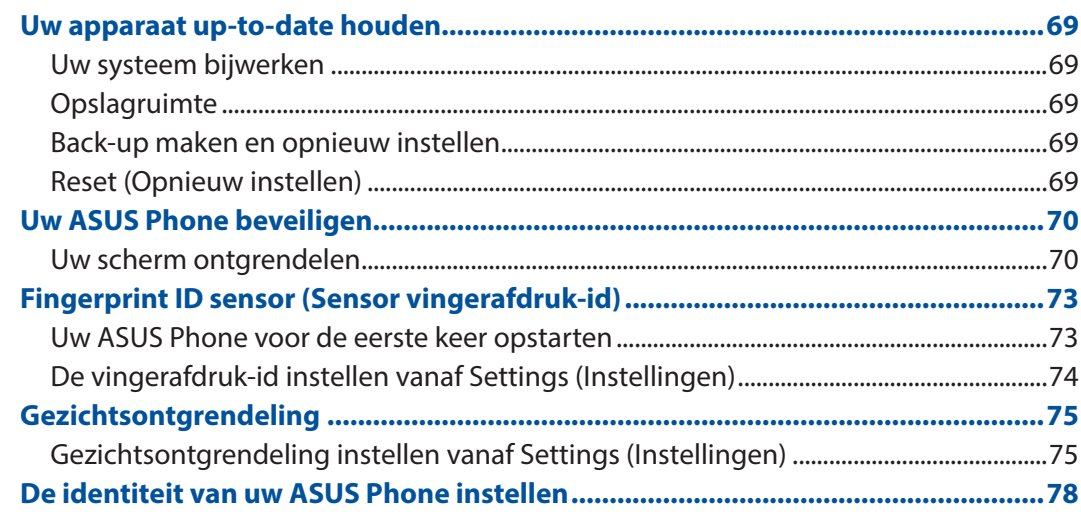

## **Bijlagen**

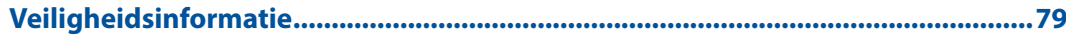

# <span id="page-6-0"></span>*1 Basisprincipes*

#### Welkom!

Verken de intuïtieve eenvoud van ASUS Zen UI.

ASUS Zen UI is een charmante en intuïtieve interface, exclusief ontworpen voor ASUS Phones. U kunt gebruikmaken van speciale apps die in of bij andere apps zijn geïntegreerd zodat ze voldoen aan uw unieke persoonlijke behoeften en ze uw leven vergemakkelijken terwijl u plezier beleeft aan het gebruik van uw ASUS Phone.

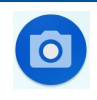

#### **Camera**

Dankzij de PixelMaster-technologie kunt u die waardevolle momenten vastleggen in levendige en foto's en video's van hoge kwaliteit.

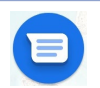

#### **Berichten**

Met Berichten, een gebruiksvriendelijke en schitterende app, kunt u SMS-/MMSberichten verzenden/ontvangen en groepsteksten, foto's of audioberichten verzenden. U kunt ook emoticons of stickers toevoegen aan uw berichten, uw locatie delen, uw berichten activeren en gemakkelijk SMS-afzenders blokkeren. Het is ook mogelijk foto's te maken of video's op te nemen en deze bestanden vervolgens gemakkelijk te delen.

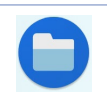

#### **Bestandsbeheer**

Via Bestandsbeheer kunt u uw gegevens gemakkelijk zoeken en beheren in het interne geheugen van uw ASUS Phone en de verbonden externe opslagapparaten.

**OPMERKING:** De beschikbaarheid van de ASUS Zen UI-apps verschilt afhankelijk van de regio en het ASUS Phonemodel. Veeg omhoog op het startscherm om de apps te bekijken die beschikbaar zijn op uw ASUS Phone.

## <span id="page-7-0"></span>Uw ASUS Phone gebruiksklaar maken!

#### Onderdelen en functies

Leer uw apparaat kennen en maak het in een handomdraai gebruiksklaar.

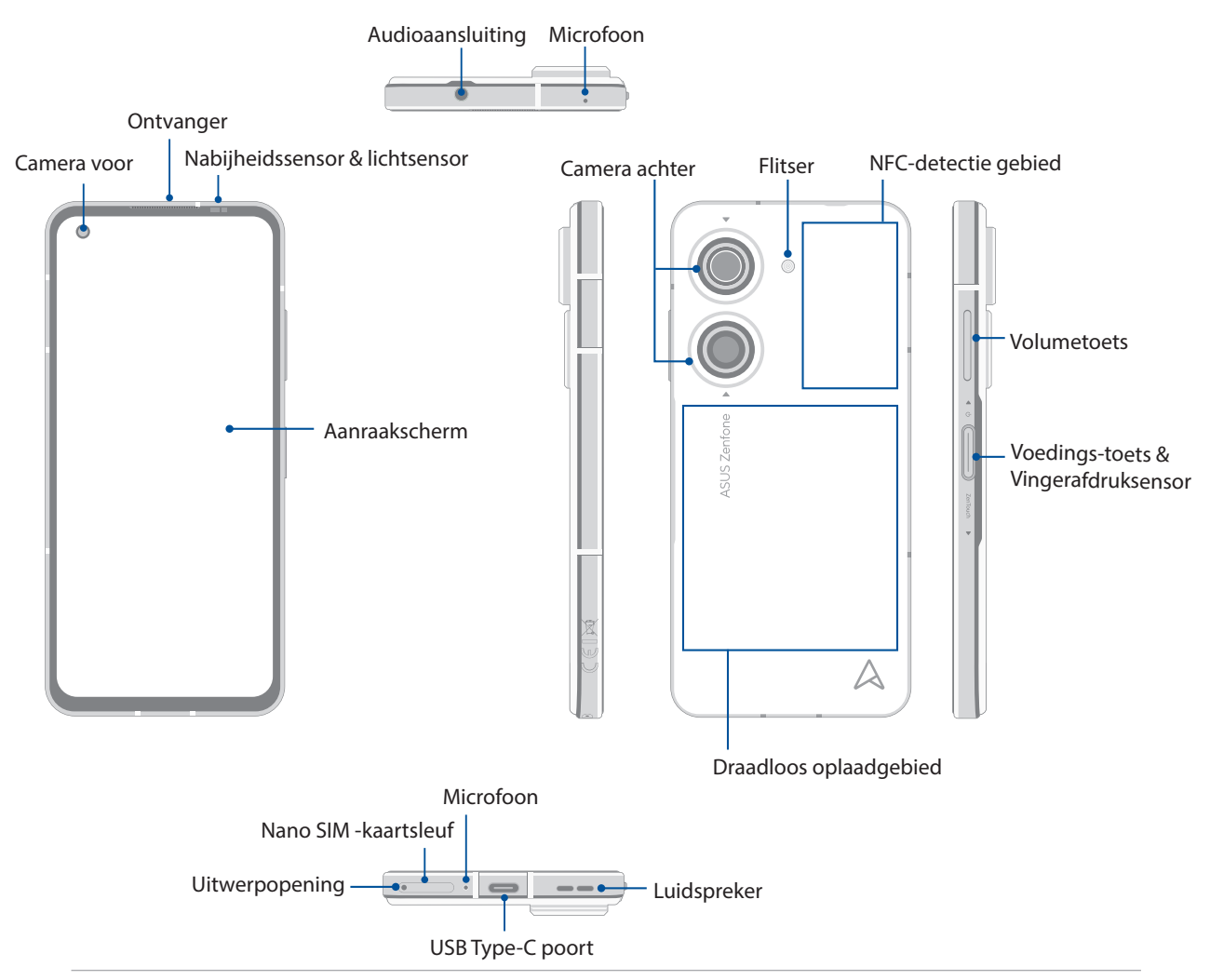

#### **WAARSCHUWING!**

- Om problemen met de netwerkverbinding en de batterij te vermijden:
	- Plaats GEEN metaalhoudende sticker op het antennegebied.
	- Gebruik GEEN metaalhoudende beschermende lijst/hoes op uw ASUS Phone.
	- Dek het antennegebied NIET af met uw handen of andere objecten tijdens het gebruik van bepaalde functies, zoals het plaatsen van gesprekken of het gebruiken van de mobiele gegevensverbinding.
- Wij raden u aan ASUS-compatibele schermbeschermers te gebruiken. Als u schermbeschermers gebruikt die niet ASUS-compatibel zijn, kan de sensor van de ASUS Phone defect raken.

#### **BELANGRIJK!**

- Het is niet aanbevolen een schermbescherming te gebruiken, omdat dit de nabijheidssensor kan verstoren. Als u een schermbescherming wilt gebruiken, moet u ervoor zorgen dat u de nabijheidssensor niet blokkeert.
- Houd het apparaat, vooral het aanraakscherm, altijd droog. Als water of andere vloeistoffen in aanraking komen met het scherm, kan het aanraakscherm schade oplopen.

#### Een Nano SIM -kaart installeren

 Beide Nano SIM-kaartsleuven ondersteunen GSM/GPRS/EDGE, WCDMA/HSPA+/DC-HSPA+, FDD-LTE, TD-LTE en 5G NR Sub-6 netwerkbanden.

**VOORZICHTIG!** Wees extra voorzichtig wanneer u omgaat met een Nano-SIM-kaart. ASUS is niet verantwoordelijk voor gegevensverlies of schade aan uw Nano-SIM-kaarten.

#### **Een Nano SIM -kaart installeren:**

- 1. Duw de meegeleverde uitwerp-pen in de opening op de kaartsleuf om de lade uit te werpen.
- 2. Stop de Nano SIM -kaart(en) in de kaartsleuf of kaartsleuven.

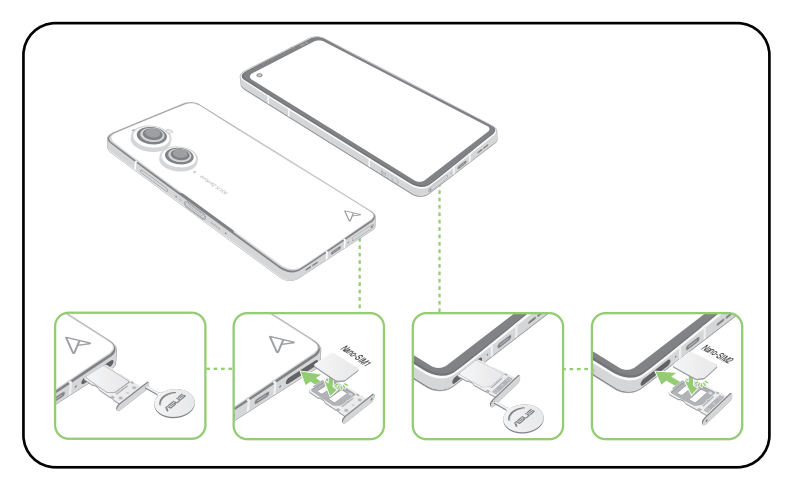

3. Duw de lade voorzichtig terug naar binnen tot deze stevig is gesloten.

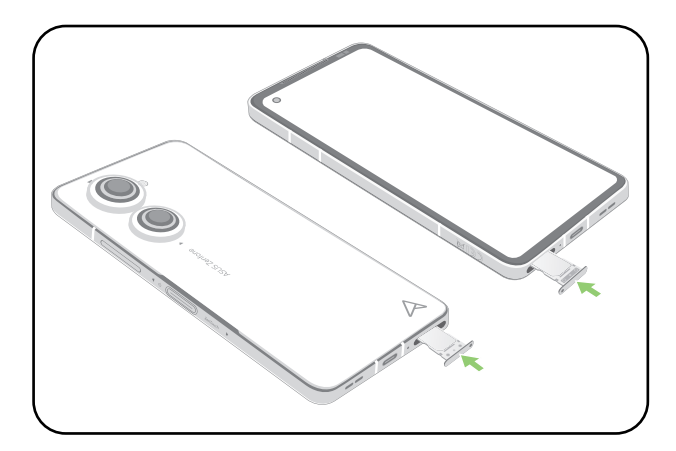

#### **OPMERKINGEN:**

- De Nano SIM-kaartsleuven ondersteunen de GSM/GPRS/EDGE, WCDMA/HSPA+/DC-HSPA+, FDD-LTE, TD-LTE, en 5G NR Sub-6 netwerkbanden. Beide Nano SIM-kaarten kunnen verbinding met de VoLTE 4G belservice. Er kan echter slechts één per keer verbinden met de 5G NR Sub-6-gegevensservice.
- Het actuele netwerk- en frequentiebandgebruik is afhankelijk van de netwerkimplementatie in uw gebied. Neem contact op met uw telecomaanbieder als 5G NR Sub-6-ondersteuning en de VoLTE 4G-belservice beschikbaar zijn in uw gebied.

#### **VOORZICHTIG!**

- Gebruik geen scherpe gereedschappen of oplosmiddelen op uw apparaat om krassen erop te voorkomen.
- Gebruik alleen een standaard Nano-SIM-kaart op uw ASUS Phone.

#### Een Nano-SIM-kaart verwijderen

**VOORZICHTIG!** Wees extra voorzichtig wanneer u omgaat met een Nano-SIM-kaart. ASUS is niet verantwoordelijk voor gegevensverlies of schade aan uw Nano-SIM-kaarten.

#### **Een Nano-SIM-kaart verwijderen:**

- 1. Duw de meegeleverde uitwerp-pen in de opening op de kaartsleuf om de lade uit te werpen.
- 2. Verwijder de nano SIM-kaart(en) uit de kaartsleuf (sleuven).

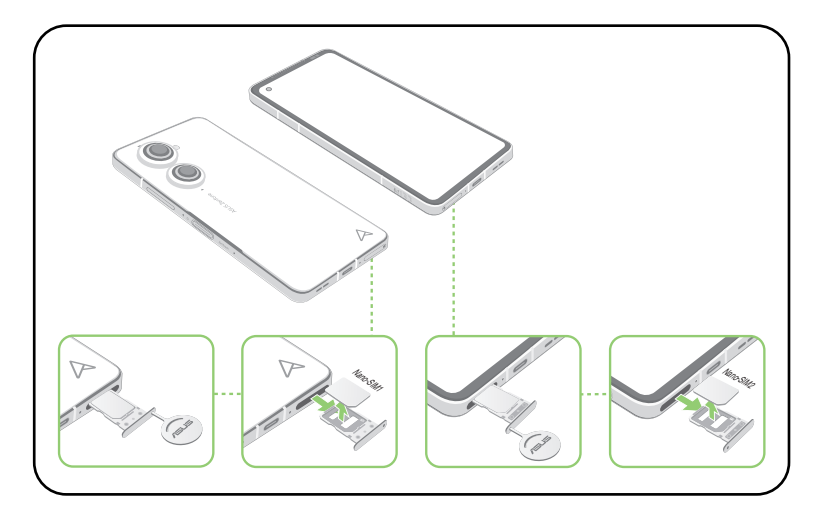

3. Duw de lade voorzichtig terug naar binnen tot deze stevig is gesloten.

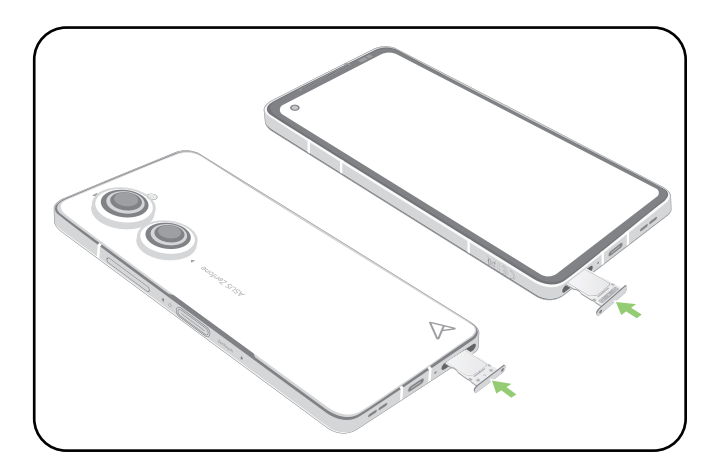

#### Uw ASUS Phone opladen

Uw ASUS Phone is bij de levering gedeeltelijk opgeladen. Laad het apparaat volledig op voordat u het voor de eerste keer gebruikt. Lees de volgende belangrijke opmerkingen en waarschuwingen voordat u uw apparaat oplaadt.

#### **BELANGRIJK!**

- Pel de beschermende film van de wisselstroomadapter en het USB Type-C kabel voordat u ze gebruikt met uw apparaat.
- Zorg dat u de wisselstroomadapter aansluit op een compatibel stopcontact. U kunt de wisselstroomadapter aansluiten op elk compatibel 100~240 V stopcontact.
- De uitgangsspanning van de wisselstroomadapter voor dit apparaat is +5V-10V=3A, 30W.
- Wanneer u de ASUS Phone gebruikt terwijl deze is aangesloten op een stopcontact, moet het stopcontact zich in de buurt van uw apparaat bevinden en gemakkelijk toegankelijk zijn.
- Om elektriciteit te sparen, koppelt u de wisselstroomadapter los van het stopcontact wanneer het niet in gebruik is.
- Plaats geen zware objecten bovenop uw ASUS Phone.

#### **VOORZICHTIG!**

- Tijdens het opladen kan uw ASUS Phone warm worden. Dit is normaal, maar als uw apparaat abnormaal warm wordt, moet u de USB-Type-C-kabel loskoppelen van uw apparaat en het apparaat, inclusief de wisselstroomadapter en kabel naar door ASUS erkend onderhoudspersoneel sturen.
- Schade aan uw ASUS Phone, wisselstroomadapter of USB-Type-C-kabel vermijden. Controleer of de USB-Type-C-kabel, wisselstroomadapter en uw apparaat goed zijn aangesloten voordat u het opladen start.

#### Uw ASUS Phone opladen:

- 1. Sluit de USB-kabel aan op de voedingsadapter.
- 2. Sluit de USB-kabel aan op uw ASUS Phone.
- 3. Stop de wisselstroomadapter in een geaard stopcontact.

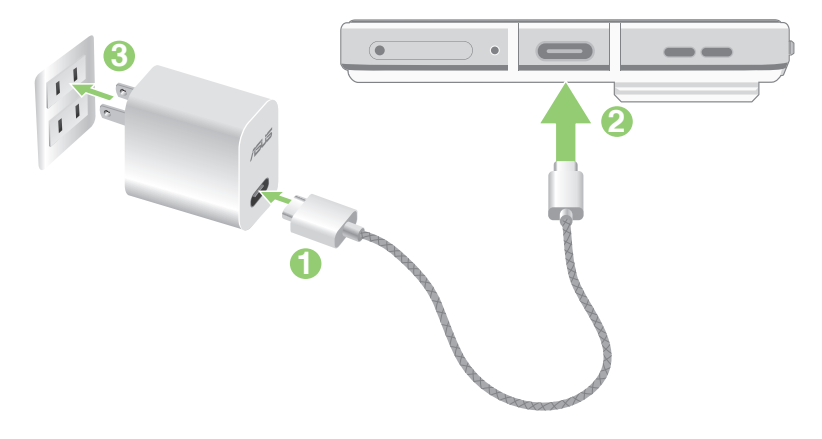

#### **BELANGRIJK!**

- Wanneer u de ASUS Phone gebruikt terwijl deze is aangesloten op een stopcontact, moet het geaarde stopcontact zich in de buurt van het toestel bevinden en gemakkelijk toegankelijk zijn.
- Wanneer u uw ASUS Phone oplaadt via de computer, moet u ervoor zorgen dat u de USB-Type-Ckabel aansluit op de USB - poort van de computer.
- Vermijd het opladen van de ASUS Phone in een omgeving waar de temperatuur hoger is dan 35°C.
- Laad uw ASUS Phone gedurende acht (8) uur op voordat u het toestel de eerste keer in de batterijmodus gebruikt.
- De status van de batterijlading wordt aangegeven met de volgende pictogrammen:

#### **Laag Niet bezig met laden Bezig met laden**

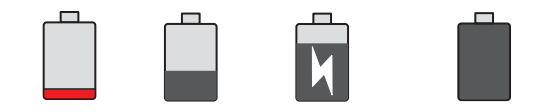

#### **OPMERKINGEN:**

- Voor veiligheidsdoeleinden mag u **ALLEEN** de meegeleverde voedingsadapter en -kabel gebruiken om schade aan uw apparaat te voorkomen en het risico op letsels te voorkomen.
- Voor veiligheidsdoeleinden mag u **ALLEEN** de meegeleverde voedingsadapter en -kabel gebruiken voor het opladen van uw ASUS Phone.
- 4. Wanneer het apparaat volledig is opgeladen, koppelt u de USB-kabel eerst los van uw ASUS Phone voordat u de wisselstroomadapter loskoppelt van het stopcontact.

#### **OPMERKINGEN:**

- U kunt uw apparaat gebruiken tijdens het opladen, maar het kan langer duren om het apparaat volledig op te laden.
- Het opladen van het apparaat kan langer duren als u oplaadt via de USB-poort van een computer.
- Als uw computer onvoldoende vermogen biedt voor het opladen via de USB-poort, laadt u de ASUS Phone op met de wisselstroomadapter die op een stopcontact is aangesloten.

#### Laad uw ASUS Phone draadloos op

U kunt een QI-gecertificeerde draadloze lader aanschaffen voor het draadloos opladen van uw ASUS Phone.

Als u uw ASUS Phone gebruikt tijdens het opladen, kan het opladen vertragen of zelfs stoppen om de batterij te beschermen. Het gebruik van bepaalde apps tijdens het opladen, kan het opladen stoppen of de functionaliteit van het opladen beïnvloeden.

Wanneer u draadloos oplaadt, moet u ervoor zorgen dat u alle afdekkingen, hoezen of telefoonaccessoires verwijdert en moet u zich bewust zijn van het volgende:

- Plaats geen geleidende materialen, zoals metalen onderdelen en magneten, tussen uw ASUS Phone en de lader om brandwonden te voorkomen.
- Plaats geen creditcards, vervoerskaarten of sleutelkaarten (RFID) op de lader om te voorkomen dat ze worden gedemagnetiseerd of beschadigd.

**VOORZICHTIG!** Als uw ASUS Phone op de verkeerde manier op de draadloze lader wordt geplaatste, kan de laadduur aanzienlijk worden verlengd.

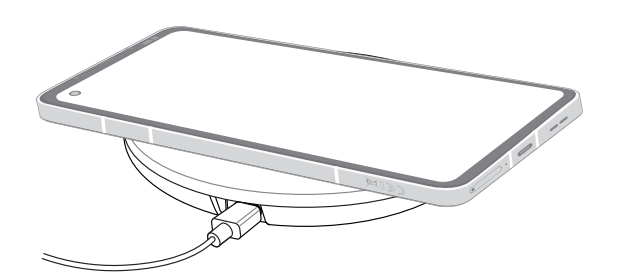

#### **Volg de onderstaande stappen om uw ASUS Phone op te laden met een draadloze lader.**

1. Plaats uw ASUS Phone op de draadloze lader in overeenstemming met de instructies voor de lader.

**OPMERKING:** De draadloze laadspoelen op de achterkant van de ASUS Phone moet in contact zijn met de lader.

- 2. Wanneer het opladen start, verschijnt het pictogram voor draadloos opladen op het scherm.
- 3. Wanneer het opladen is voltooid, verwijdert u uw ASUS Phone van de draadloze laadstandaard/ pad.

**VOORZICHTIG!** Als de voorzorgsmaatregelen niet worden gevolgd, kan het apparaat niet correct opladen of kan het oververhitten.

### NFC gebruiken

U kunt NFC gebruik in de volgende drie scenario's:

**Lezermodus:** Uw telefoon leest informatie van een contactloze kaart, een NFC-label of andere NFC-apparaten.

Plaats het NFC-gebied van uw telefoon op de contactloze kaart, NFC-tag of NFC-apparaat.

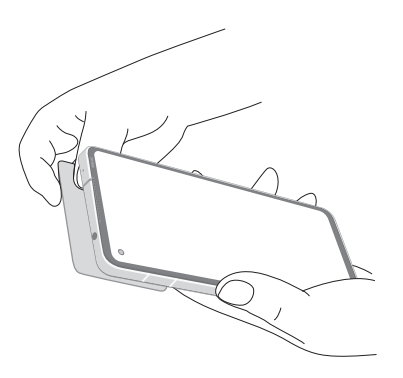

**Kaartemulatiemodus:** Uw telefoon kan worden gebruikt als een contactloze kaart.

Plaats het NFC-gebied van uw telefoon op het NFC-gebied van de NFC-lezer.

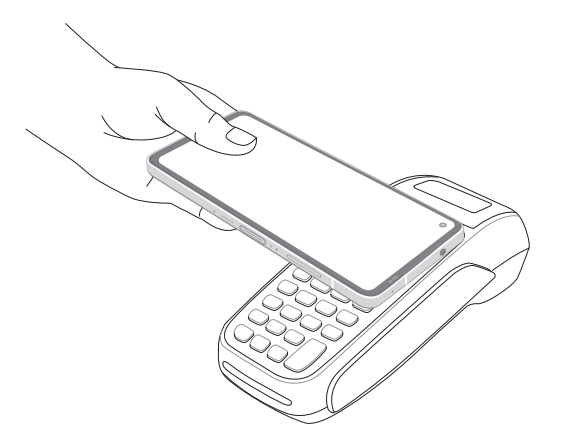

Peer-to-peer-modus: Draai foto's, contacten of andere gegevens over tussen uw telefoon en een smartphone met NFC-ondersteuning.

Breng de NFC-gebieden van beide smartphones samen, zonder ruimte ertussen.

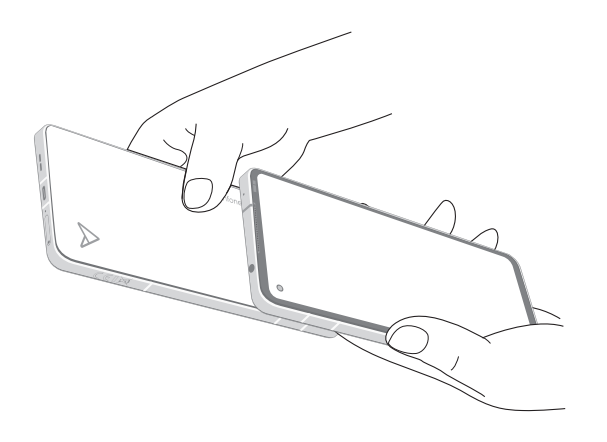

#### Uw ASUS Phone in- of uitschakelen

#### Uw apparaat inschakelen

Om uw apparaat in te schakelen, houdt u de voedingsknop ingedrukt tot het apparaat trilt en opstart.

#### Uw apparaat uitschakelen

Uw apparaat uitschakelen:

Houd de voedingsknop ingedrukt, tik op **Power off (Uitschakelen)** wanneer u dat wordt gevraagd.

#### Slaapstand

Om uw apparaat in de slaapstand te plaatsen, drukt u eenmaal op de voedingsknop tot het scherm uitschakelt.

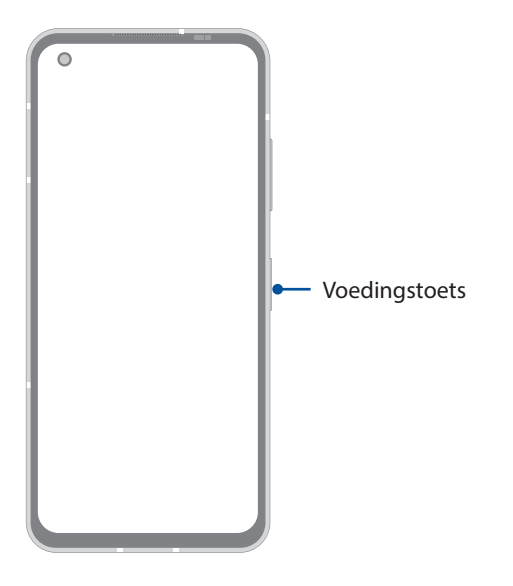

**OPMERKING:** Wanneer uw systeem is uitgeschakeld, houdt u de toets Volume lager + Voedingsknop tegelijkertijd 8 seconden ingedrukt om uw telefoon opnieuw te starten. Als dat niet werkt, probeert u het opnieuw door de sleutels opnieuw gedurende 12 seconden ingedrukt te houden.

#### <span id="page-15-0"></span>Eerste gebruik

Wanneer u de ASUS Phone voor de eerste keer inschakelt, zal de Installatiewizard u begeleiden door het installatieproces. Volg de instructies op het scherm om uw taal te selecteren, uw mobiel netwerk, wifi- en beveiligingsfuncties in te stellen en accounts te synchroniseren.

Gebruik uw Google- of ASUS-account om uw apparaat in te stellen. Als u nog geen Google- of ASUS-account hebt, kunt u er nu een maken.

#### Google-account

Met een Google-account kunt u de functies van dit Android-besturingssysteem optimaal gebruiken:

- Alle informatie ordenen en weergeven vanaf elke locatie.
- Automatisch back-ups maken van al uw gegevens.
- Google-services handig gebruiken vanaf elke locatie.

#### ASUS-account

Als u een ASUS-account hebt, kunt u genieten van de volgende voordelen:

- Gepersonaliseerde ASUS-ondersteuningsservice en garantieverlenging voor geregistreerde producten.
- Ontvang de nieuwste apparaat- en firmware-updates.

#### Tips voor het sparen van batterijvermogen

De batterijlading is de levenslijn van uw ASUS Phone. Hier zijn enkele tips waarmee u het batterijvermogen van uw ASUS Phone kunt sparen.

- Sluit alle geopende apps die niet in gebruik zijn.
- Als u het apparaat niet gebruikt, drukt u op de voedingsknop om het apparaat in de slaapstand te zetten.
- Verlaag de helderheid van het scherm.
- Houd het luidsprekervolume op een laag niveau.
- Schakel de wifi-functie uit.
- Schakel de Bluetooth-functie uit.
- Schakel de functie voor het automatisch draaien van het scherm uit.
- Schakel alle functies voor de automatische synchronisatie op uw apparaat uit.

#### <span id="page-16-0"></span>Instructie van navigatiebewegingen

Wanneer u voor de eerste start, lees dan de Instructie voor navigatiebewegingen en klik op Gereed om de instructies te sluiten.

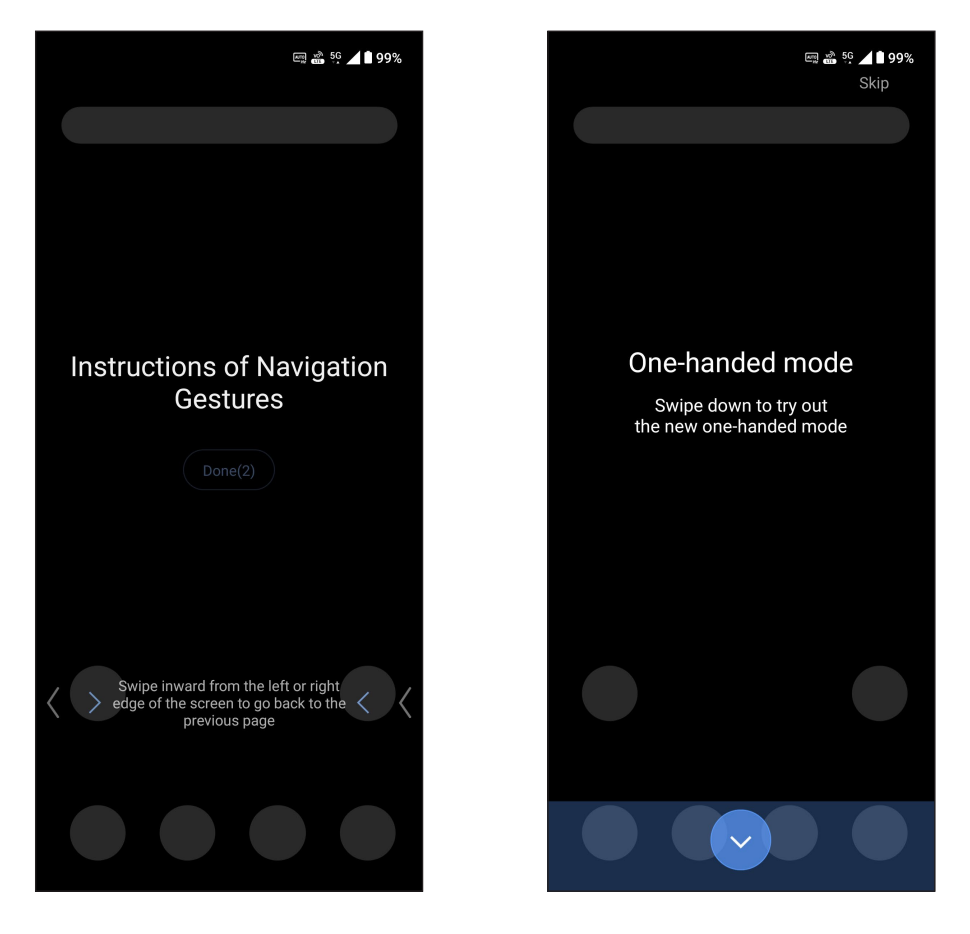

**OPMERKING:** U kunt op elk ogenblik kiezen tussen **Bewegingsnavigatie** en **Navigatiebalk** onder **Instellingen** > **Display** > **Systeemnavigatie**.

#### <span id="page-17-0"></span>Het aanraakscherm gebruiken

Gebruik deze gebaren op het aanraakscherm voor het starten van apps, openen van enkele instellingen en navigeren door uw ASUS Phone.

#### Apps starten of items selecteren

Voor het starten van een app tikt u er gewoon op.

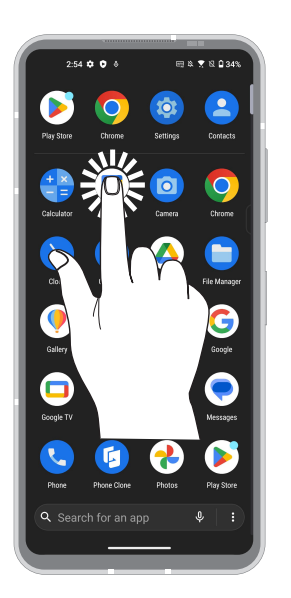

#### Items verplaatsen of verwijderen

Voer een van de volgende bewerkingen uit:

- Voor het verplaatsen van een app of widget, tikt u en houdt u het aangeraakt en sleept u het vervolgens naar de gewenste locatie.
- Om een app te verwijderen, tikt en houdt **Uninstall (Verwijderen)** vast.
- Om een widget te verwijderen, tikt u erop om deze te slepen naar **Remove (Verwijderen)** bovenaan op het scherm.

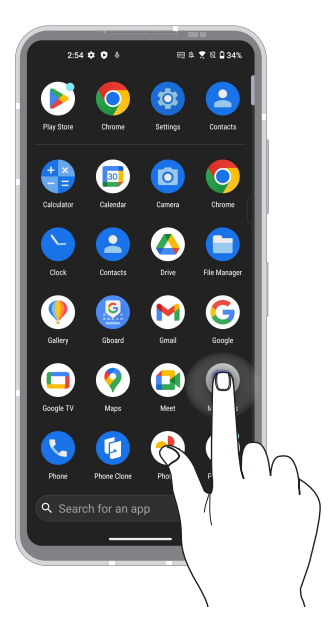

### Door pagina's of schermen lopen

Voer een van de volgende bewerkingen uit:

- Veeg met uw vinger naar links of rechts om over te schakelen tussen schermen of om Google Zoeken te openen.
- Scroll met uw vinger omhoog of omlaag door webpages of lijst met items.

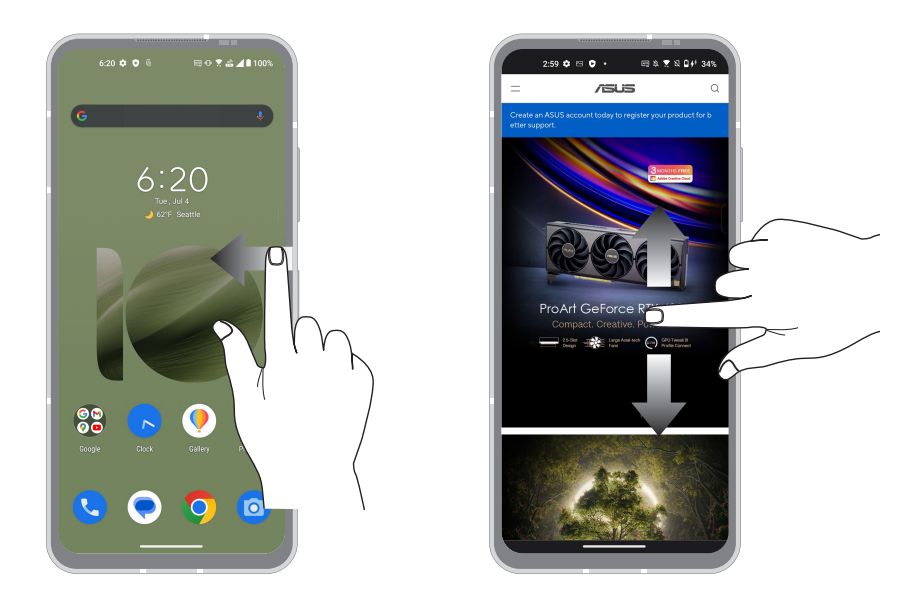

#### Inzoomen

Spreid uw twee vingers open op het aanraakscherm om in te zoomen op een afbeelding in Photos (Foto's) of Maps (Kaarten) of om in te zoomen op een webpagina.

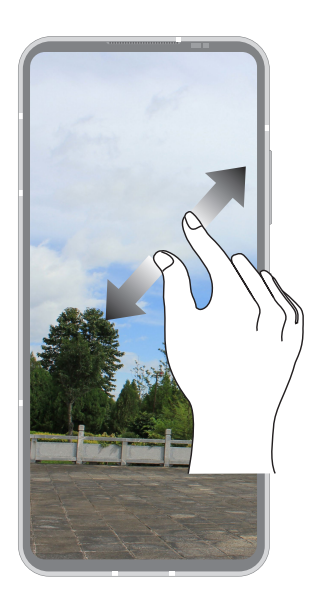

#### Uitzoomen

Breng uw twee vingers samen op het aanraakscherm om uit te zoomen op een afbeelding in Photos (Foto's) of Maps (Kaarten) of om uit te zoomen op een webpagina.

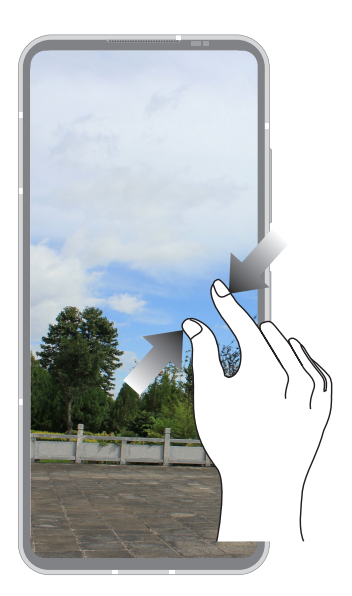

**OPMERKING:** Het is mogelijk dat u niet kunt in- of uitzoomen op bepaald webpagina's omdat deze pagina's mogelijk specifiek zijn ontworpen om te passen op het scherm van uw mobiel apparaat.

## <span id="page-20-0"></span>*Nergens is het zo goed als thuis*

## *2*

## **Zen beginschermfuncties**

### Beginscherm

Ontvang herinneringen aan belangrijke gebeurtenissen, app- en systeemupdates, weersvoorspellingen en tekstberichten van mensen die belangrijk zijn voor u, direct vanaf uw beginscherm.

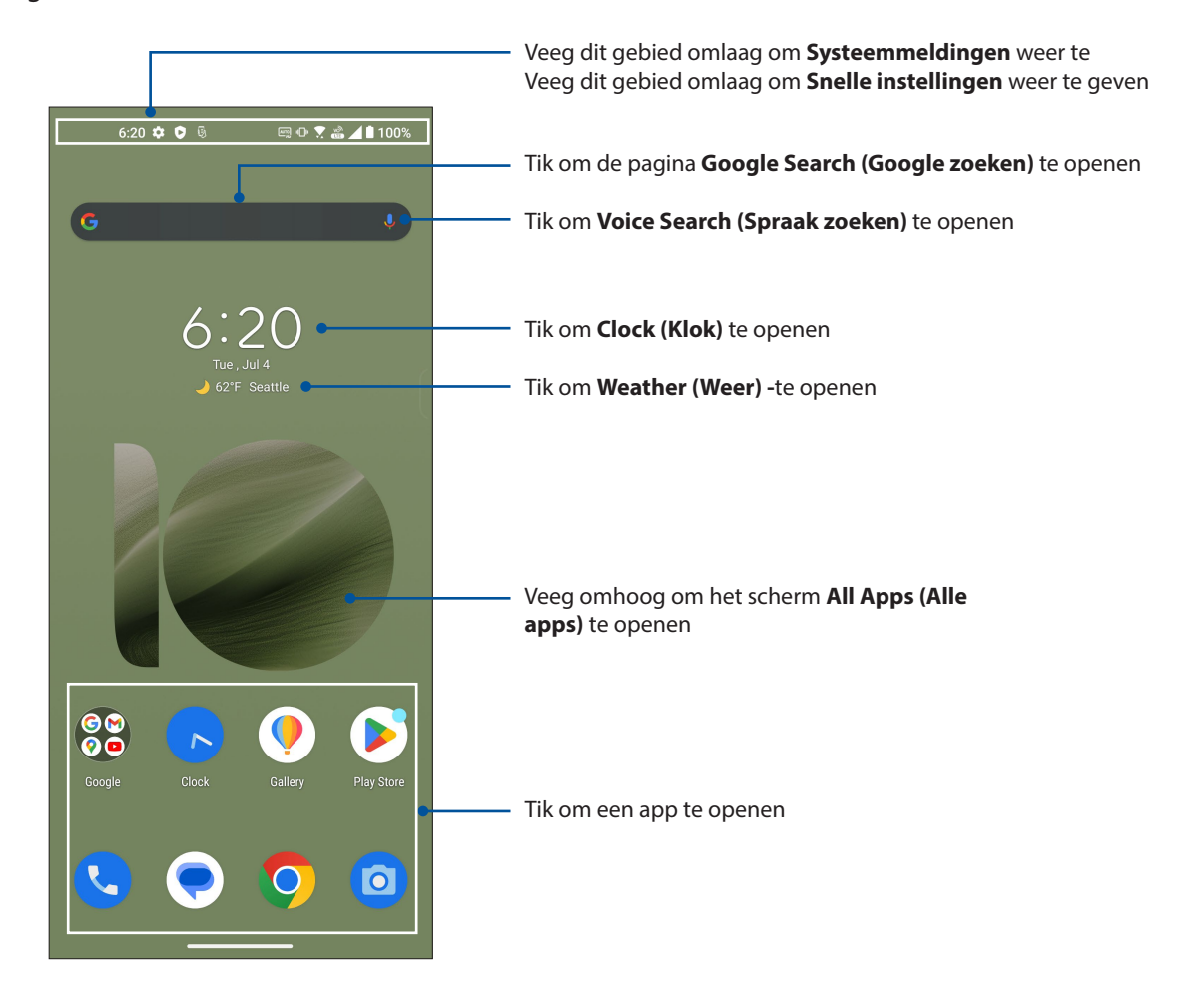

## <span id="page-21-0"></span>Snelle instellingen

Het meldingspaneel van Snelle instellingen biedt toegang met één tik tot enkele draadloze functies en instellingen van uw ASUS Phone. Al deze functies worden voorgesteld door een knop.

Om het paneel Quick settings (Snelle instellingen) veegt u twee keer omlaag vanaf de bovenkant van uw scherm.

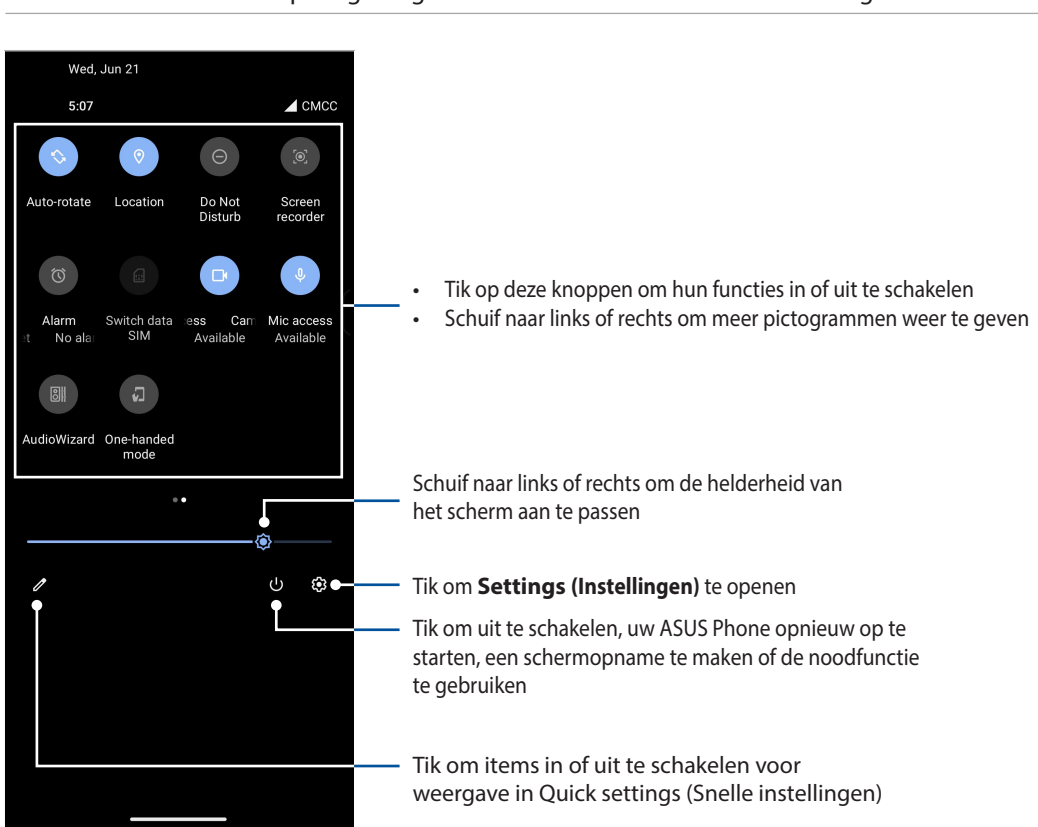

**OPMERKING:** Een helder pictogram geeft aan dat de functie momenteel is ingeschakeld.

#### Functies toevoegen

Functies toevoegen vanaf het paneel Snelle instellingen:

- 1. Start Snelle instellingen en tik op  $\boxed{\mathscr{O}}$
- 2. Veeg omhoog **Hold and drag to rearrange tiles (Vasthouden en slepen om titels opnieuw te ordenen)**.
- 3. Tik onder **Hold and drag to add tiles (Vasthouden en slepen om titels toe te voegen)** op een pictogram en sleep het omhoog om het toe te voegen aan het paneel Quick Settings (Snelle instellingen).
- 4. Tik op  $\leftarrow$  om terug te keren en het huidige paneel Quick settings (Snelle instellingen) weer te geven.

#### Functies verwijderen

Bestaande functies verwijderen vanaf het paneel Quick Settings (Snelle instellingen):

- 1. Start Snelle instellingen en tik op  $\boxed{\mathscr{O}}$
- 2. Tik op een pictogram onder **Hold and drag to rearrange tiles (Vasthouden en slepen om titels opnieuw te ordenen)** en sleep het om het te verwijderen uit het paneel Quick Settings (Snelle instellingen).
- **22** *Hoofdstuk 2: Nergens is het zo goed als thuis*

## <span id="page-22-0"></span>Meldingen

Via Meldingen ziet u de nieuwste uitgevoerde updates en systeemwijzigingen die zijn gemaakt op uw ASUS Phone. De meeste van deze wijzigingen hebben betrekking op gegevens en het systeem.

Om het paneel Meldingen te starten, veegt u omlaag vanaf de bovenkant van uw scherm.

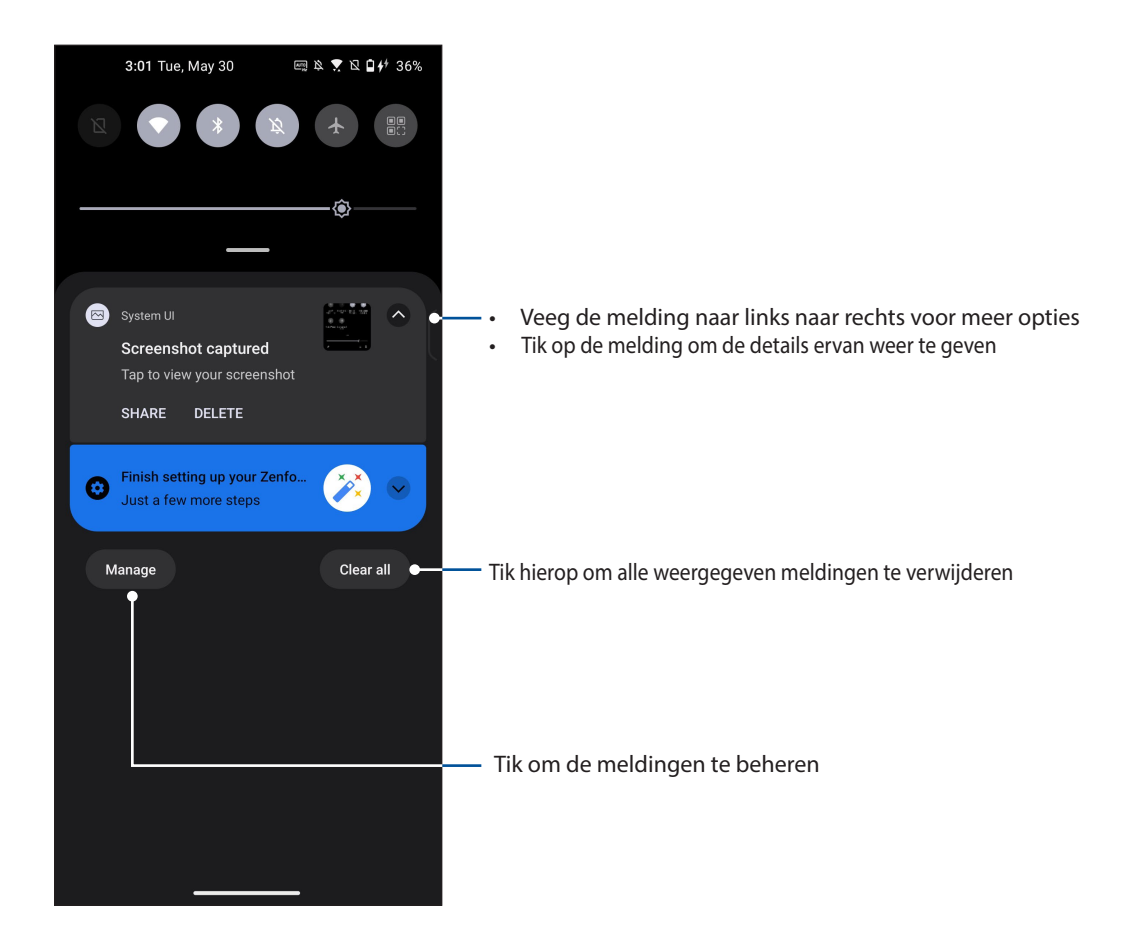

## <span id="page-23-0"></span>Randgereedschap

Met het randgereedschap kunt u snel snelkoppelingen van het systeem uitvoeren en een app openen in een zwevend venster.

Om de zijbalk te openen, schuift u deze naar binnen vanaf de rand.

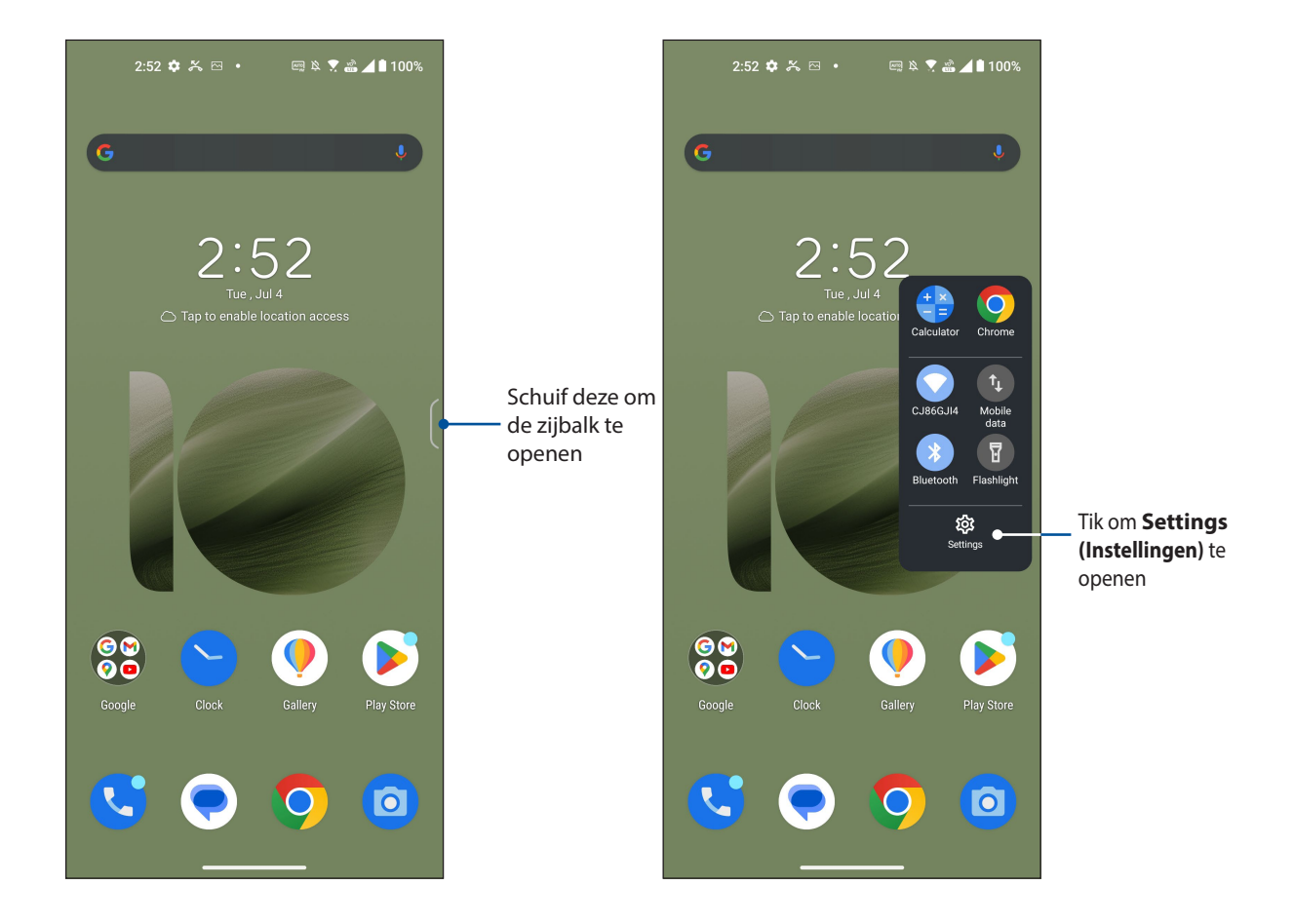

## <span id="page-24-0"></span>**Uw startscherm aanpassen**

Zet uw persoonlijke stempel op uw startscherm. Selecteer een aantrekkelijk design als uw achtergrondafbeelding en voeg widgets toe voor een snelle controle van belangrijke informatie. U kunt ook meer pagina's toevoegen zodat u meer apps of widgets kunt toevoegen en snel kunt openen of controleren op uw beginscherm.

Het scherm Manage Home (Startscherm beheren), tik en houd de vinger op een leeg gebied op uw startscherm.

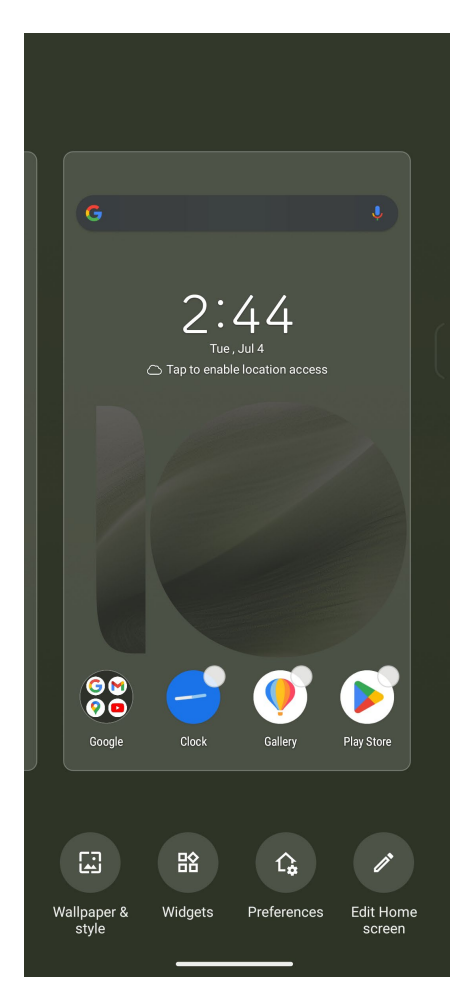

### <span id="page-25-0"></span>Achtergronden

Plaats uw apps, pictogrammen en andere elementen op een aantrekkelijk ontworpen achtergrond. U kunt een doorzichtige achtergrondkleur toevoegen aan uw achtergrond voor een betere leesbaarheid en helderheid. U kunt ook een geanimeerde achtergrond selecteren om uw scherm tot leven te brengen.

#### Achtergrondafbeelding toepassen

Achtergrondafbeeldingen toepassen:

- 1. Tik en houd de vinger op een leeg gebied op uw startscherm en selecteer **Wallpaper & style (Achtergrondafbeeldingen & stijl)**.
- 2. Tik op achtergrondafbeeldingen en selecteer dit om de achtergrondafbeelding in te stellen op **Lock screen (scherm voor vergrendelen)** of **Home screen (Startscherm)**.
- 3. Selecteer een achtergrondafbeelding en tik dan op **Apply (Toepassen)**.

**OPMERKING:** U kunt uw achtergrondinstellingen ook configureren via **Settings (Instellingen)** > **Wallpaper & style (Achtergrondafbeeldingen)**.

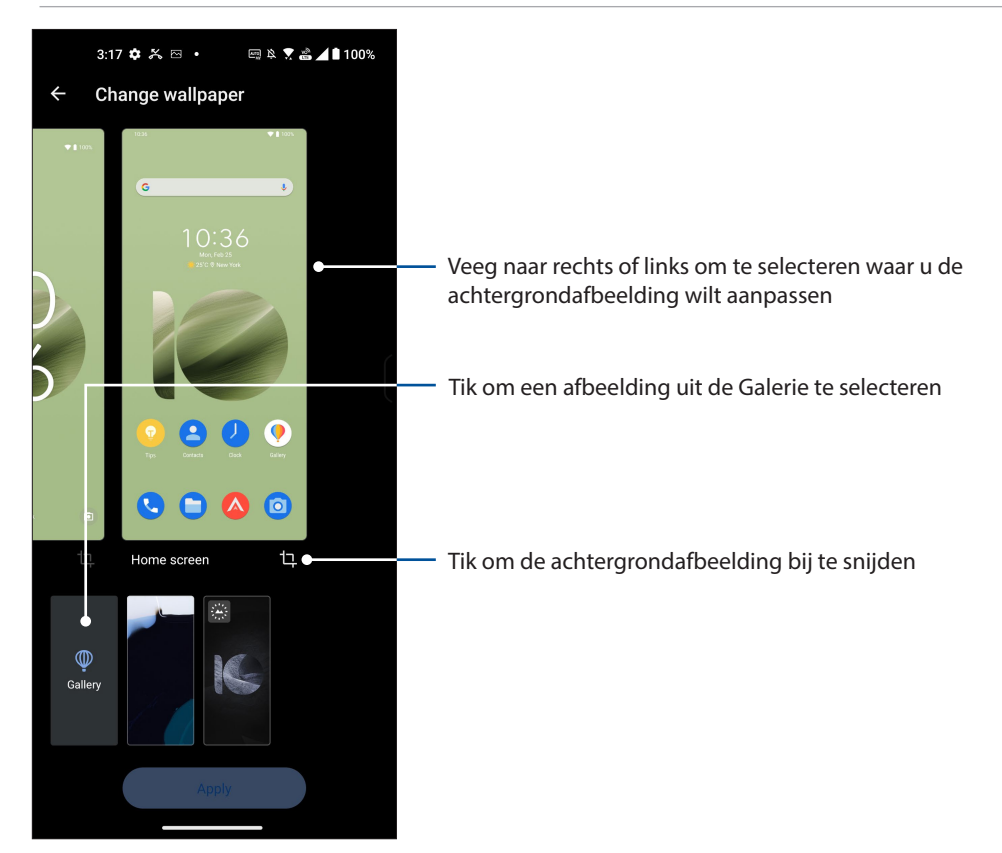

#### <span id="page-26-0"></span>**Widgets**

U kunt widgets, kleine dynamische apps, op uw startscherm plaatsen. Widgets bieden u snelle weergaven van de weersvoorspelling, informatie over agendagebeurtenissen, de batterijstatus en andere zaken.

#### Widgets toevoegen

Een widget toevoegen:

- 1. Tik en houd een leeg gebied op uw beginscherm vast en selecteer **Widgets**.
- 2. Selecteer een item om de widget(s) weer te geven, tik op een item en houd de widget die u wilt toevoegen en sleep deze naar een leeg gebied op het beginscherm.

#### Een snelkoppeling naar een app verwijderen

Tik en houd een widget vast op het beginscherm en sleep deze naar **Remove (Verwijderen)** bovenaan op uw scherm.

#### Voorkeuren

U kunt uw startscherm bewerken, AppLock gebruiken en apps verbergen.

- 1. Tik en houd de vinger op een leeg gebied op uw startscherm en selecteer **Preferences (Voorkeuren)**.
- 2. Tik op een functie voor het bewerken van uw preferences (voorkeuren).

#### Uw startscherm bewerken

U kunt een scrolleffect selecteren, de kleur van het pictogramlabel wijzigen, het mapthema selecteren en het standaardscherm instellen.

- 1. Tik en houd de vinger op een leeg gebied op uw startscherm en selecteer **Edit Home screen (Startscherm bewerken)**.
- 2. Tik op een functie voor het bewerken van uw startscherm.

## <span id="page-27-0"></span>De datum en tijd instellen

De datum en tijd die op uw startscherm worden weergegeven, worden standaard automatisch gesynchroniseerd met de instellingen van uw mobiele provider.

De datum- en tijdsinstellingen wijzigen:

- 1. Open het scherm Instellingen door één van de volgende bewerkingen uit te voeren:
	- Start Snelle instellingen en tik dan op  $\circled{3}$ .
	- Veeg omhoog op uw startscherm en tik dan op **Settings (Instellingen)**.
- 2. Schuif omlaag in het scherm **System (Systeem)** > **Date & time (Datum en tijd)**.
- 3. Schuif **Set time automatically (Tijd automatisch instellen)** en **Set time zone automatically (Tijdzone automatisch instellen)** naar Uit.
- 4. Tik op **Date (Datum)** en **Time (Tijd)** om de datum en tijd aan te passen.
- 5. Tik op **Time Zone (Tijdzone)** om de tijdzone te selecteren.
- 6. Als u dat wenst kunt u ook kiezen voor het gebruik van de 24-uurs notatie.

**OPMERKING:** Zie ook **Klok**.

#### Uw beltoon en waarschuwingsgeluiden instellen

Stel het geluid in voor de beltoon van uw telefoon, meldingen zoals tekstberichten, e-mails en gebeurteniswaarschuwingen. U kunt ook kiezen om de aanraaktonen van het toetsenblok, aanraakgeluiden of het geluid van de schermvergendeling in of uit te schakelen of u kunt kiezen om de ASUS Phone te laten trillen wanneer u erop tikt.

De geluidsinstellingen configureren:

- 1. Open het scherm Instellingen door één van de volgende bewerkingen uit te voeren:
	- Start Snelle instellingen en tik dan op  $\boxed{3}$ .
	- Veeg omhoog op uw startscherm en tik dan op **Settings (Instellingen)**.
- 2. Selecteer **Sound & Vibration (Geluid & trilling)** en geef de geluidsinstellingen van uw voorkeur op.

**OPMERKING:** Druk op de volumetoets en tik op  $\frac{1}{2}$  >  $\frac{1}{2}$  op een willekeurig scherm om het menu **Sound & Vibration (Geluid & trilling)** te openen.

## <span id="page-28-0"></span>*Werk hard, speel harder*

# *3*

## **Chrome**

Met Chrome voor Android` kunt u genieten van dezelfde snelle, veilige en stabiele ervaring bij het surfen op het net als bij de bureaubladversie van Chrome. Meld aan bij uw Google-account om tabbladen, bladwijzers en de zoekgeschiedenis te synchroniseren op al uw apparaten. Als u geen **Google account** hebt, registreert u er een.

**OPMERKING:** Voor details over het maken van een Google-account, zie **Gmail**.

**BELANGRIJK!** Voordat u gaat surfen op Internet of met Internet verwante activiteiten uitvoert, moet u controleren of uw ASUS Phone verbonden is met een wifi- of mobiel netwerk. Zie **Verbonden blijven** voor meer informatie.

## Chrome starten

Voer een van de volgende bewerkingen uit vanaf uw thuisscherm om Chrome te starten:

- Tik op  $\bigcirc$
- Veeg omhoog op uw startscherm en tik dan op **Chrome**.

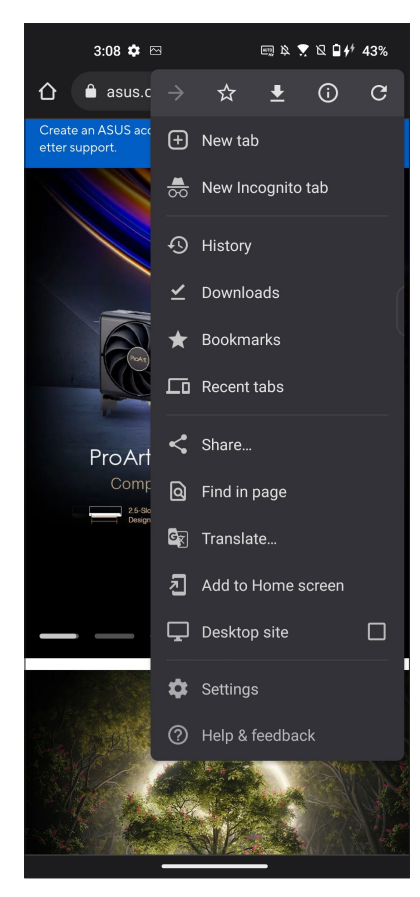

## <span id="page-29-0"></span>Een pagina delen

Deel interessante pagina's vanaf u ASUS Phone met anderen via een e-mailaccount, cloudopslagaccount, Bluetooth of andere apps van de ASUS Phone.

- 1. Start de Chrome.
- 2. Tik vanaf een webpagina op : > **Share...(Delen...)**.
- 3. Tik om een manier te selecteren voor het delen van de pagina.

#### Bladwijzers toevoegen aan pagina's

Geef uw favoriete pagina's of websites een bladwijzer zodat u kunt terugkeren en ze opnieuw kunt bezoeken.

Een bladwijzer maken voor een pagina:

Tik vanaf de pagina op  $\frac{1}{2}$  >  $\frac{1}{2}$ . Om uw favoriete pagina's weer te geven, tikt u op  $\frac{1}{2}$  > **Bookmarks (Bladwijzers)** en selecteert u de pagina die u wit weergeven of openen.

#### De surfgegevens wissen

Wis de surfgegevens die tijdelijk worden opgeslagen in uw ASUS Phone om de laadprestaties van uw Chrome-browser te verbeteren. De surfgegevens omvatten de surfgeschiedenis, het cachegeheugen, cookies/sitegegevens, opgeslagen wachtwoorden en automatisch ingevulde gegevens.

- 1. Start de browser.
- 2. Tik op  $\frac{1}{2}$  > Instellingen > Privacy en beveiliging > De surfgegevens wissen.
- 3. Selecteer de surfgegevens die u wilt verwijderen.
- 4. Klik op **Clear data (Gegevens wissen)** wanneer u klaar bent.

## <span id="page-30-0"></span>**Gmail**

Gebruik Gmail voor het instellen van uw Google-account om naar de met Google verwante diensten en apps te gaan en voor het ontvangen, verzenden en zoeken van e-mails, direct vanaf uw ASUS Phone. U kunt ook andere e-mailaccounts instellen, zoals Yahoo of uw e-mailaccount voor uw werk via Gmail.

**BELANGRIJK!** Uw ASUS Phone moet verbonden zijn met een wifi- of mobiel netwerk zodat u een e-mailaccount kunt toevoegen of e-mails kunt verzenden en ontvangen van toegevoegde accounts. Zie **Verbonden blijven** voor meer details.

Uw Google-account instellen:

- 1. Voer een van de volgende bewerkingen uit vanaf uw thuisscherm om Gmail te starten:
	- Tik op **Google** > **Gmail**.
	- Veeg omhoog op uw startscherm en tik dan op **Gmail**.
- 2. Tik op **GOT IT (IK BEGRIJP HET)** en dan op **Add an email address (Een e-mailadres toevoegen)**.
- 3. Selecteer **Google**.
- 4. Voer uw e-mailadres in. Om een nieuwe Google-account te maken, tikt u op **Create account (Maak account)**.
- 5. Volg de onderstaande stappen om aan te melden bij uw Google-account.

**OPMERKING:** Als u uw werkaccount wilt instellen op uw ASUS Phone, dient u de e-mailinstellingen te vragen aan uw netwerkbeheerder.

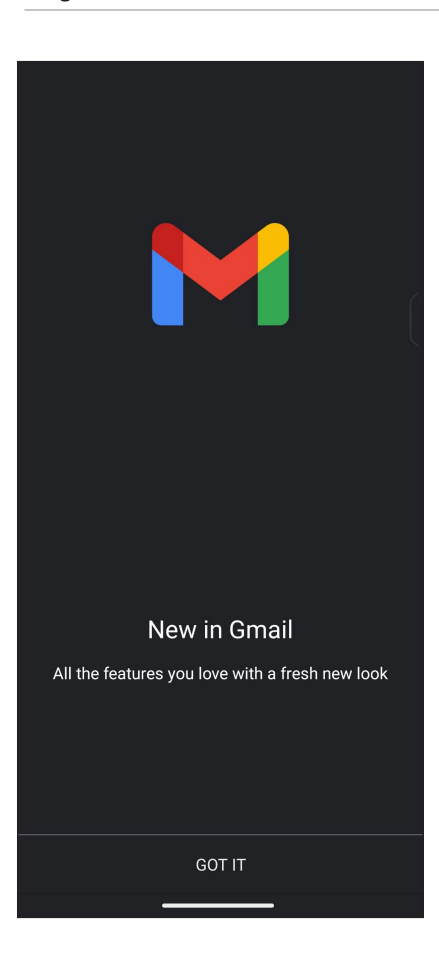

## <span id="page-31-0"></span>**Google Agenda**

Breng uw planning tot leven en houd al uw belangrijke gebeurtenissen of herinneringen bij. Gebeurtenissen die u maakt of bewerkt zullen automatisch synchroniseren met alle versies van Google Agenda waarop u hebt aangemeld.

#### Gebeurtenissen maken

Een gebeurtenis maken:

- 1. Voer een van de volgende bewerkingen uit vanaf uw thuisscherm om Gmail te starten:
	- Tik op **Google** > **Calendar (Agenda)**.
	- Veeg omhoog op uw startscherm en tik dan op **Calendar (Agenda)**.
- 2. Tik op  $\bigstar$  en tik dan op **Event (Gebeurtenis)**.
- 3. Voer de naam in van uw gebeurtenis en selecteer de datum en tijd voor de gebeurtenis. U kunt de gebeurtenis instellen als een gebeurtenis voor een volledige dag of als een terugkerende gebeurtenis.
	- Gebeurtenis voor een volledige dag: beweeg de schuifregelaar naar rechts in het veld **Allday (Hele dag)**.
	- Terugkerende gebeurtenis: Tik op **More options (Meer opties)** >  $\mathbb{C}$  en selecteer dan hoe vaak de gebeurtenis moet terugkeren of moet worden herhaald.
- 4. Om de tijdzone in te stellen, tikt u op **More options (Meer opties)** >  $\bigcirc$  en voert u het land in waarvan u de tijdzone wilt weergeven.
- 5. Voer de plaats of locatie van de gebeurtenis in via het veld **Add location (Locatie toevoegen)**.
- 6. Tik op . Daarna kunt u de tijd of dag selecteren of instellen voor het ontvangen van een melding of herinnering voor de gebeurtenis.
- 7. Voer in het veld **Invite people (Mensen uitnodigen)** de e-mailadressen in van uw gasten voor de gebeurtenis.
- 8. U kunt ook een notitie of bijlage toevoegen vanaf het veld **Add note (Notitie toevoegen)** of **Add attachment (Bijlage toevoegen)**.
- 9. Zodra u klaar bent, tikt u op **Save (Opslaan)**.

#### Gebeurtenis bewerken of verwijderen

Een gebeurtenis bewerken of verwijderen:

- 1. Tik vanaf het startscherm op **Google** > **Calendar (Agenda)***.*
- 2. Tik op de gebeurtenis die u wilt bewerken of verwijderen.
- 3. Om de gebeurtenis te bewerken, tikt u op  $\boxed{\nearrow}$  en brengt u de nodige wijzigingen aan. Tom de gebeurtenis te verwijderen, tikt u op > **Verwijderen** en tikt u vervolgens op **Verwijderen** om het verwijderen te bevestigen.

#### <span id="page-32-0"></span>Herinneringen maken

Een herinnering maken:

- 1. Tik vanaf het startscherm op **Google** > **Calendar (Agenda)***.*
- 2. Tik op  $\bigoplus$  en tik dan op **Reminder (Herinnering)**.
- 3. Voer de naam in van uw herinnering.
- 4. Stel de datum en tijd in voor de herinnering. U kunt de herinnering instellen als een herinnering voor een volledige dag of als een terugkerende gebeurtenis.
	- Herinnering voor gebeurtenis volledige dag: beweeg de schuifregelaar naar rechts in het veld **All day (Hele dag)**.
	- Herinnering terugkerende gebeurtenis: Tik op  $\mathbb C$  en selecteer dan hoe vaak de herinnering moet terugkeren of moet worden herhaald.
- 5. Zodra u klaar bent, tikt u op **Save (Opslaan)**.

#### Herinneringen bewerken of verwijderen

Een herinnering bewerken of verwijderen:

- 1. Tik op **Google** > **Calendar (Agenda)**.
- 2. Tik op de herinnering die u wilt bewerken of verwijderen.
- 3. Om de herinnering te bewerken, tikt u op  $\boxed{\nearrow}$  en brengt u de nodige wijzigingen aan. Om de herinnering te verwijderen, tikt u op > **Delete (Verwijderen)**. Tik vervolgens op **Delete (Verwijderen)** om het verwijderen te bevestigen.

## <span id="page-33-0"></span>**Bestandsbeheer**

Via Bestandsbeheer kunt u uw gegevens gemakkelijk zoeken en beheren in het interne geheugen van uw ASUS Phone en de verbonden externe opslagapparaten.

Om File Manager (Bestandsbeheer) te starten, veeg omhoog op uw startscherm en tik dan op **File Manager (Bestandsbeheer)**.

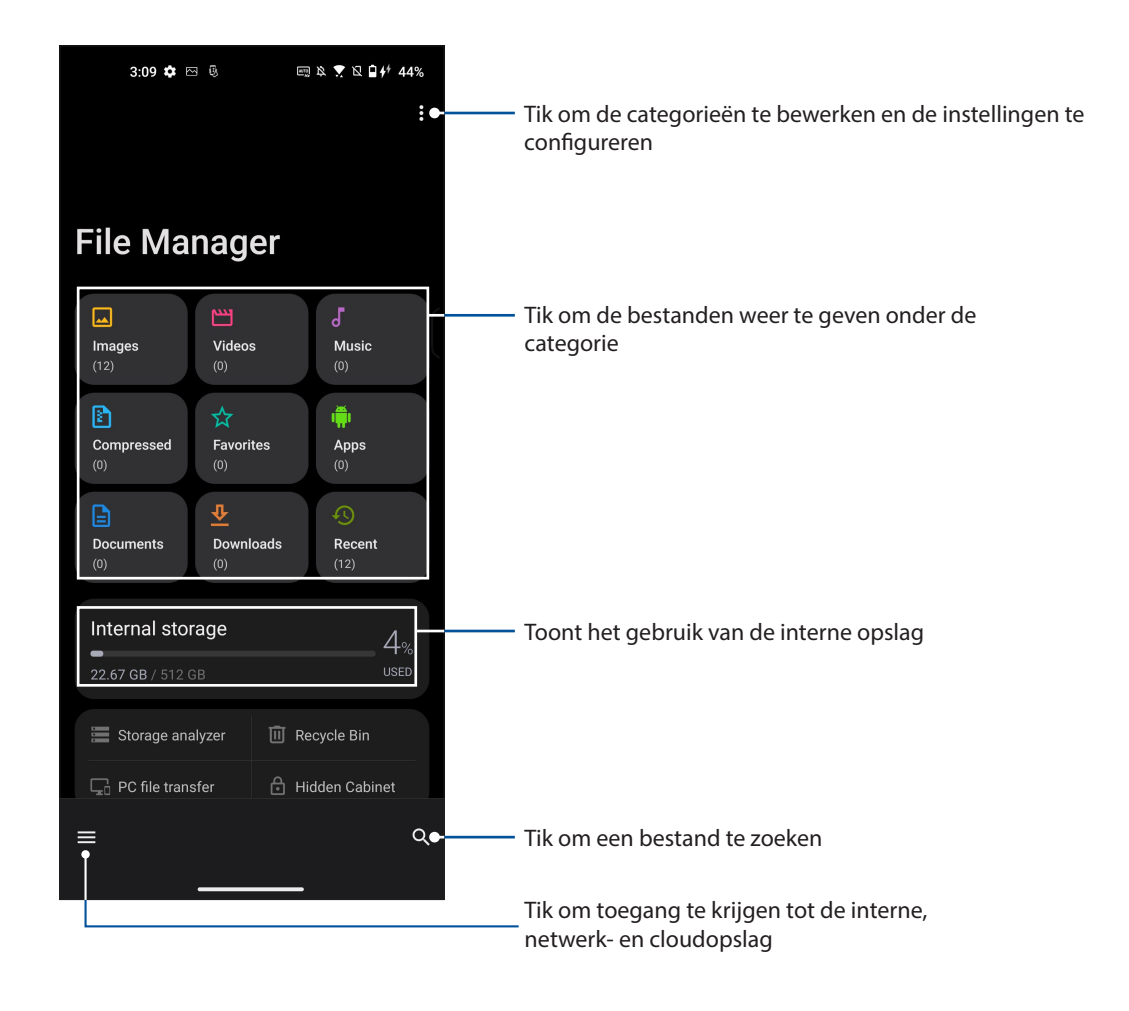

**BELANGRIJK!** Voordat u bestanden opent die op de netwerk- en cloudopslag zijn opgeslagen, controleert u of het wifi- of mobiele netwerk is ingeschakeld op uw ASUS Phone. Zie **Verbonden blijven** voor details.

## **ASUS-telefoonkloon**

Draag uw gegevens, zoals contacten, oproeplogboeken of foto's, draadloos over van uw oud mobiel apparaat naar uw ASUS Phone.

ASUS-telefoonkloon gebruiken:

- 1. Veeg omhoog op uw startscherm en tik dan op **Phone Clone (Telefoonkloon Gebruiken)**.
- 2. Tik op **Get Started (Aan de slag)** en volg dan de instructies op het scherm om de gegevensoverdracht te voltooien.

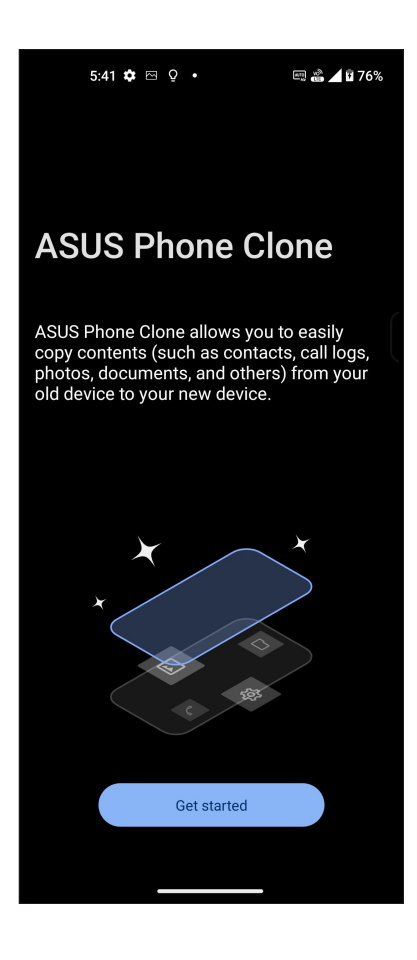

# <span id="page-35-0"></span>*Contact houden 4*

## **Bel in stijl**

### Dubbele SIM-functie

De dubbele SIM-functie van uw ASUS Phone biedt u de mogelijkheid instellingen van de geïnstalleerde Nano SIM-kaarten te beheren. Met deze functie kunt u de Nano SIM-kaarten in- en uitschakelen, SIM-namen toewijzen of één ervan instellen als voorkeursnetwerk.

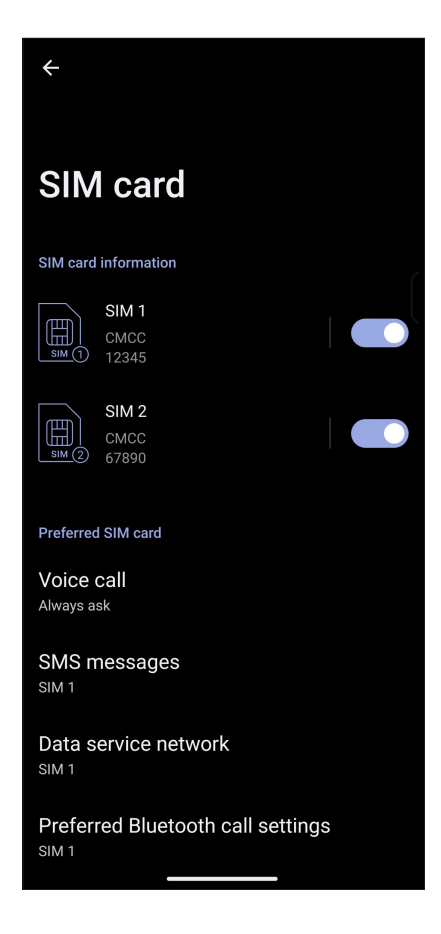

#### De namen van uw Nano SIM-kaarten hernoemen

Wijzig de namen van uw Nano SIM-kaarten op uw ASUS Phone zodat u ze gemakkelijk kunt identificeren.

Om de namen van uw Nano-SIM-kaarten te wijzigen, tikt u op **SIM1** of **SIM2** en voert u de namen in voor uw Nano-SIM-kaarten.

**OPMERKING:** Als uw SIM's verschillende mobiele serviceproviders hebben, raden wij u aan de namen van deze providers te gebruiken voor uw SIM-namen. Als beide SIM's dezelfde mobiele serviceprovider hebben, raden wij u aan de mobiele nummers te gebruiken voor uw SIM-namen.
#### Een SIM-kaart van uw voorkeur toewijzen

Wijs een SIM-kaart toe als uw verkozen SIM voor spraakoproepen, SMS-berichten en dataservices.

#### SIM-kaart voor spraakoproepen

Wanneer u een nummer kiest, gebruikt uw ASUS Phone automatisch de SIM-kaart van uw voorkeur om de verbinding voor het gesprek tot stand te brengen.

Om een SIM-kaart voor spraakoproepen toe te wijzen, tikt u op **Spraakoproep** en tikt u op de SIM die u wilt gebruiken.

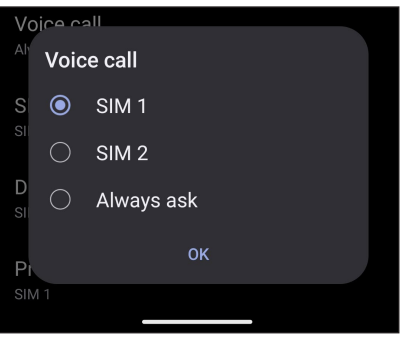

**BELANGRIJK!** U kunt deze functie alleen gebruiken als u belt vanaf uw lijst met contactpersonen.

#### SIM-kaart voor SMS-berichten

Voor het toewijzen van een SIM-kaart voor **SMS-berichten**, tikt u op SMS-berichten en selecteer vervolgens uit **SIM1** of **SIM2**.

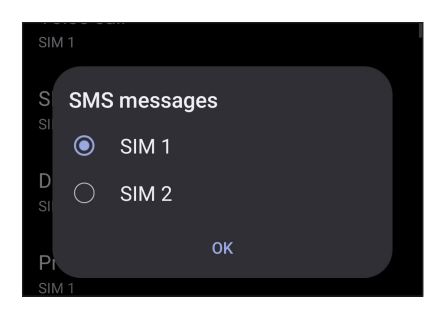

#### SIM-kaart voor gegevensservice

Om een SIM-kaart toe te wijzen voor de gegevensservice, tikt u op **Gegevensservicenetwerk** en selecteert u vervolgens **SIM1** of **SIM2**.

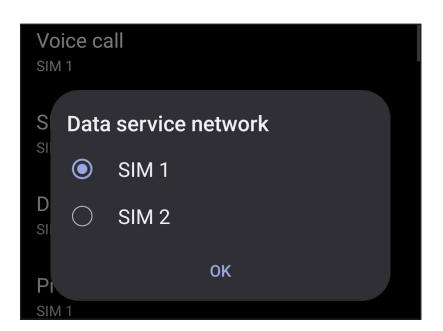

#### Bellen

Uw ASUS Phone biedt u talrijke manieren om een gesprek te voeren. Bel uw vrienden van uw contactenlijst, gebruik slim kiezen om snel een nummer te bellen of voer een snelkeuzetoets in om een vaak gebeld contact te bellen.

**OPMERKING:** Orden uw contacten in de app Personen. Zie **Contactpersonen beheren** voor details.

#### De app Telefoon starten

Voer één van de volgende bewerkingen uit vanaf uw startscherm om de app Telefoon te starten:

- $\cdot$  Tik op  $\bullet$
- Veeg omhoog op uw startscherm en tik dan op **Phone (Telefoon).**

#### Een telefoonnummer kiezen

Gebruik de app Telefoon om direct een telefoonnummer te kiezen.

- 1. Tik vanaf uw startscherm op  $\bullet$  en tik dan op de cijfertoetsen.
- 2. Selecteer de beltoets **SIM1** of **SIM2** om het nummer te kiezen.

**OPMERKING:** De labels van de beltoetsen kunnen verschillen afhankelijk van de instelling die u hebt opgegeven voor uw micro-SIM-kaarten. Zie **Dubbele SIM-functie** voor meer details.

#### Een toestelnummer kiezen

Als u een toestelnummer moet bellen, kunt u een van deze stappen uitvoeren om de spraakopdrachten over te slaan.

#### Vragen naar de bevestiging van een toestelnummer

U kunt een bevestigingsvraag voor het toestelnummer invoegen na het kiezen van het hoofdnummer.

- 1. Voer het hoofdnummer in vanaf de app Telefoon.
- 2. Om een bevestigingsvraag in te voegen, tikt en houdt u # vast tot een puntkomma (;) verschijnt.
- 3. Voer het toestelnummer in.
- 4. Selecteer de beltoets **SIM1** of **SIM2** om het gesprek te voeren.
- 5. Wanneer u dit wordt gevraagd, tikt u op **Yes (Ja)** om te bevestigen.
- 6. Tik op om het gesprek te beëindigen.

#### Automatisch een toestelnummer kiezen

U kunt een korte of lange pauze invoegen na het kiezen van het hoofdnummer. Daarna wordt het toestelnummer automatisch gekozen.

- 1. Voer het hoofdnummer in vanaf de app Telefoon.
- 2. Om een pauze in te voegen, tikt en houdt u \* vast tot een komma (,) verschijnt.
- 3. Voer het toestelnummer in.
- 4. Selecteer de beltoets **SIM1** of **SIM2** om het nummer te kiezen.
- 5. Tik om het gesprek te beëindigen.

#### Slim kiezen van uw contacten

Wanneer u de eerste cijfers van de naam van uw contact invoert, Intelligent kiezen uw contactenlijst of gesprekslogboeken en krijgt u mogelijke treffers voorgesteld. U kunt controleren of het contact dat u probeert te bereiken op de lijst van mogelijke treffers staat en vervolgens snel dat nummer kiezen.

- 1. Start de app Telefoon en voer het nummer of de naam van het contact in.
- 2. Tik in de lijst van mogelijke treffers op het contact dat u wilt bellen. Als het contact niet in de lijst staat, voert u het volledige nummer of de volledige naam van het contact in.
- 3. Selecteer de beltoets **SIM1** of **SIM2** om het gesprek te voeren.

**OPMERKING:** de labels van de beltoetsen kunnen verschillen afhankelijk van de instelling die u hebt opgegeven op uw SIM-kaarten. Zie ook **dubbele SIM-functie** voor meer details.

#### Bellen vanaf de app Personen

Gebruik de app Personen om een nummer uit uw contactenlijst te bellen.

- 1. Start de app Personen.
- 2. Tik op de naam van het contact en tik dan op het nummer dat u wilt kiezen.
- 3. Als er twee SIM-kaarten zijn geïnstalleerd, tikt u op de SIM-kaart waarvan u wilt bellen.
- 4. Tik om het gesprek te beëindigen.

#### Uw favoriete contacten bellen

Als u een contact toevoegt aan uw Favorietenlijst, kunt u snel dit contact bellen vanaf de app Contacten.

- 1. Start de app Contacten.
- 2. Tik op **Groups (Groepen)** > **Favorites (Favorieten)** om uw Favorietenlijst weer te geven en tik dan op uw favoriet contact dat u wilt bellen.
- 3. Tik $\bigodot$  om het gesprek te beëindigen.

#### Oproepen ontvangen

Het aanraakscherm van uw ASUS Phone licht op wanneer er een oproep binnenkomt. De weergave van de binnenkomende oproep verschilt ook, afhankelijk van de status van uw ASUS Phone.

#### Oproepen beantwoorden

Sleept u naar om te antwoorden of naar om de oproep te weigeren.

#### Uw gesprekslogboeken beheren

Vanaf uw gesprekslogboeken kunt u gemiste oproepen terugbellen, oproepen opslaan in uw lijst met contacten, bellers blokkeren of een recent gebeld nummer of contact opnieuw bellen.

#### Gesprekken opslaan onder Contacten

U kunt een oproep van uw gesprekslogboeken toevoegen aan uw contactenlijst.

- 1. Tik vanaf de app Telefoon op **Recents (Recent)** om uw gesprekslogboeken weer te geven.
- 2. Tik  $\Omega$  naast het nummer dat u wilt toevoegen aan uw contactenlijst.
- 3. Tik op <sup>+2</sup> in de rechterbovenhoek van uw scherm en tik dan op **Add to contacts (Toevoegen aan contacten)**.
- 4. Tik op **Nieuw contact maken** om een nieuw contact toe te voegen aan uw contactenlijst.

Tik op **Add to an existing contact (Toevoegen aan een bestaand contact)**, selecteer een contact, kies of u het nummer van het contact wilt overschrijven met het nieuwe of als u een nieuw gegeven wilt toevoegen en tik dan op  $\checkmark$ .

#### Uw laatst gekozen nummer opnieuw bellen

Om uw laatst gekozen nummer opnieuw te bellen:

- 1. Tik vanaf de app Telefoon op **Recents (Recent)** om uw gesprekslogboeken weer te geven.
- 2. Tik op uw laatst gekozen nummer om het nummer opnieuw te kiezen.
- 3. Als er twee SIM-kaarten zijn geïnstalleerd, tikt u op de SIM-kaart waarvan u het nummer opnieuw wilt kiezen.
- 4. Tik  $\bigcirc$  om het gesprek te beëindigen.

#### Overige belopties

Druk tijdens een actief gesprek tik vervolgens op één van de mogelijke belopties die beschikbaar zijn wanneer een gesprek bezig is.

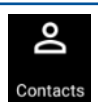

#### **Contacten**

Opent het programma Contactpersonen.

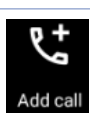

#### **Telefonische vergadering**

Als u een abonnement hebt op een service voor vergaderingsgesprekken met uw mobiele serviceprovider, kunt u via dit pictogram een contact of contacten toevoegen aan een actief gesprek.

**OPMERKING:** Het aantal deelnemers in het vergaderingsgesprek is afhankelijk van uw abonnement voor vergaderingsgesprekken. U kunt bij uw mobiele serviceprovider advies vragen over deze service.

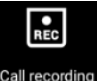

#### **Opnemen**

Neemt een actief gesprek op.

**BELANGRIJK!** De meeste lokale wetten bepalen dat u toestemming van de andere persoon of personen aan de andere lijn moet vragen voordat u een actief gesprek kunt opnemen.

**OPMERKING:** Raadpleeg het gedeelte **Gesprekken opnemen** voor meer informatie.

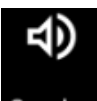

#### **Luidsprekertelefoon**

Schakelt de luidsprekertelefoon in of uit.

Speaker

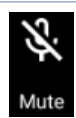

#### **Microfoon**

Schakelt de microfoon in of uit voor het actieve gesprek. Wanneer de microfoon uit of in gedempte modus is, kunt u de beller horen, maar de beller kan u niet horen.

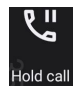

#### **Gesprek aanhouden**

Plaatst een actief gesprek in de wacht.

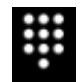

#### **Toetsenblok**

Opent het toetsenblok.

#### Gesprekken opnemen

Met uw ASUS Phone kunt u een conversatie opnemen als toekomstige referentie of informatie.

- 1. Bel een contact of kies een nummer.
- 2. Tik op **REC** om het gesprek op te nemen.

**BELANGRIJK!** Voordat u een gesprek opneemt, moet u hiervoor toestemming vragen van de andere partij(en).

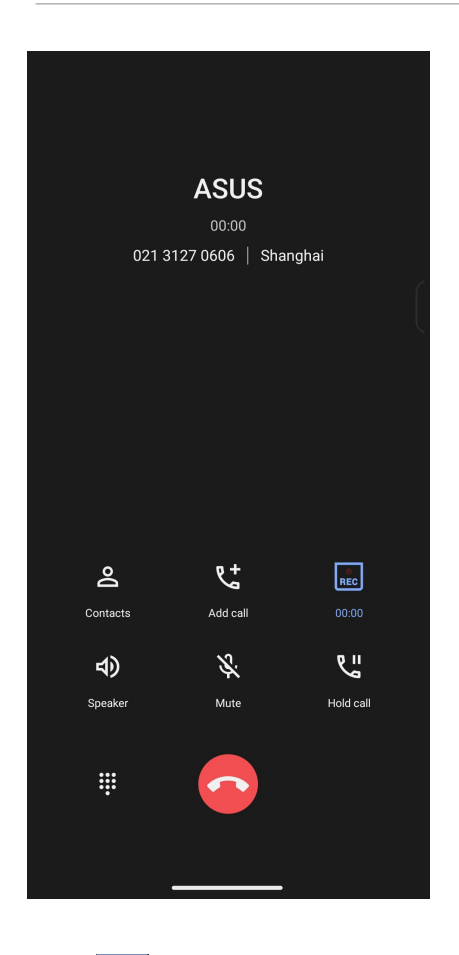

- 3. Tik op **REC** om de opname te stoppen. Dit **REC** ipictogram verschijnt in de balk met systeemmeldingen.
- 4. Veeg omlaag vanaf de linkerbovenhoek van het scherm en tik dan op de melding **Call recording saved (Gespreksopname opgeslagen)** om de opgenomen conversatie weer te geven.

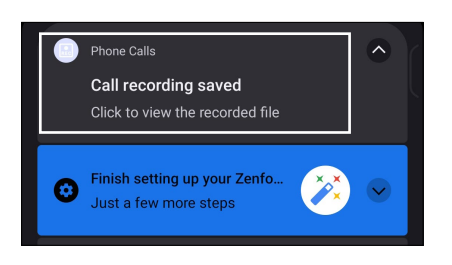

# **Contactpersonen beheren**

Organiseer uw contacten en blijf gemakkelijk in contact met hen via gesprekken, sms-berichten, e-mails of sociale netwerken. Groepeer uw contacten als Favorieten om snel in contact te komen met hen, of groepeer ze als VIP's om op de hoogte te worden gebracht van komende gebeurtenissen, gemiste oproepen of ongelezen berichten.

U kunt uw contacten ook synchroniseren met uw e-mail- of sociale netwerkaccounts, informatie van contacten koppelen voor gemakkelijke toegang op één locatie of de contacten waarmee u contact wilt houden filteren.

Om de app Contacts (Contacten) te starten, veeg omhoog op uw startscherm en tik dan op **Contacts (Contacten)**.

### Contactinstellingen

Selecteer hoe u uw contacten wilt weergeven via de Contactinstellingen. Dergelijke weergaveopties omvatten het weergeven van alleen contacten met telefoon, sorteerlijsten op voor-/achternaam of het weergeven van contactnamen met voor-/achternaam eerst. Om uw contactinstellingen te configureren, tikt u op > **Settings (Instellingen)** vanaf de app Personen.

#### Uw profiel instellen

Geef uw ASUS Phone echt uw eigen accent en voer uw profielinformatie in.

1. Start de app Personen en tik dan op **Set up my profile (Mijn profiel instellen)** of **Me (Ik)**.

**OPMERKING:** Me (Ik) verschijnt wanneer u uw Google-account hebt ingesteld op uw ASUS Phone.

- 2. Vul uw informatie in, zoals uw mobiel of thuisnummer. Om andere informatie toe te voegen, tikt u op **Add another field (Nog een veld toevoegen)**.
- 3. Als u klaar bent met het invoeren van uw informatie, tikt u op  $\checkmark$ .

#### Contactpersonen toevoegen

Voeg contacten toe aan uw apparaat-, bedrijfs-, Google- of andere e-mailaccounts en vul meer belangrijke contactgegevens in, zoals nummers van contacten, e-mailadressen, speciale gebeurtenissen voor VIP's en meer.

- 1. Start de app Personen en tik dan op <sup>1</sup>.
- 2. Selecteer **Device (Apparaat)**.

#### **OPMERKINGEN:**

- U kunt het contact ook opslaan op uw SIM-kaart of een e-mailaccount.
- Als u geen e-mailaccount hebt, tikt u op **Add account (Nieuw account toevoegen)** en maakt u een nieuwe account.
- 3. Vul de benodigde informatie in, zoals de naam, het mobiele of thuistelefoonnummer en het e-mailadres.
- 4. Als u andere contactgegevens wilt toevoegen, tikt u op **Add another field**(**Nog een veld toevoegen**).
- 5. Als u klaar bent met het invoeren van de informatie, tikt u op  $\checkmark$ .

#### Een toestelnummer toevoegen aan een contactnummer

U kunt het toestelnummer van een contact toevoegen om de spraakberichten over te slaan als u een nummer kiest.

- 1. Voer in het informatiescherm van het contact, het hoofdnummer en toestelnummer van het contact in op een van deze beide manieren:
	- Voeg een komma (,) in na het hoofdnummer en voer dan het toestelnummer van het contact in. Er zal een korte pauze zijn voordat het toestelnummer automatisch wordt gekozen. Om de pauze te verlengen, tikt u op **Pause (Pauze)** om nog een komma in te voegen.
	- Voeg een puntkomma (;) in na het hoofdnummer en voer dan het toestelnummer van het contact in. Als u het nummer van het contact kiest, wordt u gevraagd het toestelnummer te bevestigen. Tik op **Yes (Ja)** op het bevestigingsbericht.
- 2. Als u klaar bent met het invoeren van de informatie, tikt u op  $\checkmark$ .

#### Het profiel van uw contact aanpassen

Bewerk de gegevens van uw contact, voeg een foto toe, stel een beltoon in of maak een foto als voorblad voor het profiel van uw contact.

- 1. Start de app Personen en selecteer dan het contact van wie u het profiel wilt bewerken of aanpassen.
- 2. Breng de wijzigingen aan vanaf de profielpagina van uw contact.

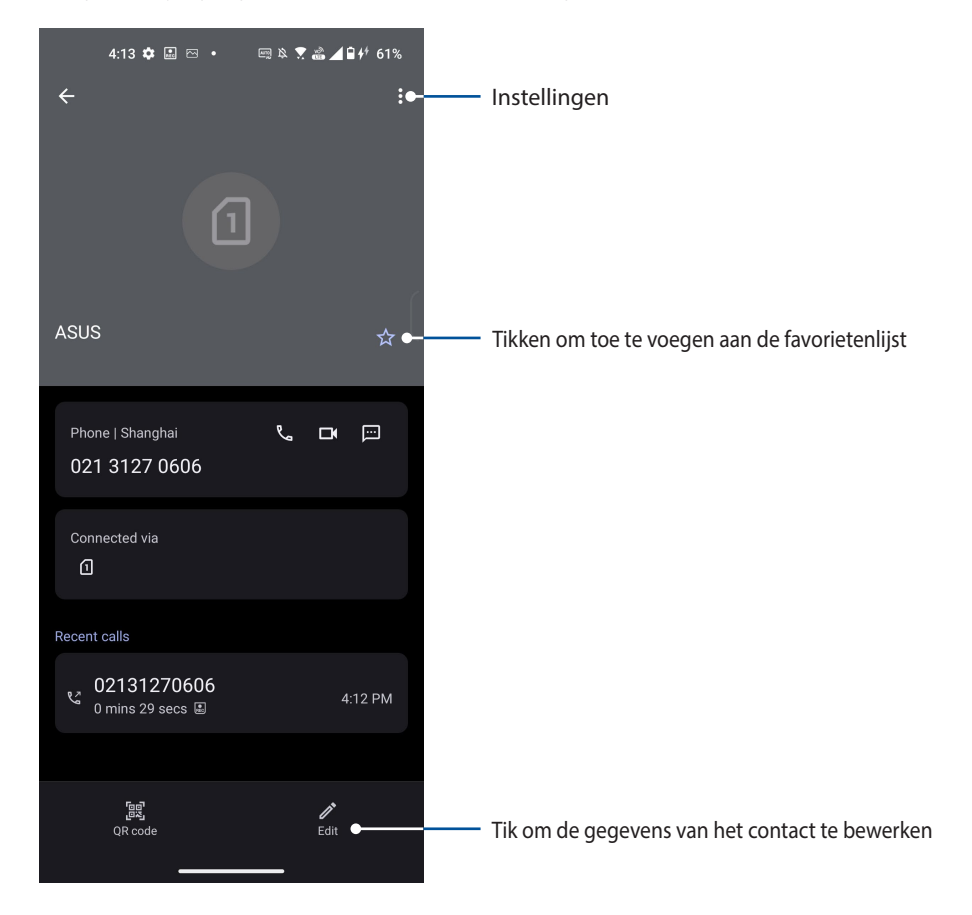

#### Uw favoriete contacten markeren

Stel uw vaak gebelde contacten in als uw favorieten zodat u ze snel kunt bellen vanaf de Phoneapp (Telefoon).

- 1. Veeg omhoog op uw startscherm en tik dan op **Contacts (Contacten)**.
- 2. Selecteer het contact dat u als favoriet wilt markeren.
- 3. Tik op  $\vee$  . Het contact wordt toegevoegd aan uw lijst van favorieten in de Contacts (Contacten) app.

#### **OPMERKINGEN:**

- Om uw Favorietenlijst weer te geven, veeg omhoog op uw startscherm en tik dan op **Contacts (Contacten)** > **Groups (Groepen)** > **Favorites (Favorieten)**.
- Raadpleeg het gedeelte **Uw favoriete contacten bellen** voor meer informatie.

#### Uw blokkeerlijst beheren

#### Nummers blokkeren

Maak uw lijst van geblokkeerde nummers om te voorkomen dat u ongewenste oproepen of berichten ontvangt. Uw geblokkeerde gesprekken en berichten worden opgeslagen naar het archief van de blokkeerlijst.

- 1. Veeg omhoog op uw startscherm en tik dan op **Phone (Telefoon)** en tik dan op  $\frac{1}{2}$  > **Settings (Instellingen) > Blocked numbers (Geblokkeerde nummers)**.
- 2. Tik op **Add a number (Een nummer toevoegen)** en voer dan het nummer in dat u wilt blokkeren. Tik op **Blocked (Blokkeren)** wanneer u klaar bent.

#### Nummers deblokkeren

U kunt een geblokkeerd nummer verwijderen uit de lijst en opnieuw oproepen of berichten van het nummer ontvangen.

- 1. Veeg omhoog op uw startscherm en tik dan op **Phone (Telefoon)** en tik dan op > **Settings (Instellingen)** > **Blocked numbers (Geblokkeerde nummers)**.
- 2. Tik op × naast het nummer dat u wilt deblokkeren en tik vervolgens op **Unblocked (Deblokkeren)**.

#### Sociaal netwerken met uw contacten

Het integreren van de sociale netwerkaccounts van uw contacten maakt het voor u gemakkelijker hun profielen, nieuws en sociale feeds weer te geven. Blijf in real time op de hoogte van de activiteiten van uw contacten.

BELANGRIJK! Voordat u sociale netwerkaccounts van uw contacten kunt integreren, moet u zich aanmelden bij uw sociale netwerkaccount en de instellingen ervan synchroniseren.

#### Uw sociale netwerkaccount synchroniseren

Synchroniseer uw sociale netwerkaccount om de sociale netwerkaccounts van uw contacten toe te voegen aan uw ASUS Phone.

- 1. Open het scherm Instellingen door één van de volgende bewerkingen uit te voeren:
	- Start Snelle instellingen en tik dan op
	- Veeg omhoog op uw startscherm en tik dan op **Settings (Instellingen)**.
- 2. Tik in het scherm Instellingen op uw sociale netwerkaccount onder de sectie **Passwords & accounts (Wachtwoorden & accounts)**.
- 3. Schuif **Automatically sync data (Gegevens automatisch synchroniseren)** naar **ON (AAN)** om de sociale netwerkaccounts van uw contacten te synchroniseren.
- 4. Start de app Contacts (Contacten) om de lijst met uw contactpersonen te zien. Tik op de contactpersoon en u ziet van welk sociaal netwerk de contactpersoon afkomstig is.

# **Berichten versturen en meer**

#### Berichten

Met Berichten, een gebruiksvriendelijke en schitterende app, kunt u SMS-/MMS-berichten verzenden/ontvangen en groepsteksten, foto's of audioberichten verzenden. U kunt ook emoticons of stickers toevoegen aan uw berichten, uw locatie delen, uw berichten activeren en gemakkelijk SMS-afzenders blokkeren. Het is ook mogelijk foto's te maken of video's op te nemen en deze bestanden vervolgens gemakkelijk te delen.

#### Berichten verzenden

- 1. Tik vanaf het beginscherm op  $\bigodot$ .
- 2. Tik op **Start chat (Chat starten)** en selecteer dan het contact naar wie u een bericht wilt verzenden.
- 3. Selecteer de SIM-account waarvan u het bericht zult verzenden.
- 4. Start met het samenstellen van uw bericht in het berichtenveld.
- 5. Wanneer u klaar bent, tikt u op SMS om uw bericht te verzenden.

#### Berichten beantwoorden

- 1. Tik op uw berichtwaarschuwing vanaf het startscherm of het vergrendelingsscherm.
- 2. Selecteer de SIM-account waarvan u het antwoord zult verzenden.
- 3. Start met het samenstellen van uw antwoord in het berichtenveld.
- 4. Wanneer u klaar bent, tikt u op  $\geq 4$ . Wanneer u klaar bent, tikt u op  $\geq 4$  om uw antwoord te verzenden.

# *5 Plezier en amusement*

# **De headset gebruiken**

Wanneer u een headset gebruikt, kunt u genieten van de vrijheid om andere dingen te doen terwijl u een gesprek voert of uw favoriete muziek beluistert.

#### Een audiostekker aansluiten

Stop de 3,5 mm headsetaansluiting in de audiopoort van uw apparaat.

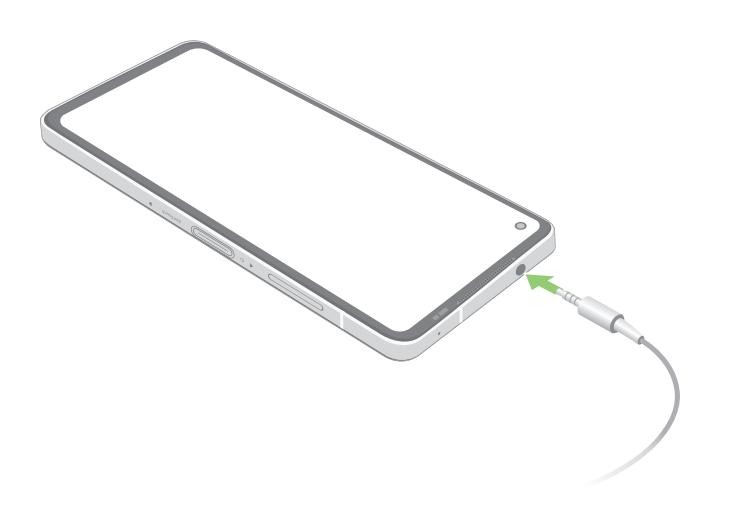

**WAARSCHUWING!** Langdurig luisteren met een hoog volume kan uw gehoor beschadigen.

#### **OPMERKINGEN:**

- Wij raden u sterk aan alleen compatibele headsets te gebruiken.
- Als u de audiostekker loskoppelt terwijl u muziek beluistert, wordt de afgespeelde muziek automatisch gepauzeerd.
- Als u de audiostekker loskoppelt tijdens het bekijken van een video, wordt de videoweergave automatisch gepauzeerd.

# **YT Muziek**

Met YT Muziek kunt u uw favoriete muziek streamen, afspeellijsten maken of luisteren naar de radio. U kunt zich ook abonneren op YT Muziek voor een onbeperkte en advertentievrije toegang tot miljoenen muziekbestanden die u kunt toevoegen aan uw eigen muziekbibliotheek.

#### YT Muziek instellen

Meld aan bij uw Google- of Gmail-account om YT Muziek te kunnen gebruiken. Zodra u bent aangemeld bij uw account, worden alle muziekbestanden op uw ASUS Phone, inclusief de geüploade en aangeschafte bestanden, toegevoegd aan uw bibliotheek.

YT Muziek instellen:

1. Tik vanaf het startscherm op **Google** > **YT Music (YT Muziek)***.*

#### 2. Tik op **SIGN IN (AANMELDEN)** > **Add account (Account toevoegen)**.

3. Volg de onderstaande instructies om aan te melden bij uw account.

**OPMERKINGEN:** Het abonnement voor YT Muziek is slechts in bepaalde landen of regio's beschikbaar.

# *6 Uw dierbare momenten*

# **Momenten vastleggen**

#### De app Camera starten

Maak foto's en neem video's op met de app Camera van de ASUS Phone. Raadpleeg de onderstaande stappen om de app Camera te openen.

#### Vanaf het vergrendelingsscherm

Veeg **o** omhoog om de camera-app te starten.

#### Vanaf het beginscherm

 $Tik$  op  $\bullet$ .

#### Beginscherm Camera

De camera van uw ASUS Phone is uitgerust met een automatische scènedetectie en functie voor de automatische beeldstabilisatie. De camera beschikt ook over een videostabilisatiefunctie die helpt beverige beelden te voorkomen tijdens video-opname.

Tik op de pictogrammen om te starten met het gebruik van uw camera en om de videofuncties van uw ASUS Phone.

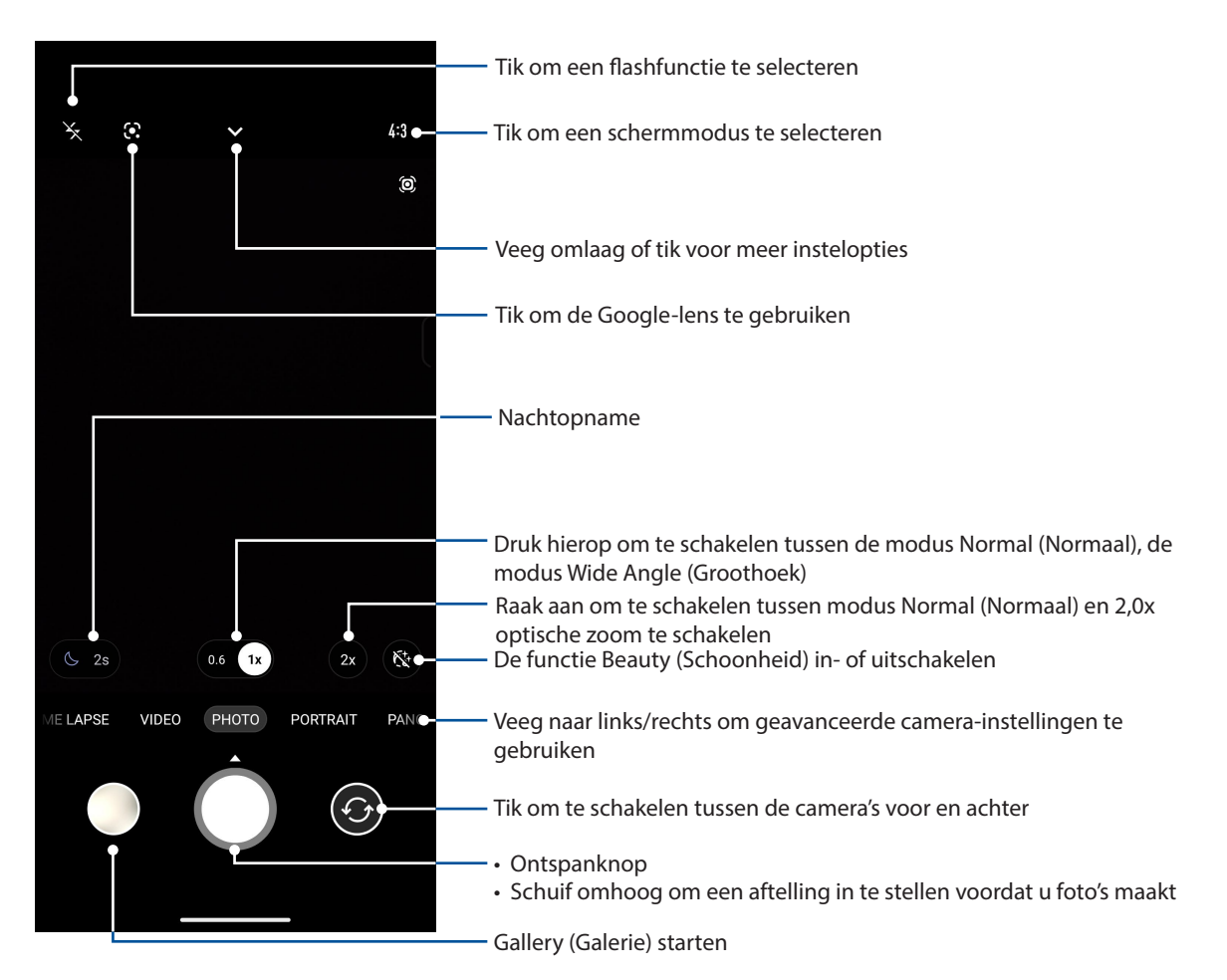

#### Afbeeldingslocaties

Om de functie voor het taggen van de locatie in te schakelen, raadpleegt u de volgende stappen:

- 1. Zet de locatietoegang aan onder **Settings (Instellingen)** > **Location (Locatie)** en schuif **Use location (Locatie gebruiken)** naar aan.
- 2. Zorg dat u uw locatie op Google Maps hebt gedeeld.
- 3. Tik vanaf het startscherm van de Camera-app op  $\blacktriangledown$  >  $\frac{1}{2}$  en activeer **Location services (Locatieservices)** voordat u de foto maakt.

#### Geavanceerde camerafuncties

Verken nieuwe manieren voor het vastleggen van beelden of video's en leg extra speciale momenten vast met de geavanceerde camerafuncties van uw ASUS Phone.

**BELANGRIJK!** Pas eerst de instellingen toe voordat u beelden vastlegt. De beschikbare functies kunnen verschillen, afhankelijk van het model.

#### Slow motion

Met de videofunctie slow-motion kunt u video's opnemen voor weergave in slow motion.

#### Slow motion-video's opnemen

- 1. Veeg vanaf het startscherm van de Camera-app naar rechts en tik dan op **SLO-MO**.
- 2. Tik op de ontspanknop om slow motion-video's te beginnen maken.

#### **Tijdvertraging**

Dankzij de videofunctie Time lapse (Tijdvertraging) van uw ASUS Phone kunt u stilstaande beelden vastleggen voor automatische tijdvertragingsweergave. In dit geval lijken de gebeurtenissen snel vooruit te bewegen, terwijl ze zich echter met lange tussenpozen hebben voorgedaan en zijn opgenomen.

#### Tijdvertragingsvideo's opnemen

- 1. Veeg vanaf het startscherm van de Camera-app naar rechts, veeg naar rechts voor **TIME LAPSE (TIJDVERTRAGING)**.
- 2. Tik op de ontspanknop en selecteer dan het vertragingsinterval.
- 3. Tik op de ontspanknop en start met het opnemen van time lapse-video's.

#### Panorama

Leg beelden vanuit verschillende hoeken vast met Panorama. Beelden die zijn opgenomen vanuit een groothoekperspectief worden met deze functie automatisch samengevoegd tot één panoramafoto.

#### Panoramafoto's vastleggen

- 1. Tik vanaf het beginscherm van de app Camera, veeg naar links naar **PANO**.
- 2. Houd de telefoon stil en tik op de ontspanknop om automatisch panorama te starten.

#### Nacht

Neem goed verlichte foto's, zelfs 's avonds of in lage belichtingsomstandigheden met de functie Nacht op uw ASUS Phone.

**OPMERKING:** Houd uw handen stil voor en nadat de ASUS Phone het beeld vastlegt, om wazige resultaten te voorkomen.

#### Nachtfoto's maken

- 1. Veeg op het startscherm van de Camera- naar links naar **MORE (MEER)** > **NIGHT (NACHT)**.
- 2. Tik op de ontspanknop om het vastleggen van nachtfoto's te starten.

# **De galerie gebruiken**

Bekijk foto's en speel video's af op uw ASUS Phone met de app Galerij. Met deze app kunt u ook foto- en videobestanden die in uw ASUS Phone zijn opgeslagen, bewerken, delen of verwijderen. Vanaf Galerij kunt u foto's weergeven in een diavoorstelling of kunt u tikken om het geselecteerde foto- of videobestand weer te geven.

Om de galerie te starten, veeg omhoog op uw startscherm en tik dan op **Gallery (Galerie)**.

#### De fotolocatie bekijken

Schakel de locatietoegang op uw ASUS Phone in en verkrijg de locatiegegevens op uw foto's. De locatiegegevens van uw foto bevatten het gebied waar de foto's zijn gemaakt, evenals een kaart van de locatie via Google Maps of Baidu (alleen in China).

De gegevens van een foto weergeven:

- 1. Zet de locatietoegang aan onder **Settings (Instellingen)** > **Location (Locatie)** en schuif **Use location (Locatie gebruiken)** naar aan**.**
- 2. Controleer of u uw locatie hebt gedeeld met Google Maps of Baidu.
- 3. Start de Gallery-app en selecteer de foto waarvan u de details wilt weergeven.
- 4. Tik op de foto en tik vervolgens op **Details**.

#### Een afbeelding bewerken

De galerie bevat ook zijn eigen gereedschappen voor beeldbewerking die u kunt gebruiken om de beelden die op uw ASUS Phone zijn opgeslagen, te verbeteren.

- 1. Doe een van het volgende:
	- Tik vanaf het scherm Gallery (Galerie) > Photos (Foto's) op het beeld dat u wilt bewerken.
	- Tik vanaf het scherm Gallery (Galerie) > Albums (Albums) op de map die de bestanden bevat. Na het openen van de map tikt u op het beeld dat u wilt bewerken.
- 2. Tik op **Edit (Bewerken)** om de werkbalk voor beeldbewerking te openen.
- 3. Tik op een van de pictogrammen in de werkbalk voor beeldbewerking om de wijzigingen toe te passen op het beeld.

#### Bestanden van de galerie delen

- 1. Doe een van het volgende:
	- Tik vanaf het scherm Gallery (Galerie) > Photos (Foto's) op > **Select (Selecteren)** om de bestandsselectie te activeren.
	- Tik vanaf het scherm Gallery (Galerie) > Albums (Albums) op de map die de bestanden bevat die u wilt delen. Na het openen van de map, tikt u op > **Select (Selecteren)** om de bestandsselectie te activeren.
- 2. Tik op de bestanden die u wilt delen. Er verschijnt een vinkje bovenaan in het beeld dat u selecteert.
- 3. Tik op  $\leq$  en selecteer in de lijst waar u de beelden wilt delen.

## Bestanden verwijderen uit de galerie.

- 1. Doe een van het volgende:
	- Tik vanaf het scherm Gallery (Galerie) > Photos (Foto's) op > **Select (Selecteren)** om de bestandsselectie te activeren.
	- Tik vanaf het scherm Gallery (Galerie) > Albums tik op de map die de bestanden bevat die u wilt verwijderen. Na het openen van de map, tikt u op > **Select (Selecteren)** om de bestandsselectie te activeren.
- 2. Tik op de bestanden die u wilt verwijderen. Er verschijnt een vinkje bovenaan in het beeld dat u selecteert.
- 3. Tik op  $\overline{\mathbf{w}}$ .

# *7 Verbonden blijven*

## **Mobiel netwerk**

Wanneer er geen beschikbaar wifi-netwerk is waarmee u verbinding kunt maken, kunt u de gegevenstoegang van uw mobiel netwerk inschakelen voor internetverbinding.

#### Het mobiele netwerk inschakelen

- 1. Open het scherm Instellingen door één van de volgende bewerkingen uit te voeren:
	- Start Quick settings (Snelle instellingen) en tik dan op  $\bigotimes$ .
	- Veeg omhoog op uw startscherm en tik dan op **Settings (Instellingen)**.
- 2. Tik op **Network & internet** > **Internet**, en tik dan op **SIM1** of **SIM2**.
- 3. Schuif **Mobiel date (Mobiele gegevens)** naar Aan en configureer de ander mobiele netwerkinstellingen indien nodig.

#### **OPMERKINGEN:**

- Als u een internetverbinding hebt via uw mobiel netwerk, kunnen extra kosten worden aangerekend, afhankelijk van uw gegevensplan.
- Neem contact op met uw mobiele serviceprovider voor meer informatie over de kosten/bijdragen en instellingen van uw mobiel netwerk.

#### **Wifi**

De wifi-technologie van uw ASUS Phone zorgt dat u verbonden bent met de draadloze wereld. Met uw ASUS Phone kunt u uw sociale media-accounts bijwerken, surfen op internet of gegevens en berichten draadloos uitwisselen.

#### Wifi inschakelen

1. Open het scherm Instellingen door één van de volgende bewerkingen uit te voeren:

- Start Snelle instellingen en tik dan op > **Network & Internet (Netwerk & Internet)** > **Internet**.
- Veeg omhoog op uw startscherm en tik dan op **Settings (Instellingen)** > **Network & Internet (Netwerk & internet)** > **Internet**.
- 2. Schuif de wifi-schakelaar naar rechts om wifi in te schakelen.

**OPMERKING:** U kunt wifi ook inschakelen via het scherm Snelle instellingen. Raadpleeg het hoofdstuk **Snelle instellingen** voor informatie over het starten van het scherm Snelle instellingen.

### Een verbinding maken met een Wifi-netwerk

- 1. Tik op het scherm Instellingen op **Network & Internet (Netwerk & internet)** > **Internet** > **Wi-Fi** om alle gedetecteerde wifi-netwerken weer te geven.
- 2. Tik op een netwerknaam om een verbinding te maken met dit netwerk. Voor een beveiligd netwerk kunt u worden gevraagd een wachtwoord of andere beveiligingsgegevens in te voeren.

#### **OPMERKINGEN:**

- Uw ASUS Phone maakt automatisch opnieuw verbinding met het netwerk waarmee u eerder verbonden was.
- Schakel de wifi-functie uit om te helpen batterijvermogen te sparen.

#### Wifi uitschakelen

Wifi uitschakelen:

- 1. Doe een van het volgende:
	- Start Snelle instellingen en tik dan op **3** > **Network & internet (Netwerk & internet)** > **Internet**.
	- Veeg omhoog op uw startscherm en tik dan op **Settings (Instellingen)** > **Network & internet (Netwerk & internet)** > **Internet**.
- 2. Schuif de wifi-schakelaar naar links om wifi uit te schakelen.

**OPMERKING:** U kunt wifi ook uitschakelen via het scherm Snelle instellingen. Raadpleeg het hoofdstuk **Snelle instellingen** voor informatie over het starten van het scherm Snelle instellingen.

## **Bluetooth®**

Gebruik de Bluetooth-functie van uw ASUS Phone om bestanden te verzenden of te ontvangen en om multimediabestanden te streamen met andere slimme apparaten over korte afstanden. Met Bluetooth kunt u uw mediabestanden delen met de smartphones van uw vrienden, gegevens verzenden voor afdruk met een Bluetooth-printer of muziekbestanden afspelen via een Bluetoothluidspreker.

#### Bluetooth® inschakelen

- 1. Doe een van het volgende:
	- Start Snelle instellingen en tik dan op **③** > **Connected devices (Verbonden apparaten)**.
	- Veeg omhoog op uw startscherm en tik dan op **Settings (Instellingen)** > **Connected devices (Verbonden apparaten)**.
- 2. Tik op **Pair new device (Nieuw apparaat koppelen)** of **Connection preferences (Verbindingsvoorkeuren)**.
- 3. Schuif de Bluetooth-schakelaar naar rechts om Bluetooth in te schakelen.

**OPMERKING:** U kunt Bluetooth ook inschakelen via het scherm Snelle instellingen. Raadpleeg het hoofdstuk **Snelle instellingen** voor informatie over het starten van het scherm Snelle instellingen.

### Uw ASUS Phone koppelen met een Bluetooth®-apparaat

Voordat u de Bluetooth-functies van uw ASUS Phone optimaal kunt gebruiken, moet u deze eerst koppelen met het Bluetooth-apparaat. De ASUS Phone slaat automatisch de koppelingsverbinding van het Bluetooth-apparaat op.

1. Tik op het scherm Instellingen op **Connected devices (Verbonden apparaten)** > **Connection preferences (Verbindingsvoorkeuren)** > **Bluetooth** om alle beschikbare apparaten weer te geven.

#### **BELANGRIJK!**

- Als het apparaat dat u wilt koppelen niet in de lijst staat, moet u ervoor zorgen dat de Bluetoothfunctie is ingeschakeld en dat het apparaat detecteerbaar is;
- Raadpleeg de handleiding die bij uw apparaat is geleverd voor informatie over het inschakelen van Bluetooth en het instellen van het apparaat naar detecteerbaar.
- 2. Tik op **B** > **Refresh (Vernieuwen)** om meer Bluetooth-apparaten te zoeken.
- 3. In de lijst van beschikbare apparaten, tikt u op het Bluetooth-apparaat waarmee u wilt koppelen.
- 4. Controleer of dezelfde wachtwoordsleutel wordt weergegeven op beide apparaten en tik dan op **Koppelen**.

**OPMERKING:** Schakel de Bluetooth-functie uit om te helpen batterijvermogen te sparen.

#### Het koppelen van uw ASUS Phone met een Bluetooth®-apparaat opheffen

- 1. Tik op het scherm **Connected devices (Verbonden apparaten)** > **Connection preferences (Verbindingsvoorkeuren)** > **Bluetooth** om alle beschikbare en gekoppelde apparaten weer te geven.
- 2. Tik in de lijst van gekoppelde apparaten op  $\widehat{\mathbb{C}}$  van het Bluetooth-apparaat waarvan u de koppeling wilt opheffen en tik vervolgens op **Forget (Vergeten)**.

# **Tethering**

Wanneer er geen wifi-service beschikbaar is, kunt u uw ASUS Phone gebruiken als modem of het instellen als een wifi-hotspot om internettoegang te krijgen op uw laptop, tablet en andere mobiele apparaten.

**BELANGRIJK!** De meeste mobiele serviceproviders kunnen een data-abonnement vereisen voor het gebruik van de tetheringfunctie. Neem contact op met uw mobiele serviceprovider voor het kiezen van dit data-abonnement.

#### **OPMERKINGEN:**

- Internettoegang via tethering kan trager zijn dan de standaard wifi- of mobiele verbinding.
- Tethering met uw ASUS Phone voor internettoegang is slechts voor een beperkt aantal mobiele apparaten mogelijk.
- **•** Schakel de tethering-functie uit als u deze niet gebruikt om batterijvermogen te sparen.

#### Wifi-hotspot

Maak van uw ASUS Phone een wifi-hotspot om de internetverbinding te delen met andere apparaten.

- 1. Doe een van het volgende:
	- Start Snelle instellingen en tik dan op > **Network & Internet (Netwerk & internet)**.
	- Veeg omhoog op uw startscherm en tik dan op **Settings (Instellingen)** > **Network & Internet (Netwerk & internet)**.
- 2. Tik op **Hotspot & tethering** en schuif dan naar **Wi-Fi hotspot**.
- 3. Tik op **Wi-Fi hotspot (Wi-Fi hotspot)** > **Hotspot name (Hotspotnaam)** om een unieke SSID of netwerknaam toe te wijzen en tik op **Hotspot password (Hotspot-wachtwoord)** om een sterk wachtwoord van 8 tekens toe te wijzen voor uw Wi-Fi-hotspot. Tik op **OK** wanneer u klaar bent.

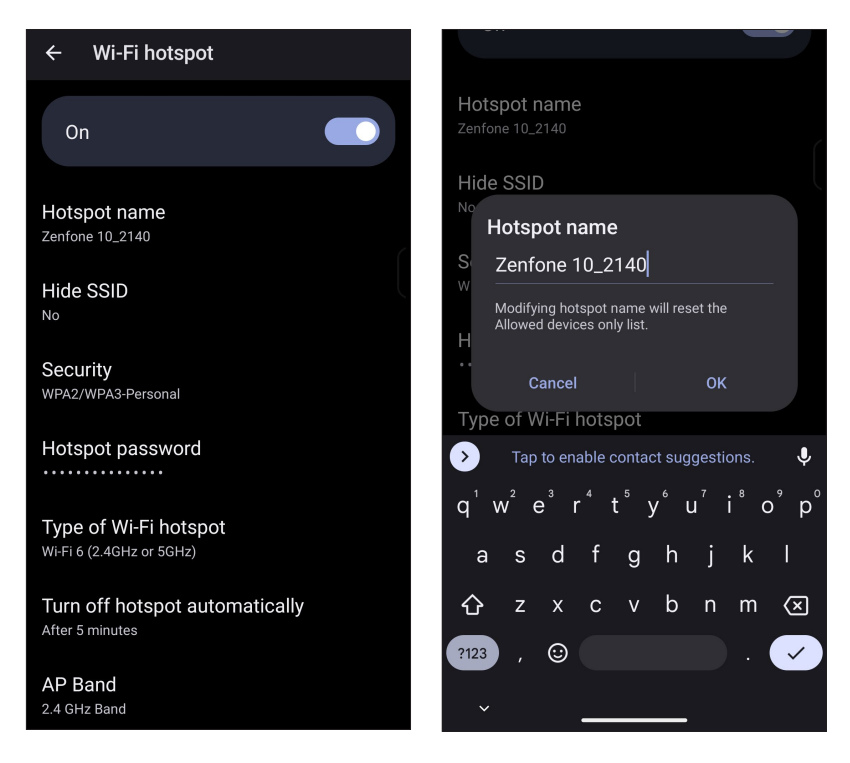

4. Verbind andere apparaten met de hotspotverbinding van uw ASUS Phone op dezelfde manier als wanneer u verbindt met een wifi-netwerk.

## USB Tethering

Schakel USB tethering in op uw ASUS Phone en deel de internetverbinding ervan met andere apparaten.

- 1. Sluit uw ASUS Phone aan op een ander apparaat met een USB-kabel.
- 2. Tik vanaf het scherm Settings (Instellingen) op **Network & Internet (Netwerk & internet)** > **Hotspot & Tethering**. Schuif dan USB tethering naar **ON (AAN)** om tethering in te schakelen.

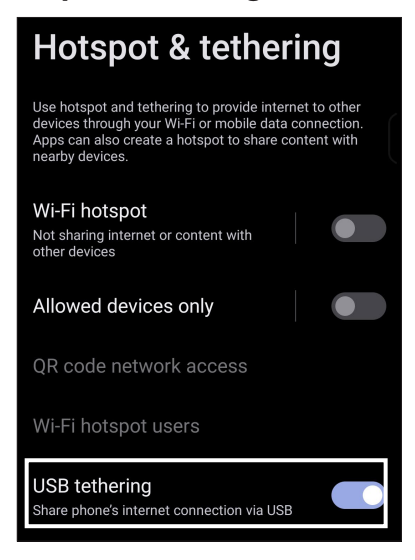

#### Bluetooth tethering

Schakel Bluetooth tethering in op uw ASUS Phone om de internetverbinding ervan te delen met andere apparaten.

- 1. Schakel Bluetooth in op uw ASUS Phone en op het andere apparaat.
- 2. Koppel beide apparaten.

**OPMERKING:** Zie **Uw ASUS Phone koppelen met een Bluetooth®-apparaat** voor details.

3. Tik vanaf het scherm Instellingen op **Network & Internet (Netwerk & internet)** > **Hotspot & Tethering**, Schuif dan **Bluetooth tethering** naar **ON (AAN).**

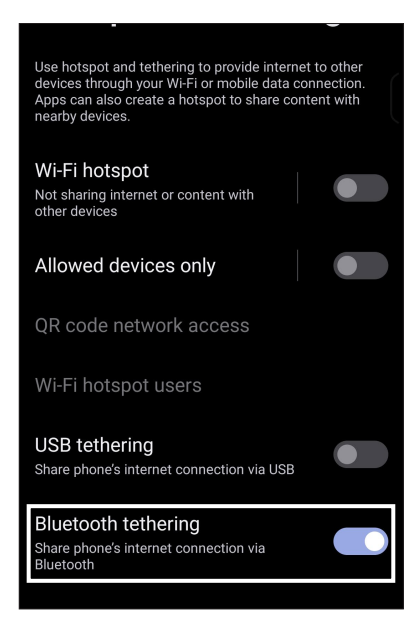

# *Reisapps*

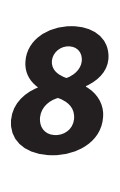

## **Weer**

Ontvang weerupdates in real time, direct vanaf uw ASUS Phone met de weerapp. Met de app Weather kunt u ook andere weerdetails uit de hele wereld controleren.

#### De app Weer starten

Tik vanaf uw startscherm, doe een van de volgende bewerkingen om de Weer-app te starten:

- Tik op het weerpictogram.
- Veeg omhoog op uw startscherm en tik dan op **Weather (Weer)**.

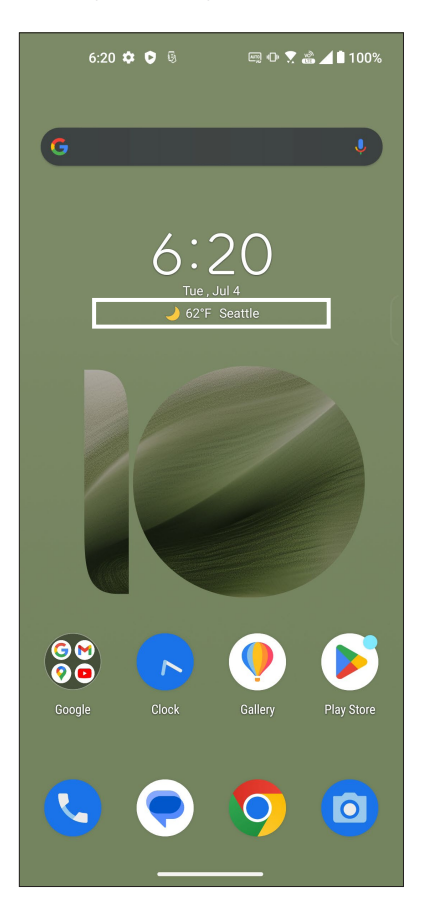

### Beginscherm Weer

Stel de weerupdates voor uw huidige locatie en andere delen van de wereld in of haal ze op.

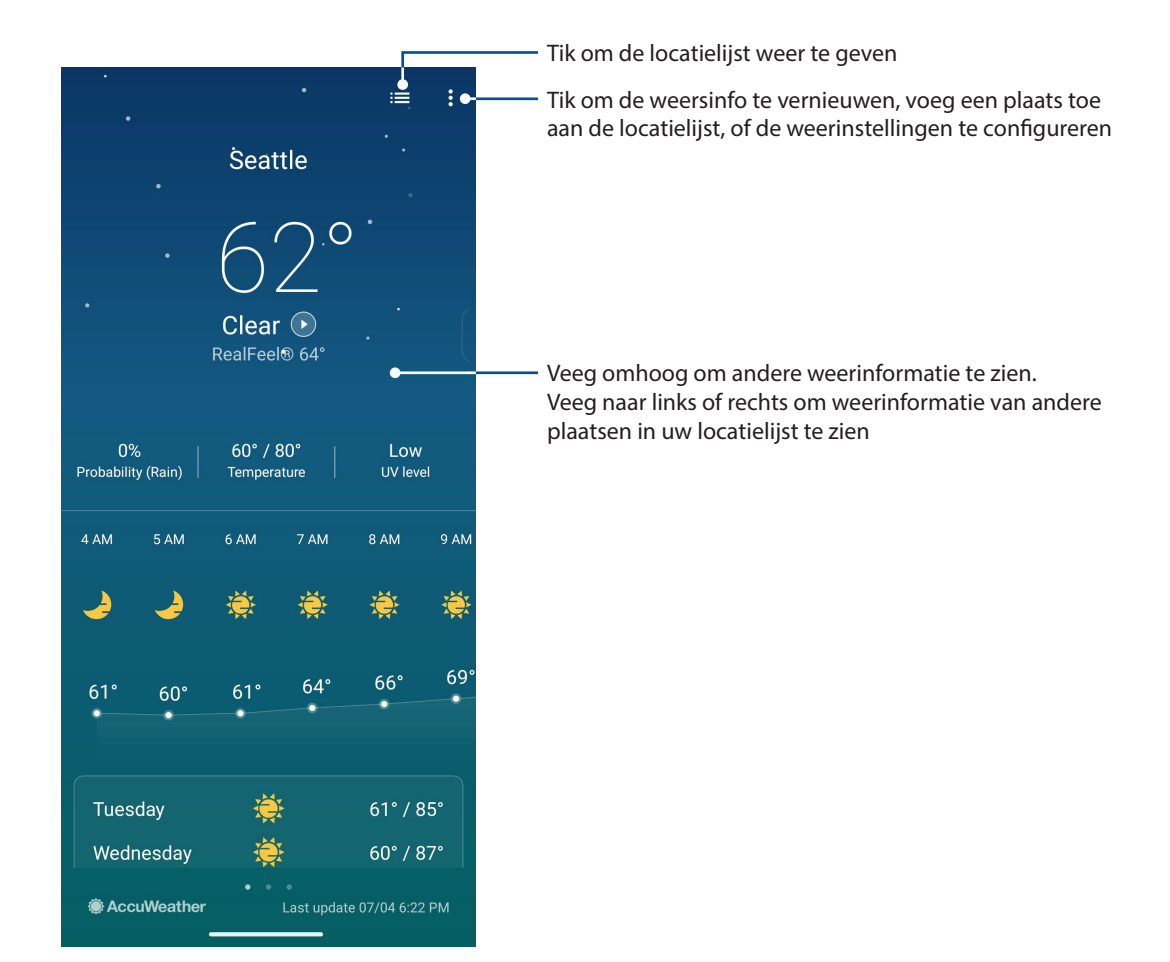

# **Klok**

Pas de tijdzone-instellingen van uw ASUS Phone aan, stel een alarm in en gebruik uw ASUS Phone als stopwatch met de app Klok.

#### De klok starten

Start de app Klok met een van de volgende opties:

- Veeg omhoog op uw startscherm en tik dan op **Clock (Klok)**.
- Tik op het beginscherm van uw ASUS Phone op de digitale klokweergave.

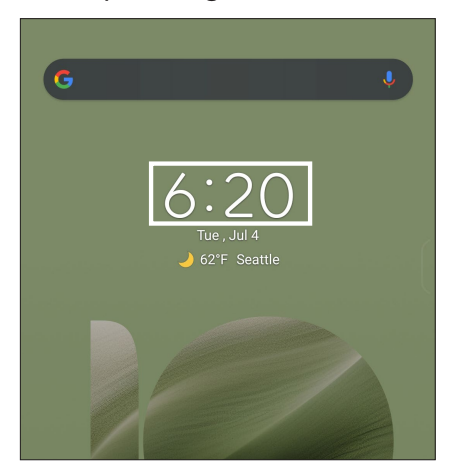

#### Wekker

Tik op **Alarms (Wekker)** om de instellingen voor de wekker van uw ASUS Phone te openen.

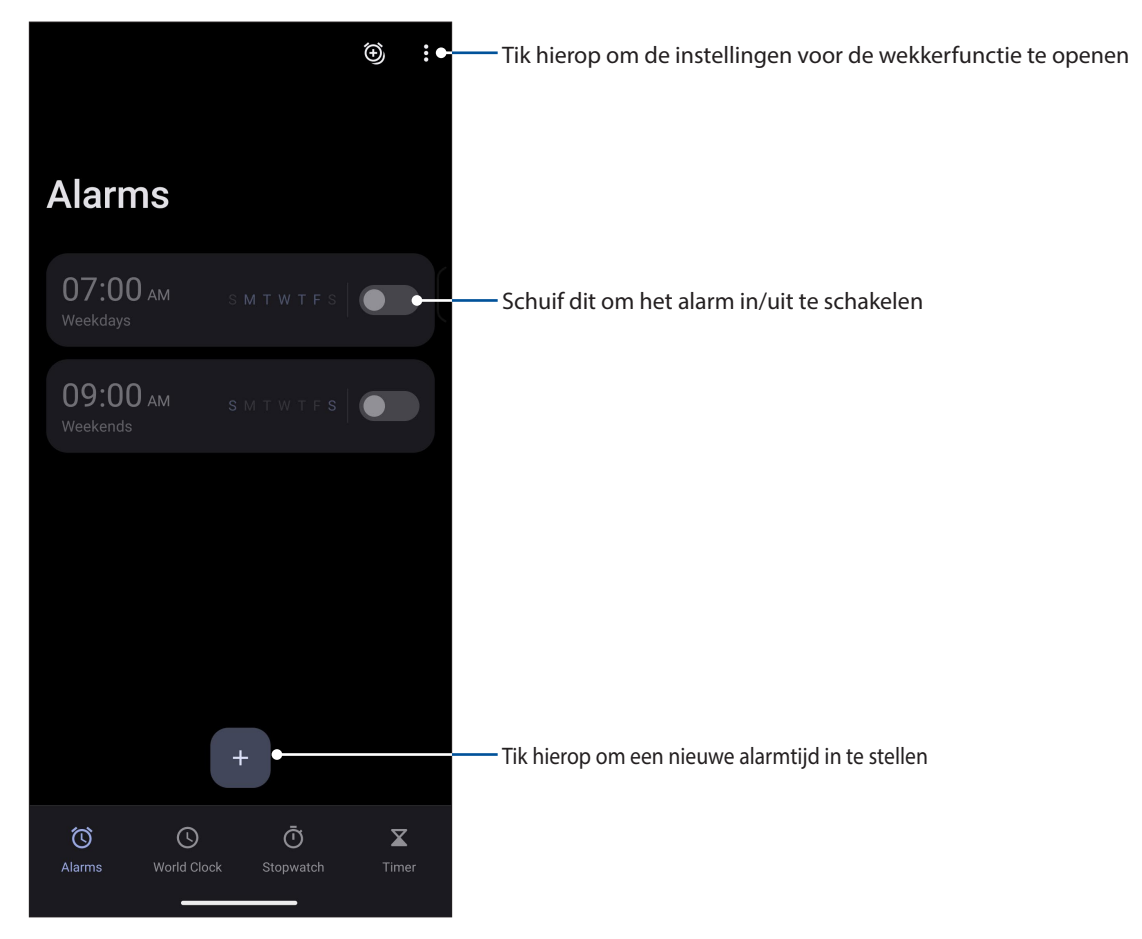

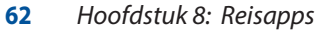

#### Wereldklok

Tik op **World Clock (Wereldklok)** om de wereldklokinstellingen te openen vanaf uw ASUS Phone.

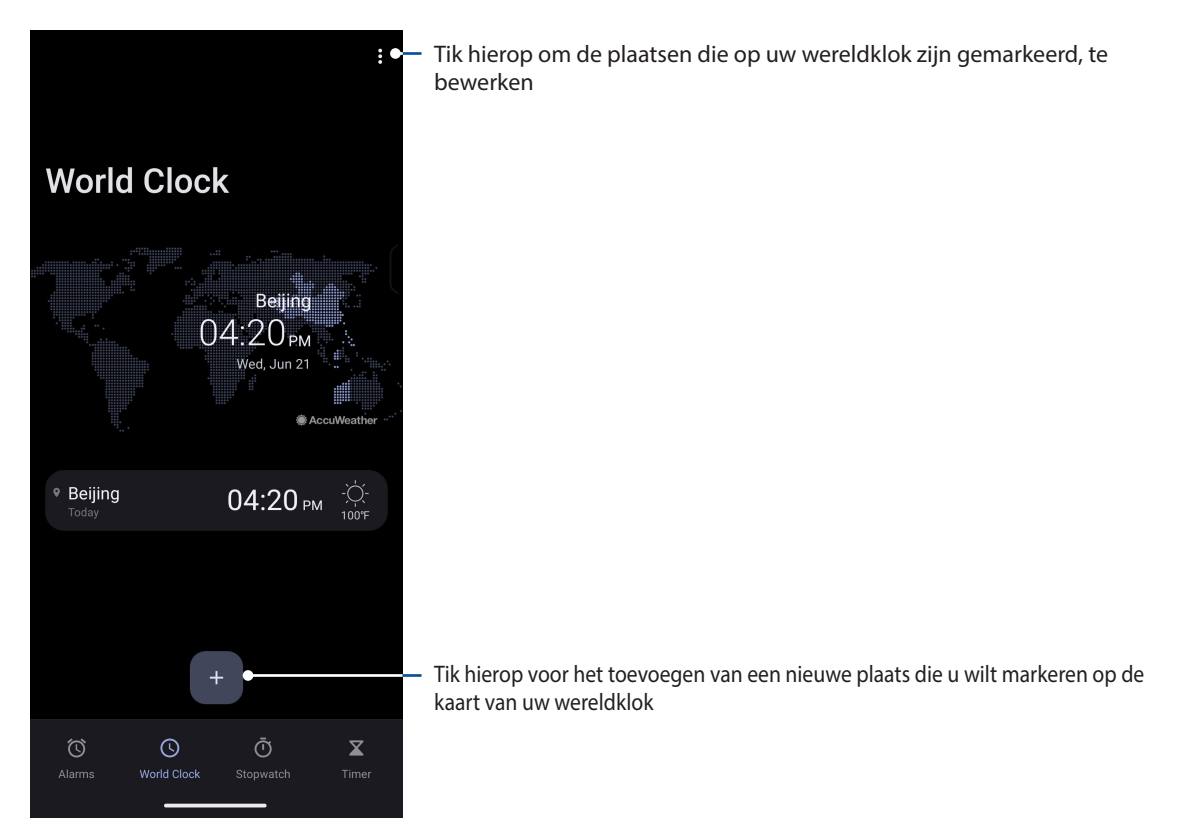

#### **Stopwatch**

Tik op **Stopwatch** om uw ASUS Phone te gebruiken als een stopwatch.

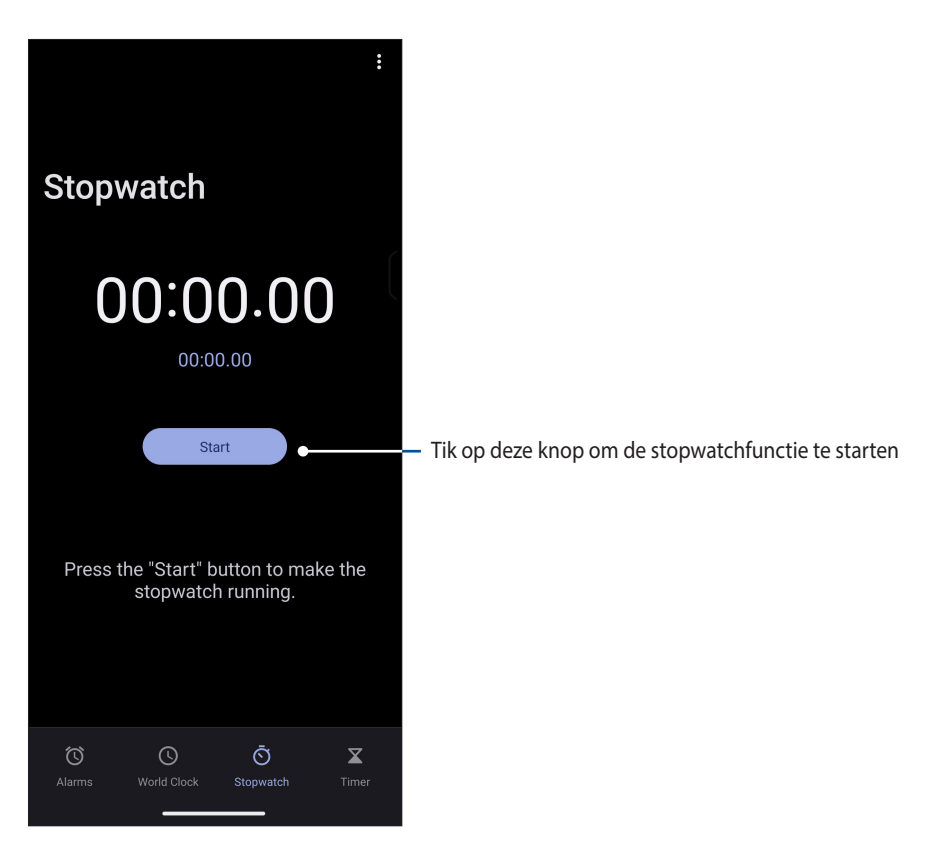

#### Timer

U kunt meerdere timeropties instellen voor uw ASUS Phone. Volg hiervoor de onderstaande stappen:

#### De timer instellen

Tik op **Timer** om de timerfunctie van uw ASUS Phone te openen.

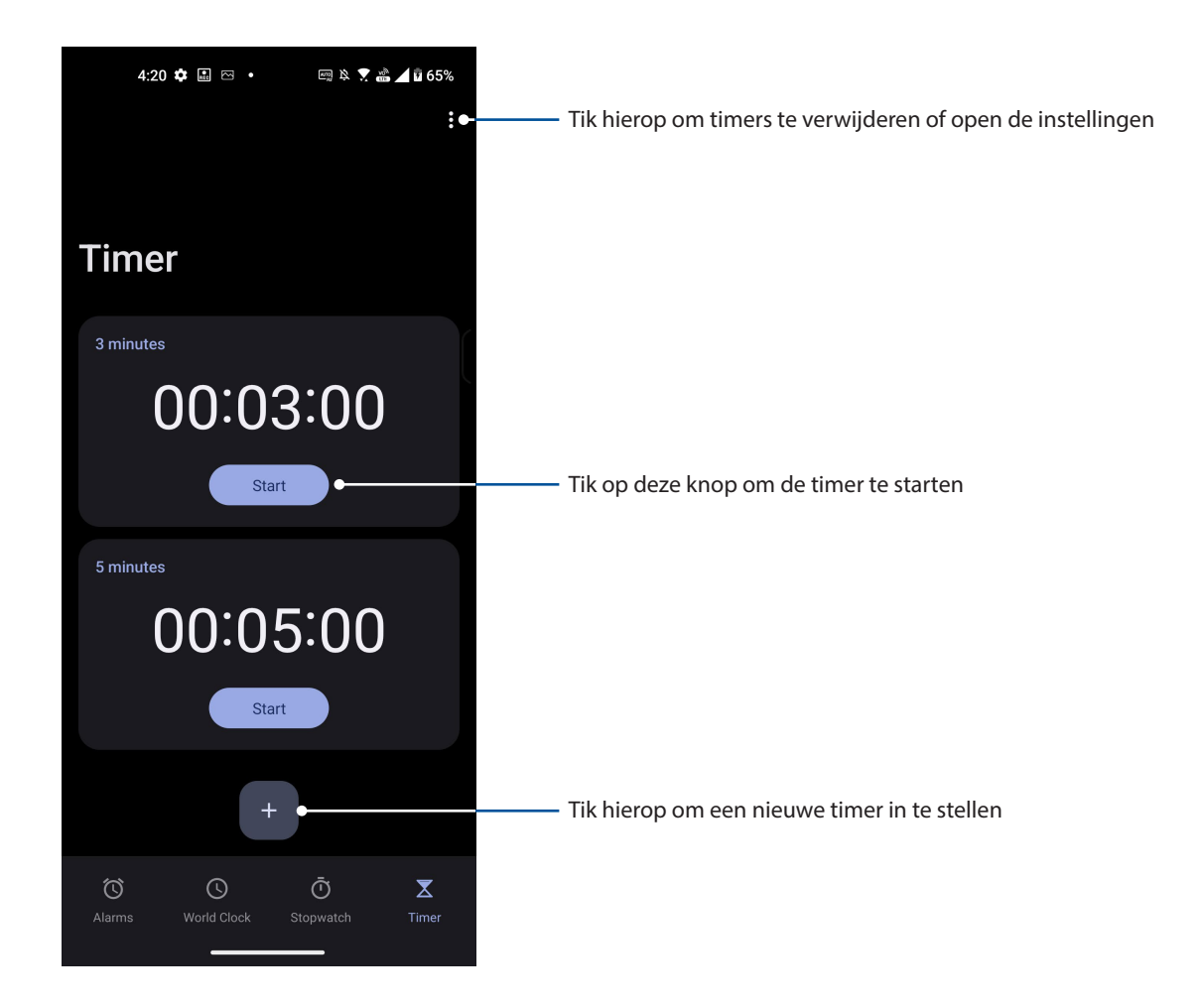

# *9 Zen Overal*

# **Speciale Zenhulpmiddelen**

#### **Calculator**

Maak berekeningen met uw ASUS Phone door de app Calculator in te schakelen.

#### Calculator starten

Start Calculator met een van de volgende opties:

- Veeg omhoog op uw startscherm en tik dan op **Calculator**.
- Open het paneel Quick settings (Snelle instellingen). Het pictogram voor Calculator is daar zichtbaar in de lijst. Tik erop om aan te slag te gaan met uw berekeningen.

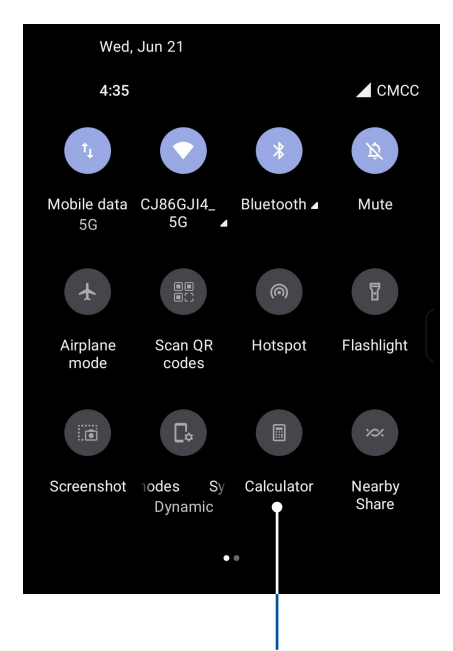

Tik hierop om de calculator te starten

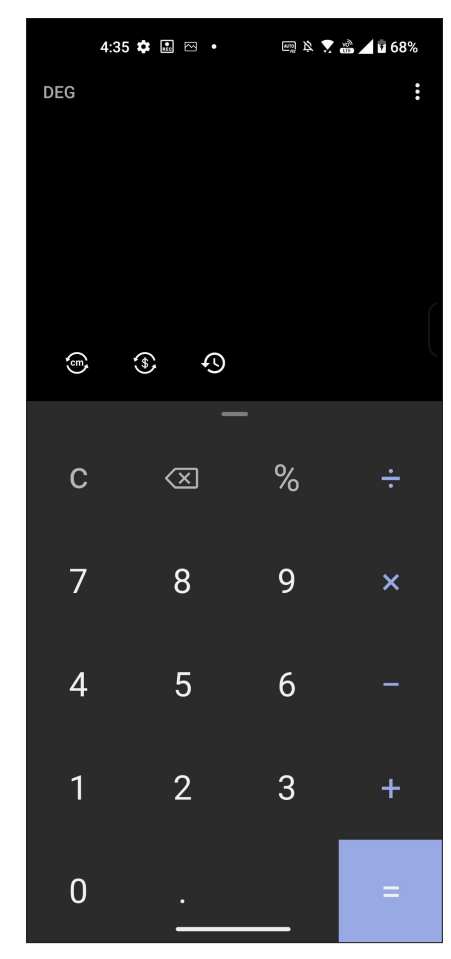

#### **Calculatorscherm**

#### Geluids-recorder

Neem audiobestanden op met uw ASUS Phone door de app Sound Recorder in te schakelen.

#### Geluids-recorder starten

Om de geluidsopname te starten, veeg omhoog op uw startscherm en tik dan op **Recorder**.

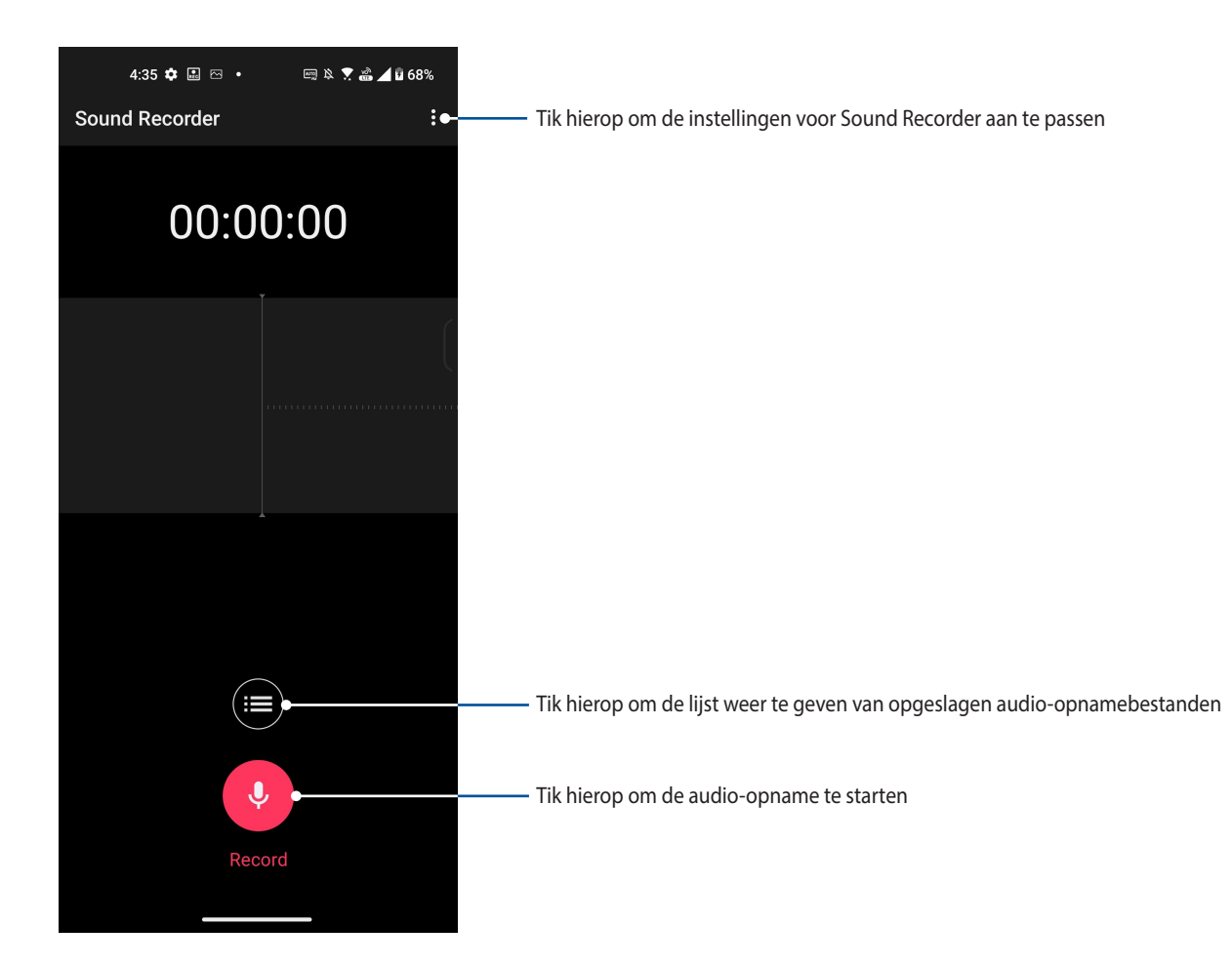

#### Een opname pauzeren

Tijdens een gepauzeerde opname, kunt u kiezen om de opname te hervatten, te verwijderen of op te slaan.

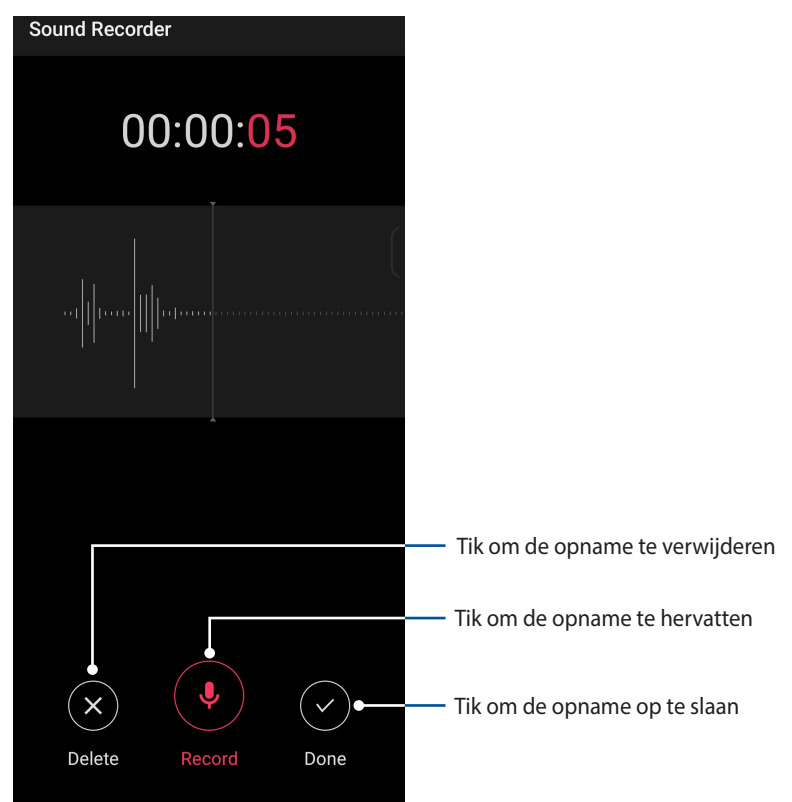

#### Opnamelijst

Vanaf de opnamelijst kunt u een opgeslagen audio-opnamebestand afspelen, hernoemen, delen of verwijderen.

Om uw opnamelijst weer te geven, tikt u op **Vanaf het hoofdscherm van Geluids-recorder.** 

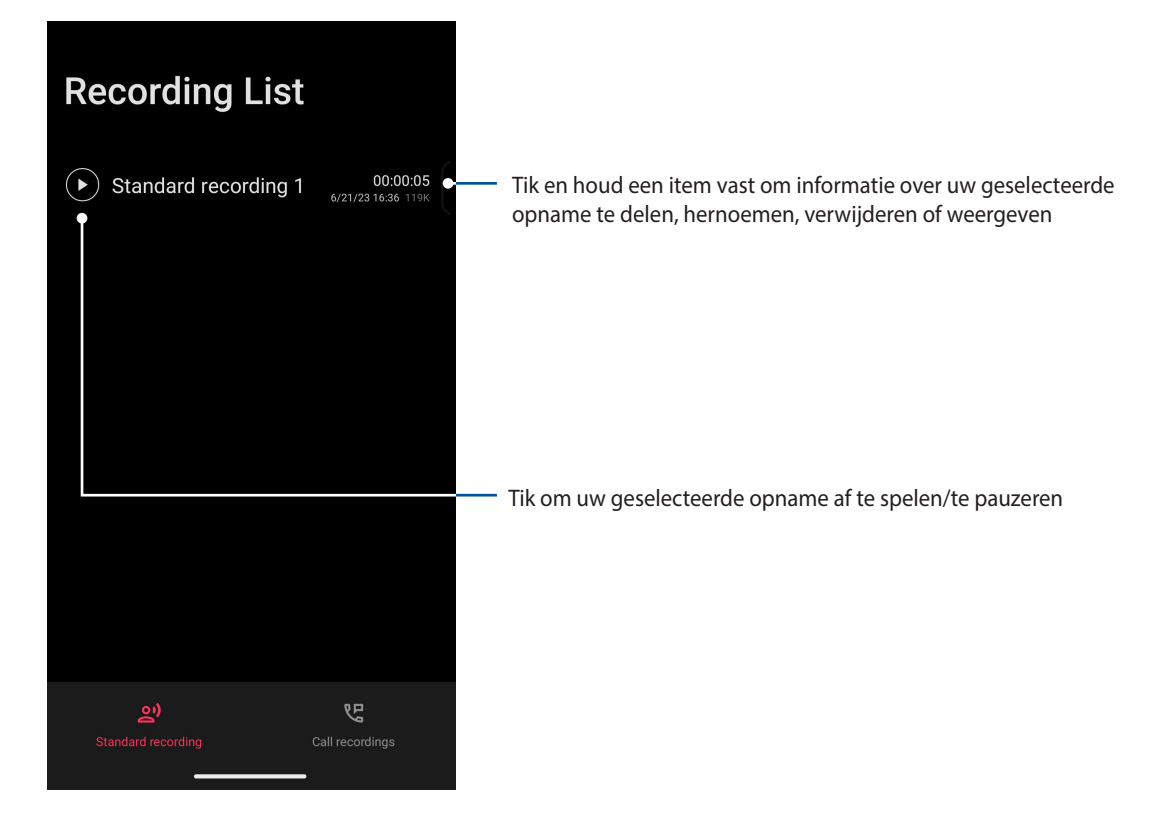

# **Mobile Manager**

Mobile Manager biedt een geïntegreerde interface voor meerdere apps die zijn ontworpen voor het optimaliseren van de apparaatprestaties, het beheer van telefoonvermogen, en opslaggebruik.

Om Mobile Manager te starten, veegt u omhoog op uw startscherm en tikt u vervolgens op **Settings (Instellingen)** > **Advanced (Geavanceerd)** > **Mobile Manager (Mobiel beheer)**.

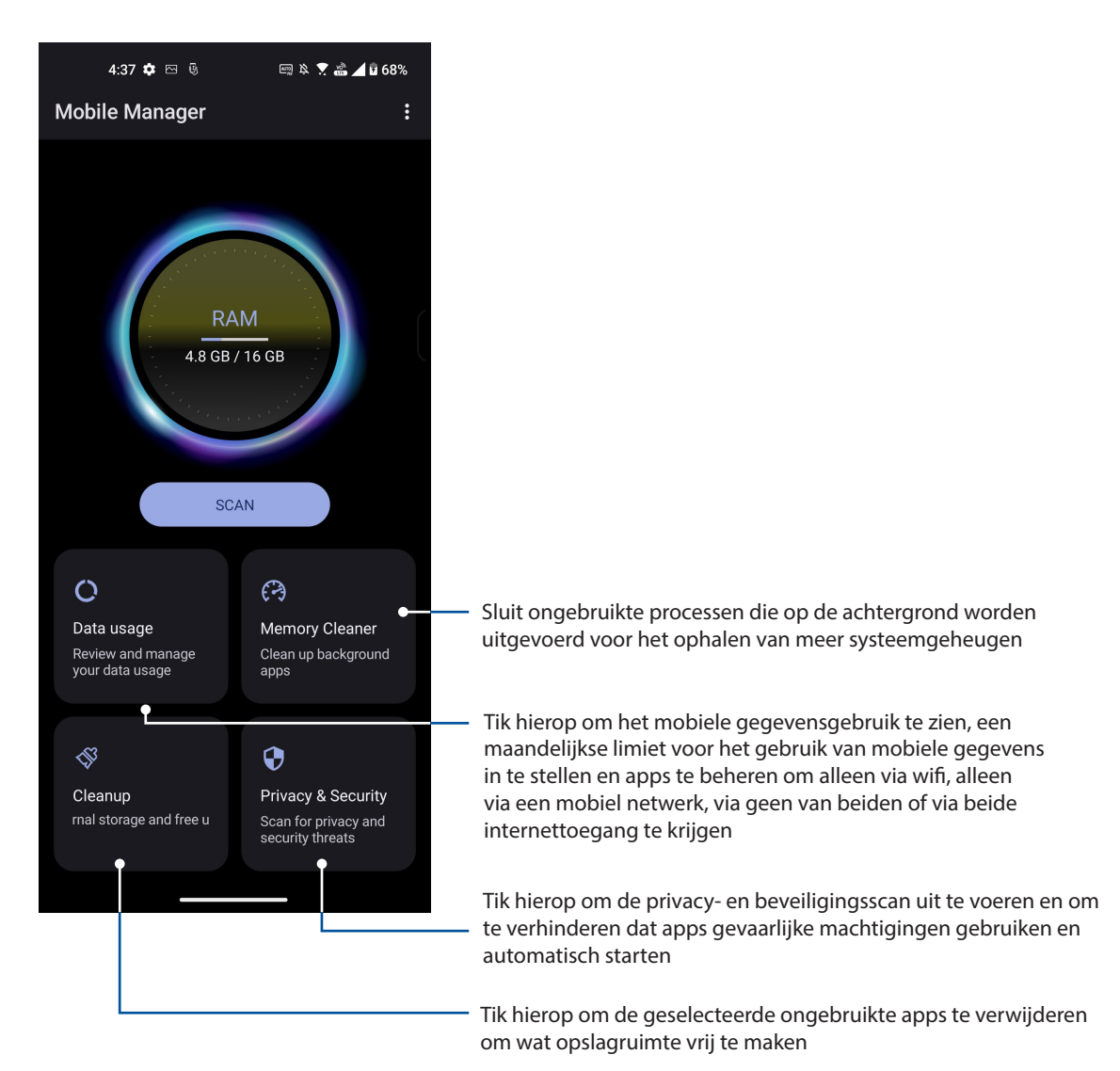

# *10 Behoud uw Zen*

# **Uw apparaat up-to-date houden**

Houd uw ASUS Phone in de lus van Android-systeemupdates en bijgewerkte apps en functies.

#### Uw systeem bijwerken

- 1. Veeg omhoog op uw startscherm en tik dan op **Settings (Instellingen)**.
- 2. Schuif omlaag op het scherm Settings (Instellingen) om andere items weer te geven en tik dan op **System (Systeem)** > **System updates (Systeemupdates)** om te controleren op systeemupdates.
- 3. Tik op  $\{\widetilde{\mathbb{Q}}\}$  om het scherm System updates (Systeemupdates) om hat automatisch downloaden van systeemupdates in te stellen.

#### **Opslagruimte**

U kunt gegevens, apps of bestanden opslaan op uw ASUS Phone (interne opslag) of op een online opslag. U hebt een internetverbinding nodig voor het overdragen of downloaden van uw bestanden naar een online opslagruimte. Gebruik de bijgeleverde USB-kabel voor het kopiëren van bestanden tussen de computer en uw ASUS Phone.

#### Back-up maken en opnieuw instellen

Maak een back-up van gegevens, wifi-wachtwoorden en andere instellingen op Google-servers met uw ASUS Phone. Ga hiervoor als volgt te werk:

- 1. Veeg omhoog op uw startscherm en tik dan op **Settings (Instellingen)** > **System (Systeem)** > **Backup**.
- 2. Vanaf het venster Backup kunt u het volgende:
	- **Back up to Google Drive (Back-up maken naar Google Drive):** Deze functie maakt een back-up van uw gegevens, wifi-wachtwoorden en andere instellingen naar Google Drive wanneer dit is ingeschakeld.

#### Reset (Opnieuw instellen)

Stel de netwerkinstellingen en app-voorkeuren opnieuw in of stel de fabriekswaarden opnieuw.

- 1. Veeg omhoog op uw startscherm en tik dan op **Settings (Instellingen)** > **System (Systeem)** > **Reset options (Resetopties)**.
- 2. Vanaf het Resetvenster kunt u het volgende:
	- **Reset Wi-Fi, mobile & Bluetooth (Wifi, mobiel & Bluetooth resetten):** Deze functie herstelt de wifi-wachtwoorden en andere netwerkinstellingen.
	- **Reset all settings (Alle instellingen resetten):** Deze functie herstelt alle instellingen die u hebt opgegeven op uw telefoon.
	- **Erase all data (factory reset) (Alle gegevens wissen (Standaardinstellingen):** Wist alle gegevens op de telefoon.

# **Uw ASUS Phone beveiligen**

Het vergrendelingsscherm verschijnt standaard na het inschakelen op uw apparaat en wanneer u uit de slaapmodus komt. Vanaf het vergrendelingsscherm kunt u doorgaan naar het Androidsysteem van het apparaat door te vegen over uw aanraakscherm.

Het vergrendelingsscherm van uw apparaat kan ook worden aangepast om toegang tot uw mobiele gegevens en apps te regelen.

#### Uw scherm ontgrendelen

Wanneer het scherm is vergrendeld, kunt u het openen met de opties voor de beveiligingsontgrendeling van de ASUS Phone.

- 1. Veeg omhoog op uw startscherm en tik dan op **Settings (Instellingen)** > **Security & lock screen (Beveiligings- en vergrendelingsscherm)**.
- 2. Tik op **Screen lock (Schermvergrendeling)** en selecteer vervolgens een optie voor het ontgrendelen van uw ASUS Phone.

#### **OPMERKINGEN:**

- Raadpleeg de sectie **Opties van het ontgrendelingsscherm** voor meer informatie.
- Om de optie die u hebt ingesteld voor het ontgrendelen van het scherm te deactiveren, tikt u op **Geen** op het scherm Schermvergrendeling kiezen.

#### Opties van het ontgrendelingsscherm

Kies uit deze opties om uw ASUS Phone te vergrendelen.

#### Vegen

Veeg omhoog om uw ASUS Phone te ontgrendelen.

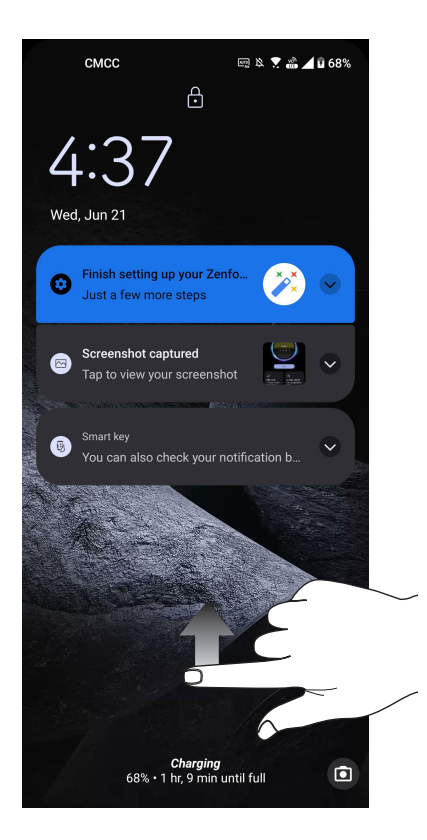

#### PIN

Voer minstens vier cijfers in om een pincode in te stellen.

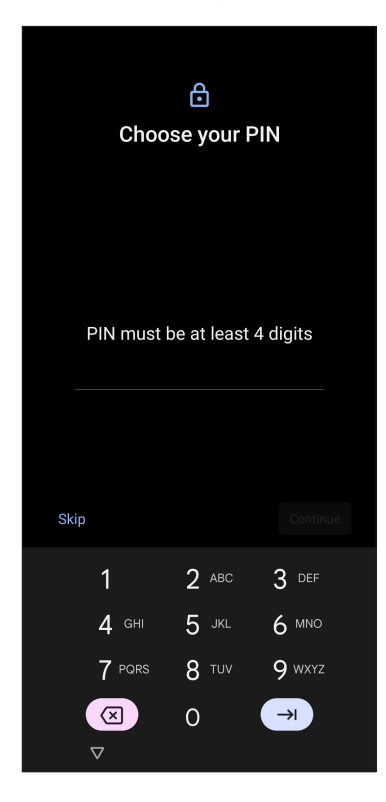

**BELANGRIJK!** Zorg dat u de pincode onthoudt die u hebt gemaakt voor het ontgrendelen van uw apparaat.

#### Patroon

Schuif uw vinger over de punten en maak een patroon.

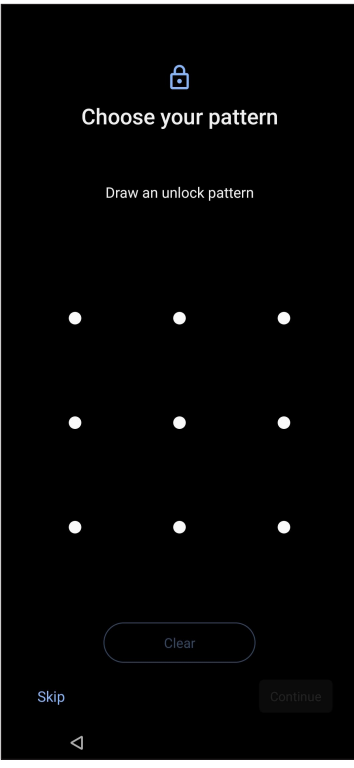

**BELANGRIJK!** Zorg dat u het patroon onthoudt dat u hebt gemaakt voor het ontgrendelen van uw apparaat.

#### Wachtwoord

Voer minstens vier tekens in om een wachtwoord te maken.

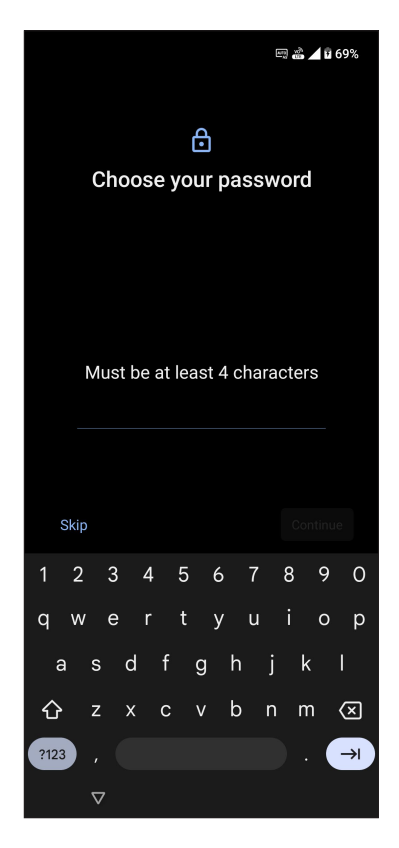

**BELANGRIJK!** Zorg dat u het wachtwoord onthoudt dat u hebt gemaakt voor het ontgrendelen van uw apparaat.
# **Fingerprint ID sensor (Sensor vingerafdruk-id)**

Fingerprint ID sensor (Sensor vingerafdruk-id) verhindert dat anderen uw ASUS Phone gebruiken zonder uw toestemming. U kunt uw vingerafdruk gebruiken voor het ontgrendelen van uw apparaat, toegang tot uw telefoongesprekken en gegevens. Wanneer u uw vingerafdruk-id instelt, moet u ook de schermvergrendelingsmethode voor het opstarten van het apparaat instellen.

# Uw ASUS Phone voor de eerste keer opstarten

Uw vingerafdruk-id instellen bij het eerste gebruik van uw ASUS Phone:

- 1. Controleer of de module voor vingerafdrukidentificatie en uw vinger schoon en droog zijn.
- 2. Volg vanaf de welkomstpagina de instructies op het scherm op de pagina **Protect your phone (Uw telefoon beschermen)** en selecteer **Set up fingerprint (Vingerafdruk instellen)**.
- 3. Klik op **Continue (Doorgaan)** om een schermvergrendelingsmethode te kiezen, volg dan de instructies op de pagina **Locate fingerprint sensor (Vingerafdruksensor zoeken)** en klik op **Next (Volgende)**.
- 4. Zoek de vingerafdrukscanner op de rechterzijde van uw apparaat, stel uw vinger af en probeer om verschillende gebieden van uw vinger herhaaldelijk af te dekken totdat uw vingerafdruk wordt vastgelegd.

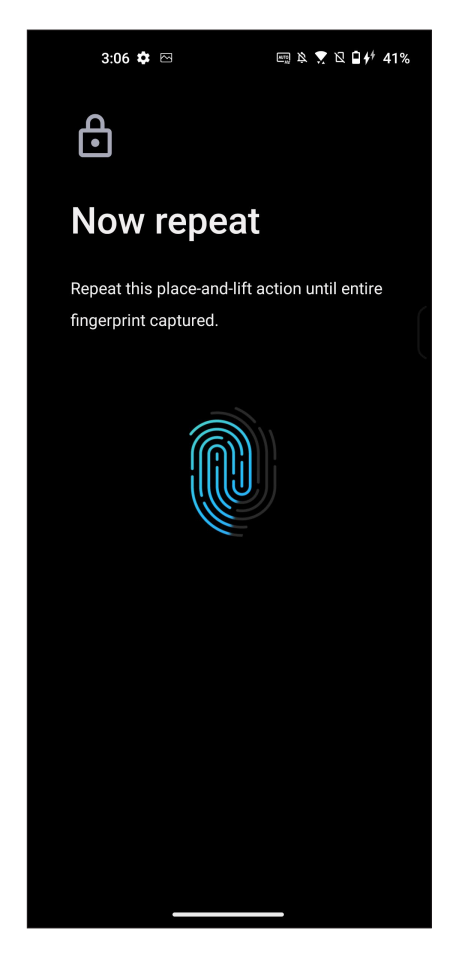

5. Klik op **Next (Volgende)** om de instelling te voltooien.

# De vingerafdruk-id instellen vanaf Settings (Instellingen)

Uw vingerafdruk-id instellen vanaf **Settings (Instellingen)**:

- 1. Controleer of de vingerafdrukscanner en uw vinger schoon en droog zijn.
- 2. Start het scherm Settings (Instellingen) met een van de volgende acties:
	- Start Quick settings (Snelle instellingen) en tik dan op  $\circled{3}$ .
	- Veeg omhoog op uw startscherm en tik dan op **Settings (Instellingen)**.
- 3. Scroll omlaag op het scherm **Settings (Instellingen)** en selecteer **Security & lock screen (Beveiliging & vergrendelingsscherm)** > **Fingerprint (Vingerafdruk)**.

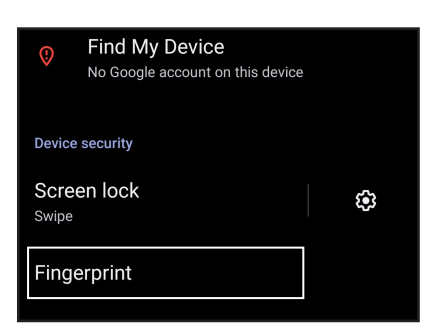

- 4. Ontgrendel uw telefoon als deze is vergrendeld. Als dat niet zo is, volgt u de instructies voor het instellen van de reservemethode voor de schermvergrendeling.
- 5. Tik op de pagina **Add fingerprint (Vingerafdruk toevoegen)**.

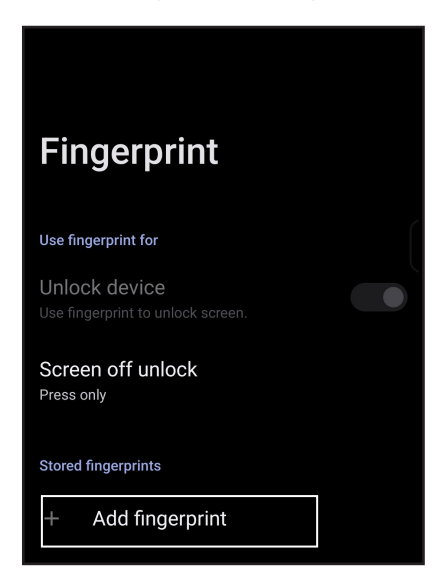

- 6. Plaats uw vinger herhaaldelijk op de scanner en til deze telkens opnieuw op tot uw vingerafdruk wordt vastgelegd.
- 7. Klik op **Done (Gereed)** om de instelling te voltooien.

# **Gezichtsontgrendeling**

Face Unlock (Gezichtsontgrendeling) verhindert dat anderen probleemloos uw ASUS Phone gebruiken zonder uw toestemming. U kunt het scherm van uw ASUS Phone verlichten en ernaar kijken om uw apparaat te ontgrendelen en het startscherm van uw telefoon in één seconde te openen. Wanneer u uw gezichtsontgrendeling instelt, moet u ook de schermvergrendelingsmethode voor het opstarten van het apparaat instellen.

# Gezichtsontgrendeling instellen vanaf Settings (Instellingen)

Gezichtsontgrendeling instellen vanaf **Settings (Instellingen)**:

- 1. Start het scherm Settings (Instellingen) met een van de volgende acties:
	- Start Quick settings (Snelle instellingen) en tik dan op  $\circled{3}$ .
	- Veeg omhoog op uw startscherm en tik dan op **Settings (Instellingen)**.
- 2. Scroll omlaag op het scherm Settings (Instellingen) en selecteer **Security & lock screen (Beveiliging & vergrendelingsscherm)** > **Face recognition (Gezichtsherkenning)**.

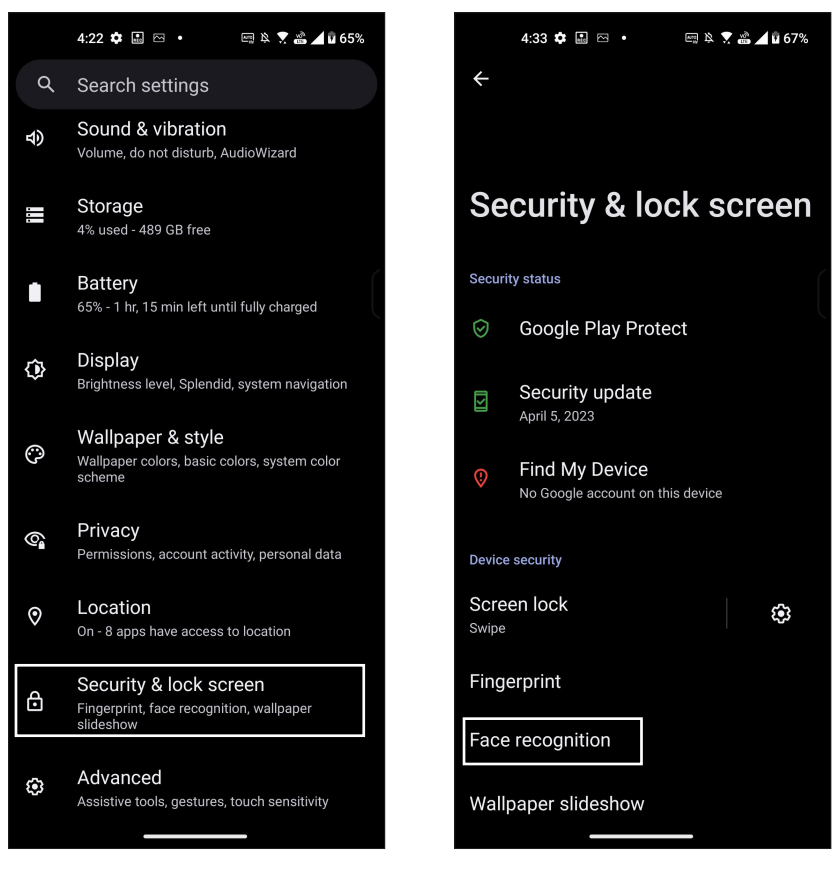

3. Tik op **Continue (Doorgaan)**.

4. Volg de instructies voor het instellen van de reservemethode voor de schermvergrendeling.

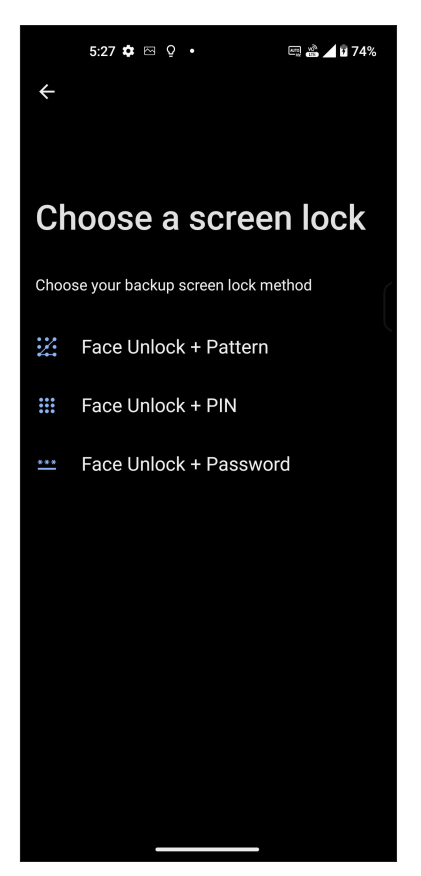

5. Tik op **Next (Volgende)** en volg de instructies voor het registreren van uw gezicht.

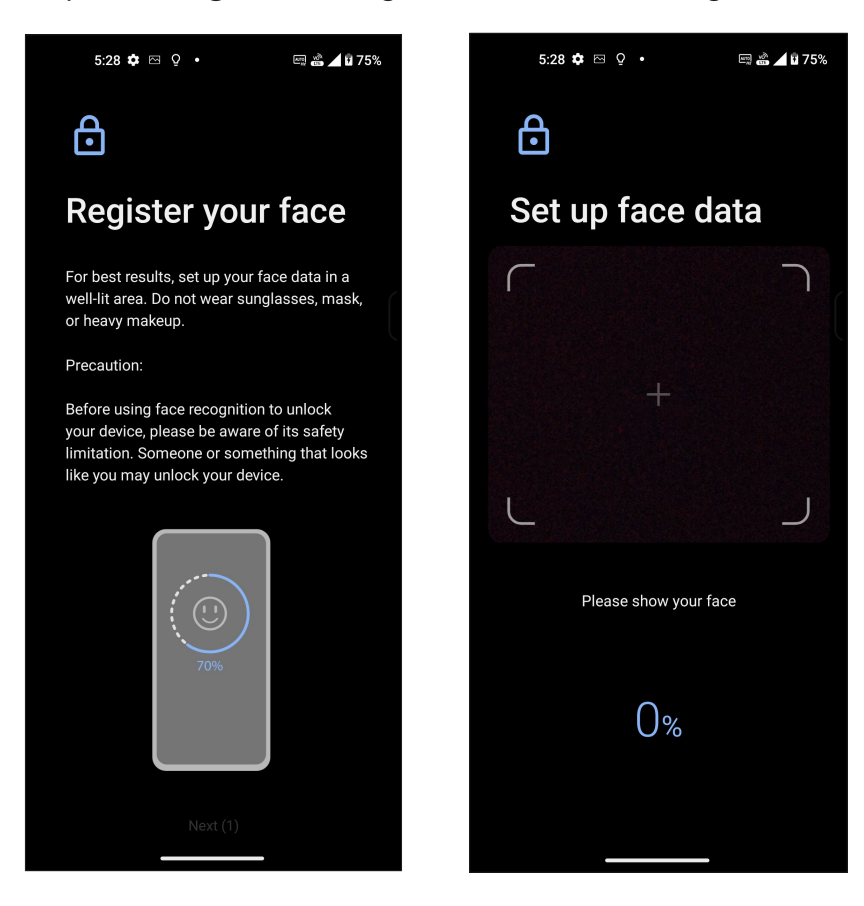

6. Selecteer hoe u uw meldingen wilt weergeven op het vergrendelingsscherm en tik dan op **Done (Gereed)**.

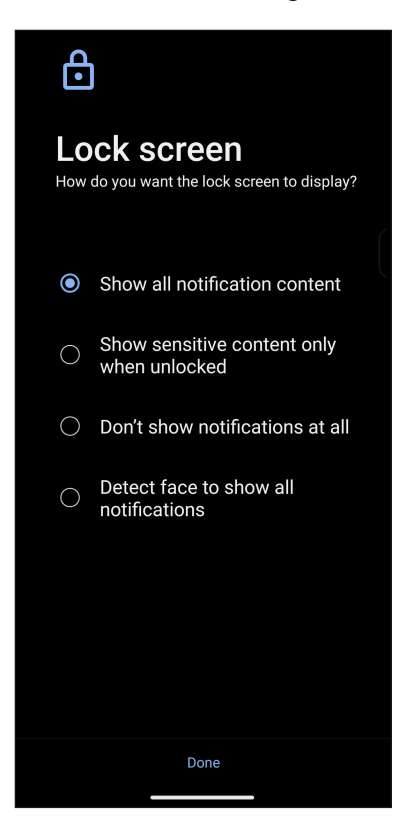

7. Wanneer u klaar bent, tikt u op **Turn On (Inschakelen)** om de gezichtsherkenning in te schakelen voor het ontgrendelen van uw telefoon.

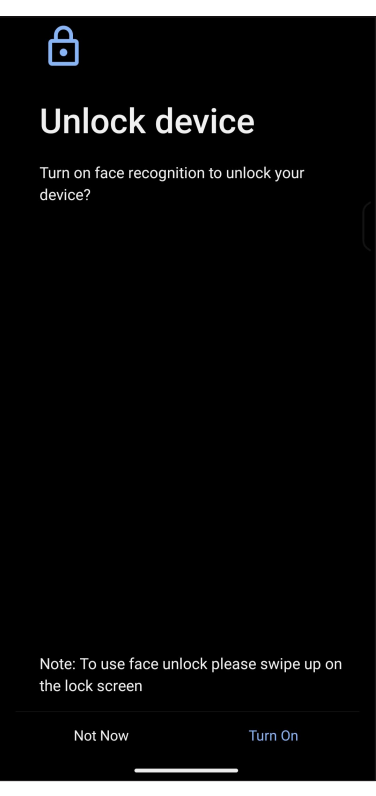

#### **OPMERKINGEN:**

- Toon uw mond, neus en geopende ogen terwijl u de gezichtsontgrendelingsfunctie gebruikt.
- Wearing sunglasses or insufficient light will lead to failure of face unlock.

# **De identiteit van uw ASUS Phone instellen**

Zorg dat u de identiteit van de ASUS Phone kent, zoals het serienummer of het, IMEI-nummer (International Mobile Equipment Identity = Identiteit internationale mobiele apparatuur), of het modelnummer.

Dit is belangrijk, want als u uw ASUS Phone verliest, kunt u contact opnemen met uw mobiele provider en de informatie opgeven om ongemachtigd gebruik van uw ASUS Phone te blokkeren via een zwarte lijst.

De identiteit van uw ASUS Phone weergeven:

- 1. Veeg omhoog op uw startscherm en tik dan op **Settings (Instellingen)**.
- 2. Schuif in het scherm Instellingen omlaag om andere items weer te geven en tik dan op **System (Systeem)** > **About phone (Over de telefoon)**. Het telefoonscherm About (Info) toont de apparaatnaam, de status, wettelijke informatie, versie van het besturingssysteem, hardware- en software-informatie van uw ASUS Phone.
- 3. Tik op **Status** om het serienummer, de SIM-status en de IMEI van uw ASUS Phone te zien.

# *Bijlagen*

# **Veiligheidsinformatie**

**OPGELET!** Gebruik van andere bedieningselementen, aanpassingen of procedures dan diegene die in deze handleiding zijn vermeld, kunnen blootstelling aan schadelijke straling tot gevolg hebben.

### Onderhoud ASUS Phone

- Gebruik uw ASUS Phone-toestel in een omgeving met een omgevingstemperatuur tussen 0 °C (32 °F) en 35 °C (95 °F).
- Gebruik een reinigingsdoek met water om het oppervlak van de telefoon schoon te vegen. Breng geen alcohol, organische oplosmiddelen, reinigingsmiddelen aan of gebruik geen hogedrukspuit om schade te voorkomen.
- Onvoorziene temperatuurschommelingen kunnen condensatie veroorzaken of de lens beslaan. Plaats in dergelijke gevallen de telefoon in een ruimte op kamertemperatuur of in een droge omgeving en wacht tot het vocht is opgedroogd voordat u de telefoon gebruikt. In koudere omgevingen moet u de telefoon bewaren op een warmere plaats, zoals een binnenzak, om condens te voorkomen.

#### **De batterij**

**WAARSCHUWING:** Als u de batterij zelf demonteert, wordt de garantie ongeldig en kan er ernstige schade ontstaan.

Uw ASUS Phone is uitgerust met een krachtige, niet-verwijderbare Li-ion-batterij.Leef de onderhoudsrichtlijnen na voor een langer levensduur van de batterij.

- Verwijder de niet-verwijderbare lithiumpolymeerbatterij niet omdat de garantie hierdoor komt te vervallen.
- Vermijd het opladen bij een extreem hoge of lage temperatuur. De batterij levert optimale prestaties bij een omgevingstemperatuur van +5°C tot +35 °C.
- Verwijder en vervang de batterij niet door een niet-goedgekeurde batterij.
- Gebruik alleen een ASUS-batterij. Het gebruik van een andere batterij kan lichamelijke schade/ letsel veroorzaken en uw apparaat beschadigen.
- Verwijder en dompel de batterij nooit onder in water of een andere vloeistof.
- Probeer nooit de batterij te openen omdat het bestanddelen bevat die schadelijk kunnen zijn wanneer ze worden ingeslikt of in contact komen met onbeschermde huid.
- Verwijderd de batterij niet en voorkom kortsluiting aan de batterij omdat dit oververhitting en brand kan veroorzaken. Houd de batterij uit de buurt van juwelen en andere metalen objecten.
- Gooi de batterij niet in vuur na het verwijderen. Hierdoor kan de batterij ontploffen waardoor stoffen die schadelijk zijn voor het milieu, kunnen vrijkomen.
- Gooi de batterij na het verwijderen nooit weg bij uw gewoon huishoudafval. Breng het naar een inzamelpunt voor gevaarlijke materialen.
- Raak de contacten van de batterij niet aan.
- Om brand of brandwonden te voorkomen, mag u de batterij niet demonteren, plooien, pletten of doorprikken.

#### **OPMERKINGEN:**

- Explosiegevaar als de batterij wordt vervangen door een onjuist type.
- Gooi de lege batterijen weg volgens de instructies.

#### **De lader**

- Gebruik alleen de lader die bij uw ASUS Phone-toestel is geleverd.
- Trek nooit aan de kabel van de lader om deze uit het stopcontact te trekken, maar trek aan de lader zelf.

#### **Waarschuwingen**

Uw ASUS Phone is een toestel met een hoge kwaliteit. Lees vóór het gebruik alle instructies en waarschuwingsmarkeringen op de (1) wisselstroomadapter.

- Gebruik het ASUS Phone-toestel niet in extreme omgevingsomstandigheden met een hoge temperatuur of een hoge vochtigheidsgraad. Het ASUS Phone-toestel biedt optimale prestaties in een omgevingstemperatuur tussen 0 °C (32 °F) en 35 °C (95 °F).
- Demonteer het ASUS Phone-toestel of zijn accessoires niet. Als het toestel moet worden onderhouden of gerepareerd, moet u het terugbrengen naar een erkend onderhoudscentrum. Als het apparaat is gedemonteerd, kan dit leiden tot elektrische schok of brand.
- Veroorzaak geen kortsluiting op de contacten van de batterij met metalen objecten.

#### **Operatortoegang met een gereedschap**

Als een GEREEDSCHAP nodig is om toegang te krijgen tot een OPERATORTOEGANGSGEBIED, moeten alle overige compartimenten binnen dat gebied die gevaarlijk zijn ontoegankelijk zijn voor de OPERATOR door middel van hetzelfde GEREEDSCHAP of moeten alle dergelijke compartimenten worden gemarkeerd om de OPERATOR-toegang te vermijden.

# Naleving Richtlijn voor Radioapparatuur van de EU

### Vereenvoudigde EU-verklaring van conformiteit

ASUS COMPUTER GmbH verklaart hierbij de dat de radio-apparatuur [ASUS\_AI2302] conform Richtlijn 2014/53/EU is. De volledige tekst van de EU-verklaring van conformiteit is beschikbaar op: https://www.asus.com/support. (Zoek AI2302)

#### Tabel RF-uitgangen

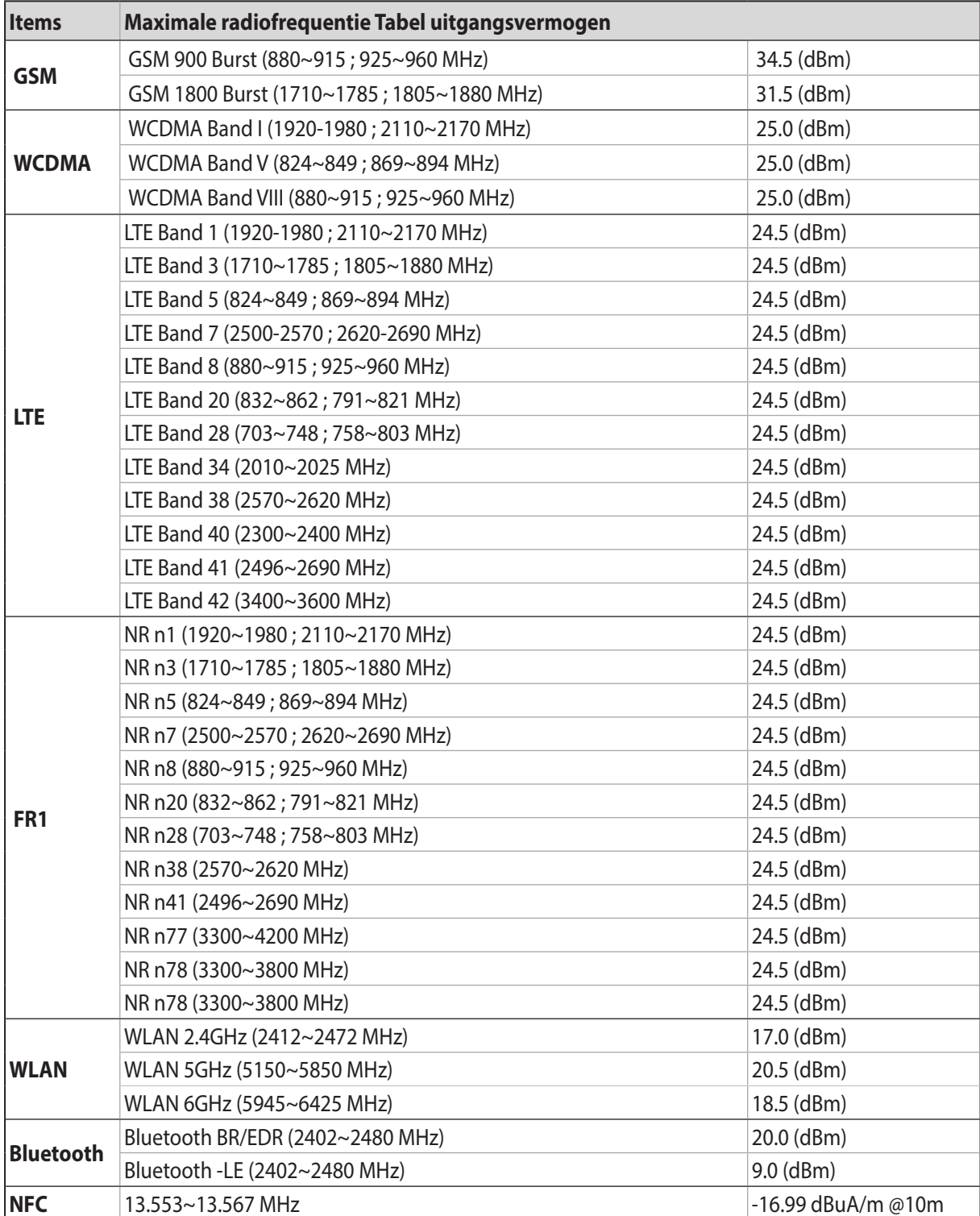

\* ASUS Phone 5G NR Sub-6/4G LTE bandcompatibiliteit verschilt afhankelijk van de regio. Controleer de compatibiliteit bij uw lokale providers.

**OPMERKING:** Deze tabellen met RF-uitgangsvermogen zijn alleen voor EU-lidstaten, de EER-staten, de EVA-staten en Turkije. Het frequentiebereik en het RF-uitgangsvermogen kan verschillen van andere niet-EU-landen.

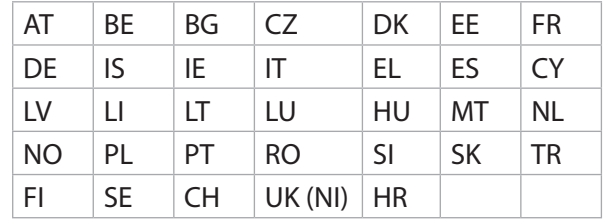

De WiFi op 5150-5350MHz zal beperkt zijn tot binnengebruik voor in de tabel vermelde landen:

#### **OPMERKINGEN:**

• Voor (LPI) Wi-Fi 6E-apparaten met laag vermogen voor binnen, is de LPI Wi-Fi 6E-vermogenslimiet 23 dBm:

 Het apparaat is beperkt tot enkel binnengebruik bij bedienen in het frequentiebereik van 5945 tot 6425 MHz in AT, BE, BG, CZ, DK, EE, FR, DE, IS, IE, IT, EL, ES, CY, LV, LI, LT, LU, HU, MT, NL, NO, PL, PT, RO, SI, SK, TR, FI, SE, CH, HR and UK(NI).

• Voor (VLP) Wi-Fi 6E-apparaten met zeer laag vermogen (draagbare apparaten) is de LPI Wi-Fi 6E-vermogenslimiet 14 dBm:

 Het apparaat mag niet worden gebruikt in onbemande luchtvaartsystemen (UAS) bij bedienen in het frequentiebereik van 5945 tot 6425 MHz in AT, BE, BG, CZ, DK, EE, FR, DE, IS, IE, IT, EL, ES, CY, LV, LI, LT, LU, HU, MT, NL, NO, PL, PT, RO, SI, SK, TR, FI, SE, CH, HR and UK(NI).

#### Informatie RF-blootstelling

Dit ASUS-product is getest en voldoet aan toepasselijke Europese SAR-limieten. De SAR-limiet is 2,0 W/kg in landen waar de maximale SAR-waarden voor dit apparaat als volgt zijn:

- Kop: 1,575 W/Kg @10g
- Toestel: 1,42 W/Kg @10g

Bij het meedragen van dit apparaat of het gebruiken bij het dragen op het lichaam, moet u een goedgekeurde accessoire gebruiken, zoals een holster, of anderszins een afstand van 0,5 cm tot het lichaam aanhouden om te zorgen voor naleving van RF-blootstellingsvereisten.

# CE-markering  $C \in$

# Certificaat Laagblauwlicht

ASUS Phone vermindert het blauw licht dat wordt uitgestraald door zijn scherm en biedt u zo een kijkervaring met nog meer comfort.

De schermhelderheid is standaard ingesteld op Maximum en de telefoon voldoet aan de certificering voor Laagblauwlicht van TÜV Rheinland.

### Verlichting van oogbelasting

Om de belasting van de ogen te verlichten:

- Neem frequente pauzes wanneer u uw ASUS Phone gebruikt (minstens 10 minuten pauze per half uur).
- Kijk regelmatig objecten in de verte om uw ogen te ontspannen.
- Doe vaak oogoefeningen, inclusief:
	- (1) Kijk omhoog en omlaag zonder uw hoofd te bewegen
	- (2) Beweeg uw ogen van links naar rechts zonder uw hoofd te bewegen
	- (3) Rol langzaam met uw ogen
	- (4) Beweeg uw ogen diagonaal

**WAARSCHUWING:** Houd het scherm van de ASUS Phone weg van kleine kinderen en peuters jonger dan 2 jaar. Kinderen vanaf 2 jaar mogen niet meer dan een uur schermtijd per dag krijgen.

# GPS (Global Positioning System) gebruiken op uw ASUS Phone

De GPS-positioneringsfunctie gebruiken op uw ASUS Phone:

Controleer of uw apparaat met internet is verbonden voordat u Google Maps of apps met GPSondersteuning gebruikt.

Voordat u een app met GPS-ondersteuning voor de eerste keer gebruikt op uw apparaat, moet u zorgen dat u zich buiten bevindt voor de beste positioneringsgegevens.

Wanneer u een app met GPS-ondersteuning op uw apparaat binnenin een voertuig gebruikt, kunnen de metalen onderdelen van de autoruit en andere elektronische apparaten de GPSprestaties beïnvloeden.

### Preventie van gehoorverlies

Om mogelijke gehoorschade te voorkomen, mag u niet langdurig luisteren aan een hoog volumeniveau.

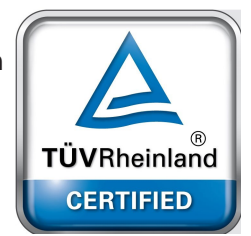

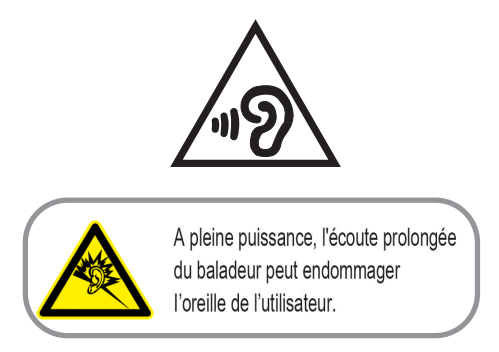

Voor Frankrijk voldoet de hoofdtelefoon/oortelefoon voor dit apparaat aan de vereisten voor het geluidsdrukniveau zoals bepaald in de toepasselijke standaard EN 50332-1: 2013 en/of EN50332-2: 2013 zoals vereist door het Franse artikel L.5232-1.

# Opmerking coating

**BELANGRIJK!** Om elektrische isolatie te bieden en elektrische veiligheid te behouden, wordt een coating aangebracht om het apparaat te isoleren, met uitzondering van de locatie van de I/O-poorten.

### Kennisgeving green ASUS

ASUS zet zich in om milieuvriendelijke producten en verpakkingen te maken om de gezondheid van de consument te beschermen terwijl de impact op het milieu wordt geminimaliseerd. De vermindering van het aantal pagina's van de handleiding is in overeenstemming met de vermindering van koolstofuitstoot.

Voor de gedetailleerde gebruiksaanwijzing en verwante informatie, kunt u de handleiding raadplegen die bij de ASUS Phone is geleverd of kunt u een bezoek brengen aan de ondersteuningssite van ASUS op https://www.asus.com/support.

### ASUS-services van recycling/terugbrengen

ASUS-programma's van recycling/terugbrengen komen voort uit onze inzet voor de hoogste normen met betrekking tot het beschermen van ons milieu. Wij geloven erin u oplossingen te bieden om onze producten, batterijen, andere componenten alsook het verpakkingsmateriaal verantwoordelijk te recyclen. Ga naar http://csr.asus.com/english/Takeback.htm voor gedetailleerde informatie over recycling in verschillende regio's.

#### **Authorized representative in United Kingdom**: ASUSTEK (UK) LIMITED

#### **Address, City**:

1st Floor, Sackville House, 143-149 Fenchurch Street, London, EC3M 6BL England

#### **Country**:

United Kingdom

Modelnaam: ASUS\_AI2302

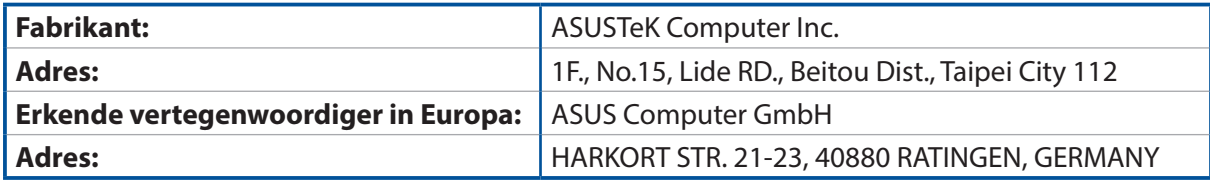